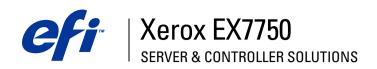

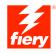

| Configuration Guide |
|---------------------|
|                     |
|                     |

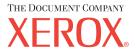

# About the Documentation

This manual is part of a set of Xerox EX7750 documentation that includes the following manuals for users and system administrators. Most are available as Acrobat PDF (Portable Document Format) files on the User Documentation CD.

- The Quick Start Guide summarizes the steps for configuring the Xerox EX7750 and printing. It also describes how to access the Adobe Acrobat PDF files on User Documentation CD.
- The *User Software Installation Guide* describes how to install software from the User Software CD and to enable users to print to the Xerox EX7750.
- The Configuration Guide explains basic configuration and administration of the Xerox EX7750 for the supported platforms and network environments. It also includes guidelines for setting up network servers to provide printing services to users.
- The *Printing Guide* describes the printing features of the Xerox EX7750 for users who send jobs from their computers.
- The Color Guide provides information on managing the color output of the Xerox EX7750. It explains how to take advantage of the ColorWise® color management system, as well as features in ColorWise Pro Tools.
- The Fiery Color Reference addresses concepts and issues associated with managing color output of the Xerox EX7750. In addition, it offers information on printing color documents from popular Microsoft Windows and Apple Mac OS applications.
- The Job Management Guide explains the functions of the job management utilities, and how you can use them to monitor and control jobs on the Xerox EX7750. This manual is intended for a user with the necessary access privileges who monitors and manages job flow, and troubleshoots problems that may arise.
- Customer Release Notes provide last-minute product information and workarounds for some of the problems you may encounter.

Copyright © 2004 Electronics for Imaging, Inc. All rights reserved.

This product documentation is protected by copyright, and all rights are reserved. No part of it may be reproduced or transmitted in any form or by any means for any purpose without express prior written consent from Electronics for Imaging, Inc. ("EFI"), except as expressly permitted herein. Information in this document is subject to change without notice and does not represent a commitment on the part of EFI.

This product documentation is provided in conjunction with the EFI software ("Software") and any other EFI product described in this documentation. The Software is furnished under license and may only be used or copied in accordance with the terms of the Software License Agreement set forth below.

### Patents

This product may be covered by one or more of the following U.S. Patents:

4,716,978, 4,828,056, 4,917,488, 4,941,038, 5,109,241, 5,170,182, 5,212,546, 5,260,878, 5,276,490, 5,278,599, 5,335,040, 5,343,311, 5,398,107, 5,424,754, 5,442,429, 5,459,560, 5,467,446, 5,506,946, 5,517,334, 5,537,516, 5,543,940, 5,553,200, 5,563,689, 5,565,960, 5,583,623, 5,596,416, 5,615,314, 5,619,624, 5,625,712, 5,640,228, 5,666,436, 5,745,657, 5,760,913, 5,799,222, 5,818,645, 5,835,788, 5,859,711, 5,867,179, 5,940,186, 5,959,867, 5,970,174, 5,982,937, 5,995,724, 6,002,795, 6,025,922, 6,035,103, 6,041,200, 6,065,041, 6,112,665, 6,116,707, 6,122,407, 6,134,018, 6,141,120, 6,166,821, 6,173,286, 6,185,335, 6,201,614, 6,215,562, 6,219,155, 6,219,659, 6,222,641, 6,224,048, 6,225,974, 6,226,419, 6,238,105, 6,239,895, 6,256,108, 6,269,190, 6,271,937, 6,278,901, 6,279,009, 6,289,122, 6,292,270, 6,299,063, 6,310,697, 6,321,133, 6,327,047, 6,327,050, 6,327,052, 6,330,071, 6,330,363, 6,331,899, 6,340,975, 6,341,017, 6,341,018, 6,341,307, 6,347,256, 6,348,978, 6,356,359, 6,366,918, 6,369,895, 6,381,036, 6,400,443, 6,429,949, 6,449,393, 6,476,927, 6,490,696, 6,501,565, 6,519,053, 6,539,323, 6,543,871, 6,546,364, 6,549,294, 6,549,300, 6,550,991, 6,552,815, 6,559,958, 6,572,293, 6,590,676, 6,606,165, 6,633,396, 6,636,326, 6,643,317, 6,647,149, 6,657,741, 6,662,199, 6,678,068, 6,707,563, 6,741,262, 6,748,471, 6,753,845, 6,757,436, 6,757,440, RE33,973, RE36,947, D341,131, D406,117, D416,550, D417,864, D419,185, D426,206, D439,851, D444,793.

### Trademarks

Auto-Count, ColorCal, ColorWise, Command WorkStation, DocBuilder Pro, EDOX, EFI, Fiery, the Fiery logo, Fiery Driven, the Fiery Driven logo, Fiery Spark, MicroPress, OneFlow, Printcafe, PrinterSite, PrintMe, Prograph, Proteus, RIP-While-Print, Splash, and Spot-On are registered trademarks of Electronics for Imaging, Inc. in the U.S. Patent and Trademark Office and/or certain other foreign jurisdictions. Bestcolor is a registered trademark of Best GmbH in the U.S. Patent and Trademark Office.

ADS, AutoCal, Balance, Build, Digital StoreFront, DocStream, Fiery Link, Fiery Prints, FreeForm, Hagen, Intelligent Device Management, Logic, PrintFlow, PrintSmith, PrintSmith Site, PSI, PSI Flexo, RIPChips, Scan, SendMe, VisualCal, WebTools, the EFI logo, the Fiery Prints logo, and Essential to Print are trademarks of Electronics for Imaging, Inc. Best, the Best logo, Colorproof, PhotoXposure, Remoteproof, and Screenproof are trademarks of Best GmbH.

All other terms and product names may be trademarks or registered trademarks of their respective owners, and are hereby acknowledged.

### Legal Notifications

APPLE COMPUTER, INC. ("APPLE") MAKES NO WARRANTIES, EXPRESS OR IMPLIED, INCLUDING WITHOUT LIMITATION THE IMPLIED WARRANTIES OF MERCHANTABILITY AND FITNESS FOR A PARTICULAR PURPOSE, REGARDING THE APPLE SOFTWARE. APPLE DOES NOT WARRANT, GUARANTEE, OR MAKE ANY REPRESENTATIONS REGARDING THE USE OR THE RESULTS OF THE USE OF THE APPLE SOFTWARE IN TERMS OF ITS CORRECTNESS, ACCURACY, RELIABILITY, CURRENTNESS, OR OTHERWISE. THE ENTIRE RISK AS TO THE RESULTS AND PERFORMANCE OF THE APPLE SOFTWARE IS ASSUMED BY YOU. THE EXCLUSION OF IMPLIED WARRANTIES IS NOT PERMITTED BY SOME STATES. THE ABOVE EXCLUSION MAY NOT APPLY TO YOU.

IN NO EVENT WILL APPLE, ITS DIRECTORS, OFFICERS, EMPLOYEES OR AGENTS BE LIABLE TO YOU FOR ANY CONSEQUENTIAL, INCIDENTAL, OR INDIRECT DAMAGES (INCLUDING DAMAGES FOR LOSS OF BUSINESS PROFITS, BUSINESS INTERRUPTION, LOSS OF BUSINESS INFORMATION, AND THE LIKE) ARISING OUT OF THE USE OR INABILITY TO USE THE APPLE SOFTWARE, EVEN IF APPLE HAS BEEN ADVISED OF THE POSSIBILITY OF SUCH DAMAGES. BECAUSE SOME STATES DO NOT ALLOW THE EXCLUSION OR LIMITATION OF LIABILITY FOR CONSEQUENTIAL OR INCIDENTAL DAMAGES, THE ABOVE LIMITATIONS MAY NOT APPLY TO YOU. Apple's liability to you for actual damages from any cause whatsoever, and regardless of the form of the action (whether in contract, tort [including negligence], product liability, or otherwise), will be limited to \$50.

PANTONE® Colors displayed in the Software or in the documentation may not match PANTONE-identified standards. Consult current PANTONE Color Publications for accurate color. PANTONE® and other Pantone, Inc. trademarks are the property of Pantone, Inc. © Pantone, Inc., 2001. Pantone, Inc. is the copyright owner of PANTONE color data and/or software.

Part Number: 45042979 07 October 2004 This product includes software developed by the Apache Software Foundation (www.apache.org).

### FCC Information

WARNING: FCC Regulations state that any unauthorized changes or modifications to this equipment not expressly approved by the manufacturer could void the user's authority to operate this equipment.

Refer to the Class Compliance sticker affixed to the back of your Fiery (or, in the case of embedded systems, to the sticker affixed to the print engine) to identify the appropriate classification (A or B, below) for this product.

### Class A Compliance

This equipment has been tested and found to comply with the limits for a Class A digital device, pursuant to Part 15 of the FCC Rules. These limits are designed to provide reasonable protection against harmful interference when the equipment is operated in a commercial environment. This equipment generates, uses, and can radiate radio frequency energy and, if not installed and used in accordance with the instruction manual, may cause harmful interference to radio communications. Operation of this equipment in a residential area is likely to cause interference, in which case the user will be required to correct the interference at his own expense.

# Industry Canada Class A Notice

This Class A digital apparatus complies with Canadian ICES-003.

### Avis de Conformation Classe A de l'Industrie Canada

Cet appareil numérique de la Classe A est conforme à la norme NMB-003 du Canada.

### Class B Declaration of Conformity

This equipment has been tested and found to comply with the limits for a Class B digital device, pursuant to Part 15 of the FCC rules. These limits are designed to provide reasonable protection against harmful interference in a residential installation. This equipment generates, uses, and can radiate radio frequency energy and, if not installed and used in accordance with the instructions, may cause harmful interference to radio communications. However, there is no guarantee that interference will not occur in a particular installation.

If this equipment does cause harmful interference to radio or television reception, which can be determined by turning the equipment off and on, the user is encouraged to try to correct the interference by one or more of the following measures:

Reorient or relocate the receiving antenna.

Increase the separation between the equipment and receiver.

Connect the equipment into an outlet on a circuit different from that to which the receiver is connected.

Consult the dealer or an experienced radio/TV technician for help.

In order to maintain compliance with FCC regulations, shielded cables must be used with this equipment. Operation with non-approved equipment or unshielded cables is likely to result in interference to radio and TV reception. The user is cautioned that changes and modifications made to the equipment without the approval of the manufacturer could void the user's authority to operate this equipment.

## Industry Canada Class B Notice

This Class B digital apparatus complies with Canadian ICES-003.

# Avis de Conformation Classe B de l'Industrie Canada

Cet appareil numérique de la Classe B est conforme à la norme NMB-003 du Canada.

### **RFI Compliance Notice**

This equipment has been tested concerning compliance with the relevant RFI protection requirements both individually and on a system level (to simulate normal operation conditions). However, it is possible that these RFI Requirements are not met under certain unfavorable conditions in other installations. It is the user who is responsible for compliance of his particular installation.

Dieses Gerät wurde sowohl einzeln als auch in einer Anlage, die einen normalen Anwendungsfall nachbildet, auf die Einhaltung der Funkentstörbestimmungen geprüft. Es ist jedoch möglich, dass die Funkentstörbestimmungen unter ungünstigen Umständen bei anderen Gerätekombinationen nicht eingehalten werden. Für die Einhaltung der Funkentstörbestimmungen einer gesamten Anlage, in der dieses Gerät betrieben wird, ist der Betreiber verantwortlich.

Compliance with applicable regulations depends on the use of shielded cables. It is the user who is responsible for procuring the appropriate cables.

Die Einhaltung zutreffender Bestimmungen hängt davon ab, dass geschirmte Ausführungen benützt werden. Für die Beschaffung richtiger Ausführungen ist der Betreiber verantwortlich.

### CE Marking (Declaration of Conformity)

This product complies with the following EU directives: 89/336/EEC, 73/23/EEC, and 93/68/EEC directives. This declaration is valid for the area of the European Union.

### SOFTWARE LICENSE AGREEMENT

PLEASE READ THIS SOFTWARE LICENSE AGREEMENT ("LICENSE AGREEMENT") CAREFULLY. THIS LICENSE AGREEMENT IS A LEGAL AGREEMENT BETWEEN YOU AND ELECTRONICS FOR IMAGING, INC. ("EFI") REGARDING THE EFI SOFTWARE ("SOFTWARE"). BY INSTALLING, COPYING OR OTHERWISE USING THE SOFTWARE, YOU AGREE TO BE BOUND BY THIS LICENSE AGREEMENT. IF YOU DO NOT AGREE, DO NOT INSTALL, COPY, OR OTHERWISE USE THE SOFTWARE AND YOU MAY RETURN THE UNUSED SOFTWARE, WITH PROOF OF PAYMENT. FOR A FULL REFUND TO THE PLACE OF PURCHASE WITHIN THIRTY (30) DAYS OF THE PURCHASE DATE.

### License

EFI grants you a limited, non-exclusive license to use the Software solely in accordance with the terms and conditions of this License Agreement, solely as specified in the EFI product documentation, and solely with the product(s) specified in the EFI product documentation ("Product(s)").

The term "Software" as used in this License Agreement shall mean the EFI software and all documentation, downloads, on-line materials, bug fixes, patches, releases, release notes, updates, upgrades, technical support materials, and information regarding the EFI software. The terms and conditions of this License Agreement shall apply to and govern your use of any such item to the extent that EFI does not provide a separate or additional written license agreement for such item.

The Software is licensed, not sold. You may use the Software solely for the purposes described in the EFI product documentation. You may not rent, lease, sublicense, lend, or otherwise distribute the Software or use the Software in any time sharing, service bureau, or similar arrangement.

You may not make or have made, or permit to be made, any copies of the Software or portions thereof, except one (1) backup or archive copy for the purposes permitted in this License Agreement; provided, however, that under no circumstances may you make or have made, or permit to be made, any copies of any portion of the Software that is included on any portion of the controller board or hardware of a product. You agree not to localize, translate, disassemble, decompile, decrypt, reverse engineer, discover the source code of, modify, create derivative works of, or in any way change any part of the Software.

# **Intellectual Property Rights**

You acknowledge and agree that all rights, title, and interest, including all intellectual property rights, in and relating to the Software, all EFI Products, and all copies, modifications, and derivative works thereof, are solely owned by and shall remain with EFI and its suppliers. Except for the express limited license granted in this License Agreement, no right or license of any kind is granted. You receive no rights or license under any patents, copyrights, trade secrets, trademarks (whether registered or unregistered), or other intellectual property. You agree not to adopt, register, or attempt to register any EFI trademark or trade name or any confusingly similar mark, URL, internet domain name, or symbol as your own name or the name of your affiliates or products, and agree not to take any other action which impairs or reduces the trademark rights of EFI or its suppliers.

# Confidentiality

The Software is confidential, proprietary information of EFI and you may not distribute or disclose the Software. You may, however, permanently transfer all of your rights under this License Agreement to another person or legal entity provided that: (1) such a transfer is authorized under all applicable export laws and regulations, including the laws and regulations of the United States, including the United States Export Administration Regulations; (2) you transfer to the person or entity all of the Software (including all copies, updates, upgrades, media, printed documentation, and this License Agreement); (3) you retain no copies of the Software, including no backup, archival, or other copies, however stored; and (4) the recipient agrees to all of the terms and conditions of this License Agreement.

## Termination

Unauthorized use, copying, or disclosure of the Software, or any breach of this License Agreement will result in automatic termination of this license and will make available to EFI other legal remedies. In the event of termination, you must destroy all copies of the Software and all component parts thereof. All provisions of this License Agreement relating to confidentiality of the Software, disclaimers of warranties, limitation of liability, remedies, damages, governing law, jurisdiction, venue, and EFI's intellectual property rights shall survive any termination of this license.

# Limited Warranty and Disclaimer

EFI warrants that the Software, if used as specified in the EFI product documentation, will perform substantially in accordance with the EFI product documentation for a period of ninety (90) days from the date of receipt. EFI makes no warranty or representation that the Software will meet your specific requirements, that the operation of the Software will be uninterrupted, secure, fault-tolerant, or error free, or that all defects in the Software will be corrected. EFI makes no warranty, implied or otherwise, regarding the performance or reliability of any other Products or services or any third party products (software or hardware) or services. THE INSTALLATION OF ANY THIRD PARTY PRODUCTS OTHER THAN AS AUTHORIZED BY EFI WILL VOID THIS

WARRANTY. USE, MODIFICATION, AND/OR REPAIR OF THE SOFTWARE OR AN EFI PRODUCT OTHER THAN AS AUTHORIZED BY EFI WILL VOID THIS WARRANTY. FURTHER, THIS LIMITED WARRANTY IS VOID IF A PROBLEM WITH THE SOFTWARE ARISES FROM ACCIDENT, ABUSE, MISAPPLICATION, ABNORMAL USE, VIRUS, WORM, OR SIMILAR CIRCUMSTANCE.

TO THE MAXIMUM EXTENT PERMITTED BY APPLICABLE LAW, EXCEPT FOR THE EXPRESS LIMITED WARRANTY SET FORTH ABOVE ("LIMITED WARRANTY"), FI MAKES AND YOU RECEIVE NO REPRESENTATIONS OR WARRANTIES RELATING TO THE SOFTWARE, ANY PRODUCT AND/OR ANY SERVICES, WHETHER EXPRESS, IMPLIED, STATUTORY, OR IN ANY OTHER PROVISION OF THIS AGREEMENT OR ANY OTHER COMMUNICATION. EFI SPECIFICALLY DISCLAIMS ALL IMPLIED WARRANTIES, REPRESENTATIONS, AND CONDITIONS, INCLUDING THOSE OF SECURITY, MERCHANTABILITY, FITNESS FOR A PARTICULAR PURPOSE AND NONINFRINGEMENT OF THIRD PARTY RIGHTS. THERE IS NO WARRANTY OR REPRESENTATION THAT THE OPERATION OF THE SOFTWARE AND/OR ANY PRODUCT WILL BE UNINTERRUPTED, FAULT-TOLERANT, SECURE, OR ERROR-FREE. TO THE MAXIMUM EXTENT PERMITTED BY APPLICABLE LAW, YOUR SOLE AND EXCLUSIVE REMEDY, AND THE ENTIRE LIABILITY OF EFI AND ITS SUPPLIERS, RELATING TO ANY AND ALL SOFTWARE, PRODUCTS, SERVICES, AND/OR APPLICABLE WARRANTY; OR (2) PROVIDE A REFUND OF THE PRICE PAID (IF ANY) FOR THE SOFTWARE THAT DOES NOT MEET THE LIMITED WARRANTY; EXCEPT AS PROVIDED IN THIS SECTION. EFI AND ITS SUPPLIERS SHALL PROVIDE NO REFUNDS. RETURNS. EXCHANGES, OR REPLACEMENTS.

### Limitation of Liability

TO THE MAXIMUM EXTENT PERMITTED BY APPLICABLE LAW, YOU AGREE THAT THE ENTIRE LIABILITY OF EFI AND ITS SUPPLIERS FOR ALL CLAIMS RELATED TO ANY SOFTWARE, PRODUCT, SERVICES, AND/OR THIS LICENSE AGREEMENT, REGARDLESS OF THE FORM OF ACTION (WHETHER IN CONTRACT, TORT, UNDER STATUTE, OR OTHERWISE), SHALL BE LIMITED TO THE AMOUNT PAID BY YOU, IF ANY, FOR THE EFI SOFTWARE. YOU AGREE THAT SUCH AMOUNT IS SUFFICIENT TO SATISFY THE ESSENTIAL PURPOSE OF THIS LICENSE AGREEMENT AND THAT SUCH A LIABILITY IS A FAIR AND REASONABLE ESTIMATE OF ANY LOSS AND DAMAGE LIKELY TO BE SUFFERED IN THE EVENT OF ANY WRONGFUL ACT OR OMISSION BY EFI AND/OR ITS SUPPLIERS. TO THE MAXIMUM EXTENT PERMITTED BY APPLICABLE LAW, IN NO EVENT SHALL EFI AND ITS SUPPLIERS BE LIABLE FOR COST OF PROCUREMENT OF SUBSTITUTE SOFTWARE, PRODUCTS OR SERVICES, LOST PROFITS OR DATA, THIRD PARTY CLAIMS, OR ANY SPECIAL INDIRECT, RELIANCE, CONSEQUENTIAL, EXEMPLARY, PUNITIVE, OR INCIDENTAL DAMAGES, HOWEVER CAUSED AND ON ANY THEORY OF LIABILITY, RELATED TO ANY SOFTWARE, PRODUCT, SERVICES AND/OR THIS LICENSE AGREEMENT. THIS LIMITATION SHALL APPLY EVEN IF EFI AND ITS SUPPLIERS HAVE BEEN ADVISED OF THE POSSIBILITY OF SUCH DAMAGES. YOU AGREE THAT THE PRICE OF THE EFI SOFTWARE REFLECTS THIS ALLOCATION OF RISK. YOU ACKNOWLEDGE AND AGREE THAT THE FOREGOING LIMITATIONS OF LIABILITY AND DISCLAIMERS FORM AN ESSENTIAL ELEMENT OF THIS LICENSE AGREEMENT, WITHOUT WHICH EFI WOULD NOT HAVE LICENSED THE EFI SOFTWARE TO YOU.

BECAUSE SOME JURISDICTIONS DO NOT ALLOW SOME OR ALL OF THE EXCLUSIONS AND/OR LIMITATIONS OF LIABILITY HEREIN, SOME OR ALL OF THE ABOVE EXCLUSIONS AND LIMITATIONS MAY NOT APPLY TO YOU.

You are hereby notified that Adobe Systems Incorporated, a Delaware corporation located at 345 Park Avenue, San Jose, CA 95110-2704 ("Adobe") is a third-party beneficiary to this License Agreement to the extent that this License Agreement contains provisions which relate to your use of any software, font programs, typefaces, and/or trademarks licensed or supplied by Adobe. Such provisions are made expressly for the benefit of Adobe and are enforceable by Adobe in addition to EFI. ADOBE WILL HAVE NO LIABILITY WHATSOEVER TO YOU FOR ANY ADOBE SOFTWARE OR TECHNOLOGY LICENSED HEREUNDER.

## **Export Restrictions**

The Software and EFI Products are subject to the export laws and regulations of the United States, including the United States Export Administration Regulations. The license granted to you herein is conditioned upon your compliance with all applicable export laws and regulations, including the export laws and regulations of the United States. You represent and agree that you will not use, disclose, distribute, transfer, export, or re-export any portion of the Software or any EFI Product in any form in violation of any applicable export laws and regulations, including the export laws and regulations of the United States.

# **U.S. Government Restricted Rights**

Use, duplication, or disclosure of the Software by the United States Government is subject to restrictions as set forth in FAR 12.212 or DFARS 227.7202-3 - 227.7202-4 and, to the extent required under U.S. federal law, the minimum restricted rights as set out in FAR 52.227-14, Restricted Rights Notice (June 1987) Alternate III(g)(3) (June 1987) or FAR 52.227-19 (June 1987). To the extent any technical data is provided pursuant to the Agreement, such data is protected per FAR 12.211 and DFARS 227.7102-2 and to the extent explicitly required by the U.S. Government, is subject to limited rights as set out in DFARS 252.227-7037 (September 1999). In the event that any of the above referenced agency regulations are modified or superseded, the subsequent equivalent regulation shall apply. The name of the Contractor is Electronics for Imaging, Inc.

# Governing Law and Jurisdiction

The rights and obligations of the parties related to this License Agreement will be governed in all respects by the laws of the State of California exclusively, as such laws apply to contracts between California residents performed entirely within California. The United Nations Convention on Contracts for the International Sale of Goods and any other similar convention does not apply to this License Agreement. For all disputes related to the Software, Products, Services, and/or this License Agreement, you consent to the exclusive personal jurisdiction and venue of the state courts in San Mateo County, California and the federal court for the Northern District of California.

### General

This Agreement is the entire agreement held between us and supersedes any other communications or advertising with respect to the Software, Products, Services, and any other subject matter covered by this License Agreement. If any provision of the License Agreement is held invalid, such provision shall be deemed modified to the extent necessary to be enforceable and the other provisions in this License Agreement shall continue in full force and effect.

If you have any questions, see the EFI web site at www.efi.com.

Electronics for Imaging, Inc. 303 Velocity Way Foster City, CA 94404 USA

# **Contents**

# **About the Documentation**

|           | Introduction                                                                                                    |            |
|-----------|----------------------------------------------------------------------------------------------------|------------|
|           | About this manual                                                                                                    | xii        |
| Chapter 1 | l: Connecting to the Network                                                                                         |            |
|           | EX7750 on the network                                                                                                | 1-1        |
|           | Stages of installation on the network                                                                                | 1-2        |
|           | Quick path to installation                                                                                           | 1-5        |
|           | Connecting network cable to the EX7750                                                                               | 1-11       |
|           | Back view of the EX7750                                                                                              | 1-11       |
|           | Ethernet connection                                                                                                  | 1-12       |
| Chapter 2 | 2: Setting up Network Servers  EX7750 on a TCP/IP network with Windows 2000/XP  Tips for experts—Windows with TCP/IP | 2-1<br>2-2 |
|           | Configuring a Windows 2000 server to communicate with the EX7750                                                     | 2-3        |
|           | EX7750 on a NetWare network                                                                                          | 2-8        |
|           | Tips for experts—IPX networks                                                                                        | 2-9        |
|           | Overview of IPX printing to the EX7750                                                                               | 2-9        |
|           | Configuring a NetWare server for printing                                                                            | 2-10       |
|           | EX7750 on a NetWare network with NDPS                                                                                | 2-14       |
|           | Tips for experts—NetWare networks                                                                                    | 2-15       |
|           | Configuring a NetWare server for printing with NDPS                                                                  | 2-15       |
|           | EX7750 on a network with UNIX workstations                                                                           | 2-16       |
|           | Tips for experts—UNIX workstations                                                                                   | 2-16       |
|           | Important note about the remote printer name                                                                         | 2-17       |
|           | Setting up the EX7750 on TCP/IP networks                                                                             | 2-17       |
|           | Managing print jobs                                                                                                  | 2-19       |

| Chapter  | 3: | <b>Preparing</b> | for | <b>FX7750</b> | Setun |
|----------|----|------------------|-----|---------------|-------|
| Ciiaptci | J. | i icpailing      | 101 |               | Jetup |

EX7750 print connections

Levels of access and control

|        | PCL Setup options                                                                 | 4-48 |
|--------|-----------------------------------------------------------------------------------|------|
|        | PostScript Setup options                                                          | 4-40 |
|        | Printer Setup options                                                             | 4-4- |
|        | Service Setup options                                                             | 4-24 |
|        | Protocol Setup options                                                            | 4-18 |
|        | Port Setup options                                                                | 4-18 |
|        | Network Setup options                                                             | 4-10 |
|        | Server Setup options                                                              | 4-13 |
|        | Types of Setup screens                                                            | 4-1  |
|        | About the Control Panel Setup interface                                           | 4-10 |
|        | Accessing Setup options                                                           | 4-9  |
|        | Functions menu                                                                    | 4-7  |
|        | Display window                                                                    | 4-   |
|        | Buttons                                                                           | 4    |
|        | Activity light                                                                    | 4-3  |
|        | Safety warnings                                                                   | 4-:  |
|        | EX7750 Control Panel                                                              | 4-3  |
| Chapte | r 4: Performing Setup from the Control Panel  EX7750 Setup from the Control Panel | 4-   |
|        | About the EX7750 default password                                                 | 3-13 |
|        | Ensuring virus-free operation of the EX7750 on a network                          | 3-1  |
|        | Ensuring the printer connection                                                   | 3-10 |
|        | Network server setup requirements                                                 | 3-10 |
|        | Local Setup from the EX7750                                                       | 3-   |
|        | About Setup                                                                       | 3-8  |
|        | EX7750 system software                                                            | 3-1  |
|        | Control level scenarios                                                           | 3-0  |
|        | WebTools                                                                          | 3-4  |
|        | Passwords                                                                         | 3-:  |

3-1 3-1

**Color Setup options** 

|        | Administrative functions in the Setup menu      | 4-54 |
|--------|-------------------------------------------------|------|
|        | Job Log Setup                                   | 4-54 |
|        | Font Archiving                                  | 4-56 |
|        | Exit Setup                                      | 4-58 |
|        |                                                 |      |
| Chapte | r 5: Setting up the EX7750 from a Windows Comp  | uter |
|        | Accessing Setup                                 | 5-1  |
|        | Local Fiery Setup                               | 5-2  |
|        | Remote Fiery Setup                              | 5-3  |
|        | General Setup options                           | 5-5  |
|        | Job Log Setup                                   | 5-7  |
|        | Network Setup                                   | 5-8  |
|        | Adapters/Ports                                  | 5-9  |
|        | Protocols                                       | 5-10 |
|        | Services                                        | 5-15 |
|        | Printer Setup options                           | 5-41 |
|        | Printer connections                             | 5-41 |
|        | PS (PostScript) Setup                           | 5-42 |
|        | PCL Setup                                       | 5-44 |
|        | Color Setup                                     | 5-46 |
|        | Setting up printing groups                      | 5-48 |
|        | Exiting Setup                                   | 5-50 |
|        | Printing the Configuration page                 | 5-51 |
|        |                                                 |      |
| Chapte | r 6: Configuring WebTools                       |      |
|        | Configuring the EX7750 and clients for WebTools | 6-1  |
|        | Setting up WebTools                             | 6-2  |
|        | Setting the WebLink destination                 | 6-3  |

4-50

# Chapter 7: Administering the EX7750

| •        | •                                                    |      |
|----------|------------------------------------------------------|------|
|          | Administrator functions                              | 7-1  |
|          | Setting passwords                                    | 7-2  |
|          | Passwords from the Control Panel                     | 7-3  |
|          | Passwords from local Setup or remote Setup           | 7-4  |
|          | Clearing the EX7750                                  | 7-5  |
|          | System software                                      | 7-6  |
|          | Restoring backup system software                     | 7-7  |
|          | Installing system software                           | 7-10 |
|          | Managing Fiery Address Books                         | 7-13 |
|          | Printing a Configuration page from the Control Panel | 7-17 |
|          | Maintaining optimal EX7750 performance               | 7-18 |
|          | Using FieryBar                                       | 7-19 |
|          | Messages                                             | 7-19 |
|          | Activity light                                       | 7-19 |
|          | Commands                                             | 7-20 |
|          | Installing a ZIP drive for Font Archiving            | 7-21 |
|          | Starting and shutting down the EX7750                | 7-21 |
|          | Starting the EX7750                                  | 7-21 |
|          | Restarting the EX7750                                | 7-22 |
|          | Rebooting the EX7750                                 | 7-23 |
|          | Shutting down the EX7750                             | 7-24 |
| Appendix | A: Troubleshooting                                   |      |
|          | Troubleshooting the EX7750                           | A-1  |
|          | Troubleshooting during Setup from the Control Panel  | A-1  |
|          | Runtime error messages                               | A-6  |
|          | Test F-mail                                          | A_9  |

# Index

# Introduction

This manual is intended for anyone who is responsible for integrating the Xerox EX7750 into a business environment that includes networked personal computers. After setting up the Xerox EX7750 and client workstations, individual users can print to the Xerox EX7750 as a high-performance color printer.

This manual describes how to set up network servers and clients to use the Xerox EX7750 and how to install user software and set up printing from Microsoft Windows and Apple Mac OS computers. For general information on using the color printer, your computer, your application software, or your network, see the manuals that accompany those products.

**NOTE:** The term "EX7750" is used in this manual to refer to the Xerox EX7750. The name "Aero" is used in illustrations to represent the EX7750. The term "Windows" is used to refer to Windows 2000 and Windows XP, wherever appropriate. The term "Setup" is used to refer to configuring the EX7750 for proper performance in your network environment, including settings that affect all jobs. The administrator can perform Setup from the Control Panel, FieryBar, Fiery® WebSetup, and Command WorkStation®.

**NOTE:** The term "job management tools" is used to refer to Command WorkStation, Command WorkStation LE, and Fiery Spooler.

The EX7750 includes support for the WebTools™ and software for Command WorkStation/Command WorkStation LE, which allow an operator to manage all jobs sent to the EX7750. Although it may not be the case at all sites, the documentation for this product assumes the presence of an operator who controls and manages jobs sent by users from remote workstations.

Any additional connectivity or administrative features specific to the printer are described in the *Printing Guide* or the *Release Notes*.

# About this manual

This manual covers the following topics:

- Basic configuration of the EX7750 to support printing over AppleTalk, TCP/IP, and IPX (Novell) networks
- Administering network printing
- Configuring Novell and Microsoft Windows 2000 servers and UNIX systems to provide EX7750 printing services
- Using the EX7750 in mixed network environments

**NOTE:** The network guidelines in this book are not intended to replace the services of an experienced network engineer.

This manual is organized as follows:

- Chapter 1 illustrates the supported network configurations and shows the network connectors on the EX7750.
- Chapter 2 provides guidelines for setting up Windows network servers and UNIX systems for printing to the EX7750 and for using WebTools.
- Chapter 3 describes how to prepare for EX7750 Setup, including planning system security through access levels.
- Chapter 4 describes EX7750 configuration (Setup) from the Control Panel.
- Chapter 5 describes EX7750 Setup from a Windows computer.
- Chapter 6 describes setting up the EX7750 for WebTools.
- Chapter 7 summarizes some administrative features of EX7750 software that are available for IPX/SPX, TCP/IP, and AppleTalk networks, and offers troubleshooting hints.
- Appendix A describes issues that may occur in setting up the EX7750 and offers solutions.

**NOTE:** Administrator features described in other manuals are summarized on page 7-1.

# Chapter 1: Connecting to the Network

This chapter summarizes the stages in setting up the EX7750, and includes diagrams that refer you to other chapters or other manuals for completing your installation. Check those references to find the information you need quickly.

# EX7750 on the network

When the EX7750 is connected to a network, it behaves as a networked PostScript printer. The built-in Ethernet interface on the EX7750 supports the following network protocols (rules that enable computers on a network to communicate with each other):

- AppleTalk
- TCP/IP

TCP/IP stands for Transmission Control Protocol/Internet Protocol. The lpd protocol is the standard TCP/IP printing protocol. The nbt protocol supports Windows (SMB) printing. The SMTP (simple mail transfer protocol) is the protocol that sends e-mail between servers. The SNMP (simple network management protocol) manages complex networks. The port 9100 is the printer server port number to publish print connections between the print server and a remote computer. The IMAP (internet message access protocol) retrieves e-mail messages. The POP3 (post office protocol) retrieves e-mail messages with or without SMTP. The http (hypertext transfer protocol) is commonly used for Web pages on the Internet and on intranets. The http also supports IPP printing.

In addition, the DHCP and BOOTP are used for assigning IP addresses automatically. These are not shown in the diagrams in this chapter. For more information, see "TCP/IP Setup options" on page 4-19.

• IPX/SPX (Novell)

IPX/SPX stands for Internetwork Packet Exchange/Sequenced Packet Exchange.

These protocols are supported on Mac OS, Windows, and UNIX platforms and can run concurrently on the same cable. Workstations that use other protocols can print through a server that uses one of the protocols mentioned. The EX7750 is auto-sensing, and can handle all of these connections simultaneously.

When you add the EX7750 to a network, it is assumed that a network administrator has already installed a network cabling system and connected workstations and servers.

# Stages of installation on the network

Installation can be performed by a network or printing administrator. The stages of a successful installation are:

# Physically connecting the EX7750 to a functioning network

Prepare a network node for the EX7750—obtain cable, route it to the location where the EX7750 will be installed (near the printer), and attach the cable to the network interface of the EX7750. For details, see "Ensuring the printer connection" on page 3-10.

**NOTE:** If you plan to run Command WorkStation software, you will need to install the software and connect the Command WorkStation computer to the network along with the EX7750. For more information, see the *User Software Installation Guide*.

# Configuring the network server

When network servers are required, you need to configure those servers to provide client access to the EX7750 as a color PCL or PostScript printer. For information about configuring network servers in Windows and UNIX network environments, see Chapter 2.

1-3 Stages of installation on the network

# • Setting up the EX7750

Configure the EX7750 for your particular printing and network environment. First read Chapter 2, and then see subsequent chapters for details.

# Preparing client workstations for printing

Install the files needed for printing, install additional user software, and connect the client to the EX7750 over the network. These steps are described in the *User Software Installation Guide*, and some information is also provided in Chapter 2.

# Administering the EX7750

Monitor and maintain system performance and troubleshoot problems that arise. For details, see Chapter 7 of this manual and the *Job Management Guide*.

# Summary of EX7750 network installation

# CONNECTION

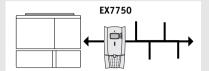

Prepare a network node. Connect the EX7750 to the printer and the network. If you use a computer running Command WorkStation software, connect it to the network.

# SERVER CONFIGURATION

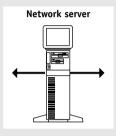

Configure UNIX, Windows 2000, and IPX (Novell) servers to specify EX7750 print queues and EX7750 users.

# EX7750 SETUP

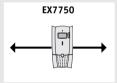

On the EX7750 Control Panel, configure, at a minimum, the Server Setup, Network Setup, and Printer Setup. Configure the remaining Setups.

# **CLIENT SETUP**

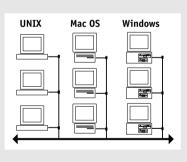

At each computer from which users print to the EX7750:

- Install the appropriate printer files and connect to one or more queues.
- Install Fiery utilities and an Internet browser for those computers that will use them.
- Verify the EX7750 in the list of printers and run a test print.

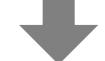

EX7750 available on the network

# Quick path to installation

The diagrams on the following pages show typical systems you can use to print and run Fiery software from remote workstations. Find the page with your preferred platform and network type, and then look up the setup procedures referenced in the "Key to setup" in the upper-left corner of each diagram.

The diagrams describe devices that use the supported networking protocols. They are logical diagrams and are not intended to describe the physical arrangement (topology) of devices on the network. A variety of physical arrangements is possible with each logical arrangement. For example, twisted pair Ethernet networks commonly use a star configuration around a hub, rather than a bus arrangement. The design of physical networks is beyond the scope of this manual.

If your network uses more than one protocol or more than one type of workstation, combine the setups listed for each component of your system. Multiple protocols (shown in the diagrams as parallel lines) can run on the same cable. A solid connection from the EX7750 with an arrow indicates that other supported network types can be operational at the same time.

The protocols used in these diagrams are indicated as follows:

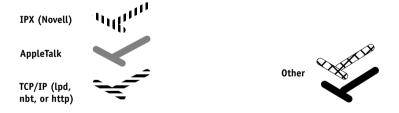

# Mac OS environment with AppleTalk

# Key to setup:

1 Mac OS computer 2 EX7750 Setup

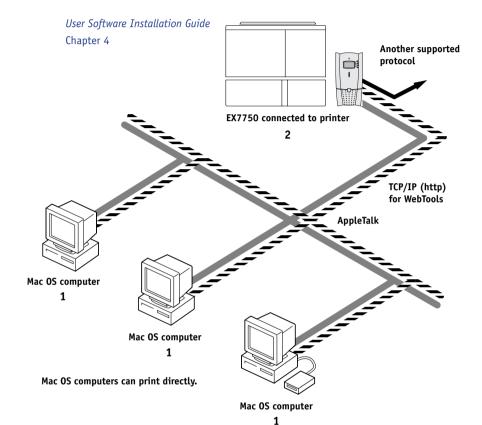

# Printing on this network

Mac OS computers can print directly using the AppleTalk and TCP/IP protocols.

Mac OS X computers can print using both Apple Talk and TCP/IP protocols.

# For using Fiery Utilities

Fiery Downloader on a Mac OS computer can be used with the AppleTalk protocol. Other Fiery utilities and WebTools can be used with the TCP/IP protocol.

# For using WebTools

A Mac OS computer with TCP/IP (http) loaded.

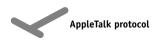

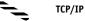

# 1-7

# Windows computers in a Novell environment

# Key to setup:

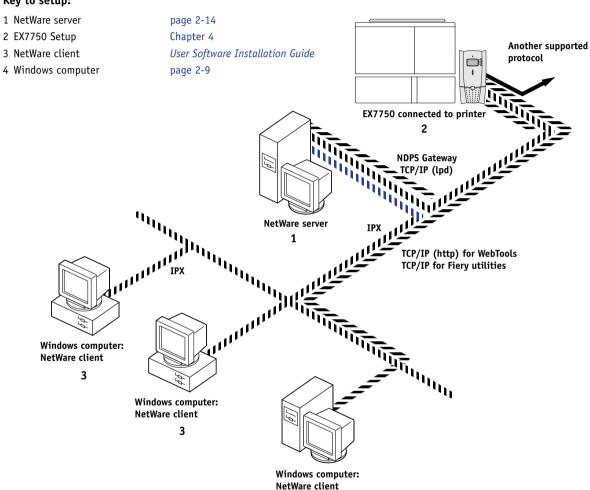

3, 4

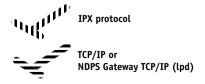

# Printing on this network

All Windows computers can print through the NetWare server.

# For using WebTools

A Windows computer with TCP/IP (http) loaded.

# 1-8

# Windows 2000Server environment

# Key to setup:

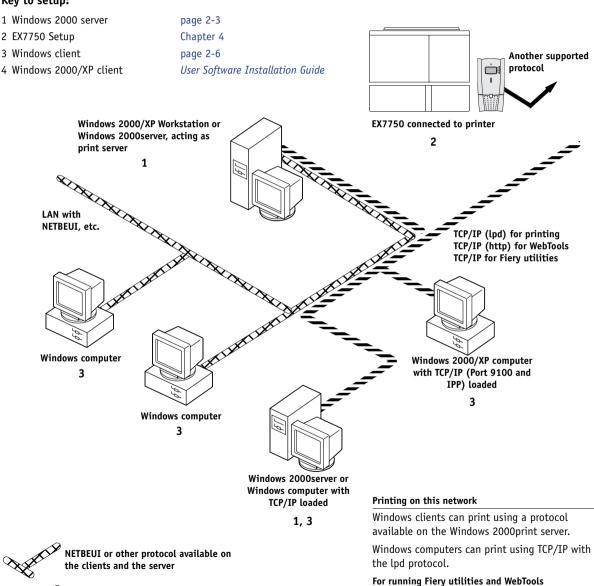

A Windows computer with TCP/IP loaded.

# Windows computers using Windows printing

# Key to setup:

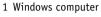

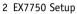

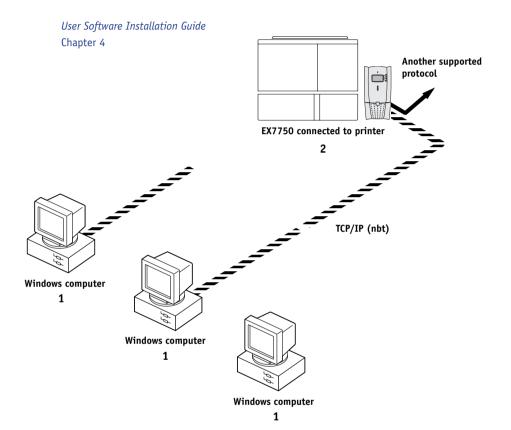

# TCP/IP (nbt) protocol

# For Windows printing

Windows (SMB) printing enabled on the EX7750.
Windows NetBios and TCP/IP enabled on the computer.

# 1-10

# UNIX workstations and Windows computers on a TCP/IP network

# Key to setup:

1 UNIX server/host page 2-16 2 EX7750 Setup Chapter 4 Another supported 3 UNIX workstation page 2-16 protocol 4 TCP/IP client User Software Installation Guide, Chapter 4 5 Windows 2000/XP client page 2-6 EX7750 connected to printer UNIX server or workstation 1, 3 TCP/IP (lpd, http, and ipp) TCP/IP client PC Printing on this network

# Windows computer with TCP/IP loaded 5

UNIX workstations with the TCP/IP (lpd) protocol can print directly and act as host for shared printing.

TCP/IP clients can print through UNIX server or directly; requires TCP/IP and the lpr print service loaded.

For running Fiery utilities and WebTools

Windows computers with TCP/IP loaded.

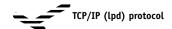

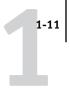

# Connecting network cable to the EX7750

In this section, the front view and back panel of the EX7750 are illustrated, followed by information for connecting to the Ethernet board.

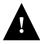

Turn off the EX7750 before connecting it to any network device. If the EX7750 has just finished processing, wait five seconds after the system reaches the Idle state before using the power button on the front of the EX7750 to turn it off. For the proper shutdown procedure, see "Starting and shutting down the EX7750" on page 7-21.

Before you begin, connect the crossover interface cable to the printer.

# Back view of the EX7750

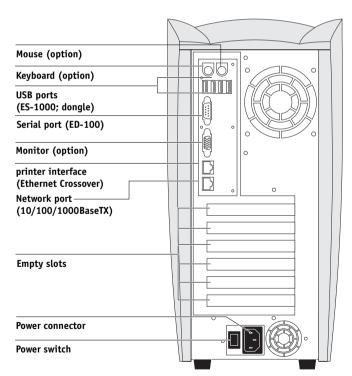

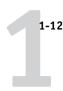

# Ethernet connection

For Ethernet connections, the EX7750 supports Unshielded Twisted Pair (UTP, 4 pairs) cabling, defined as Category 5 for use with 100BaseT and 1000BaseT; or as Category 3, Category 4, or Category 5 for use with 10BaseT. The cable uses an 8-pin RJ-45 connector that plugs into the RJ-45 socket on the EX7750.

**NOTE:** The 100BaseT and 1000BaseT types supported by the EX7750 are 100BaseTX and 1000BaseTX, respectively, also known as Fast Ethernet. If an Ethernet hub is used, it must be a 100BaseTX or 1000BaseTX hub. The term "100BaseT" and "1000BaseT" are used to refer to 100BaseTX and 1000BaseTX, respectively.

# TO CONNECT TO THE NETWORK CONNECTOR

Connect the network cable to the RJ-45 connector on the back of the EX7750.

**NOTE:** Make sure to connect the network cable to the connector marked LAN on the back of the EX7750. The connector marked with the copier illustration is used for the connection to the printer. See the illustration on page 1-11.

You must use a Category 5 unshielded twisted pair network cable for 100BaseT and 1000BaseT.

2-1 EX7750 on a TCP/IP network with Windows 2000/XP

2-1

# Chapter 2: Setting up Network Servers

This chapter describes environments that typically include one or more network servers—Novell NetWare servers and Windows 2000s—that share printing to the EX7750. It describes setting up servers that use IPX/SPX or TCP/IP protocols for communicating with the EX7750. In addition, it includes guidelines for setting up direct communication from Windows 2000/XP workstations or UNIX workstations, where a network server is optional. This chapter also outlines the requirements for users to print to the EX7750 and run Fiery utilities and WebTools.

The EX7750 can accept jobs concurrently from NetWare and Windows 2000s, as well as jobs sent directly from Windows 2000/XP or UNIX workstations. Because AppleShare servers require no special configuration, they are not discussed in this chapter, except for use in a Windows 2000 environment (see the following section, "EX7750 on a TCP/IP network with Windows 2000/XP").

If your network is based on Windows 2000, proceed to the following section. For information about UNIX workstations, proceed to "EX7750 on a network with UNIX workstations" on page 2-16.

# EX7750 on a TCP/IP network with Windows 2000/XP

When a Windows computer is configured to connect to the EX7750 using TCP/IP, it can print directly to the EX7750. If the computer shares the printer over the network, it is acting as a print server to Windows clients. Client computers print to the EX7750 by printing to the Windows print server. You can then monitor and control printing at the Windows computer.

2-2 Setting up Network Servers

A typical system combination is:

• Print server running Windows 2000; clients running Windows 2000/XP.

With TCP/IP protocols loaded, you can run Fiery utilities and WebTools from a Windows computer.

# Tips for experts—Windows with TCP/IP

Setting up printing from Windows using TCP/IP protocols is similar to setting up UNIX workstations with TCP/IP. When TCP/IP network connections are made from Windows workstations, note the following:

- Make sure you have a valid IP address for the EX7750 and any workstations that will print to it or run the Fiery utilities.
- In EX7750 Setup, enable TCP/IP and enter the IP address, subnet mask, and gateway address for the EX7750.

You can enter these addresses manually or use DHCP or BOOTP protocols to assign them dynamically. Make sure the EX7750 name and address are listed in a domain name server (DNS) or host name database used by your system. Otherwise, make sure the system host table includes the correct internal name for the EX7750 as a remote printer. For more information, see "Important note about the remote printer name" on page 2-17.

 For Windows, install the appropriate printer driver files (PCL or PostScript) on the Windows.

For more information, see the User Software Installation Guide.

Repeat the installation for all users who print to the EX7750.

Each server and workstation running the Fiery utilities with TCP/IP also needs the TCP/IP protocol and the Fiery utility software.

2-3 EX7750 on a TCP/IP network with Windows 2000/XP

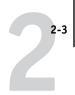

# Configuring a Windows 2000 server to communicate with the EX7750

To configure a Windows 2000 server to communicate with the EX7750, follow these general steps. More detail is provided in subsequent sections in this chapter and in your Microsoft documentation.

- Load the TCP/IP network protocol on the server and configure it with an IP address, subnet mask, and gateway.
- Enter the host name of the EX7750 in the host database used by your system (see "To add the EX7750 to a TCP/IP network with a Windows 2000 server" on page 2-4).
- Perform EX7750 Setup.
- On the Windows sever, create a printer for each EX7750 print connection, install the appropriate printer drivers, and (optionally) share the printer on the network (see "Installing the EX7750 as a shared printer" on page 2-5).
- Enter the host name and remote printer name of the EX7750 in the printer connection. For more information, see "Important note about the remote printer name" on page 2-17.
- If the Windows server is also a workstation, install Fiery utilities (see the *User Software Installation Guide*).

# Adding the EX7750 to the TCP/IP network

If your TCP/IP network consists of Windows 2000 servers and Windows 2000/XP clients, follow the procedures in this section. If the network also includes UNIX workstations, also see the procedures in "Setting up the EX7750 on TCP/IP networks" on page 2-17.

2-4 Setting up Network Servers

# TO ADD THE EX7750 TO A TCP/IP NETWORK WITH A WINDOWS 2000 SERVER

# 1. Register the IP address of the EX7750 in the host name database used by your system.

For installations that do not have a network administrator or central host name database, add the EX7750 to the hosts file on the Windows 2000 server. Also add it to the hosts file on any workstations that have TCP/IP loaded and will use the Fiery utilities.

The Windows 2000 hosts file provides compatibility with the UNIX hosts file. The hosts file is used as a local Domain Name Services (DNS) equivalent. It has the same format as the /etc/hosts file on UNIX servers. The format of the hosts entry is:

IP Address<TAB>host name<TAB>#comments

where <TAB> indicates that you press the Tab key.

To determine the IP address and server name of your system, print a Configuration page (see "Printing a Configuration page from the Control Panel" on page 7-17).

**NOTE:** If the EX7750 has already been defined in an /etc/hosts file or equivalent host name database on a UNIX workstation on your network, we recommend that you use the same host name here as you used for the name of the remote printer in the /etc/printcap file.

# 2. Perform EX7750 Setup to support TCP/IP printing.

Enter the options in Protocol Setup (IP address of the EX7750, subnet mask, and gateway address).

EX7750 on a TCP/IP network with Windows 2000/XP

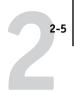

# Installing the EX7750 as a shared printer

The first step in creating a printer is installing the printer driver files, which give your applications access to printer features. You can use the installation instructions in the *User Software Installation Guide* for every workstation that will print directly and independently to the EX7750. However, if you are an administrator running a Windows 2000 server or Windows 2000/XP workstation, you can also create a printer and share it with clients on the network. This allows clients who do not have permission to establish an independent network connection to the EX7750 to print through the server.

You can specify sharing of the printer during installation of the EX7750 printer files. If you have not yet installed the EX7750 printer files on the Windows 2000 print server computer, do so now, following the instructions in the *User Software Installation Guide*. During installation, enter the information necessary to share the EX7750.

If you have already installed the EX7750 printer files on the computer you are using as a Windows 2000 print server, see your Windows documentation for information about sharing the EX7750.

If more than one EX7750 print connection is published (for example, if both the Print queue and the Hold queue are published), you may want to create a printer for each print connection, so you and other users can print to each connection directly. When prompted to specify the printer name, enter a name that indicates the EX7750 print connection.

# Configuring clients of a Windows 2000 server

Each client of a Windows 2000 server is already using a network protocol to communicate with the server. Each client can print to the EX7750 if it has been shared by a Windows 2000 server or Windows 2000/XP clients. In that case, the client does not have to use the same network protocol to connect to the Windows server as the server uses to communicate with the EX7750.

# TO CONNECT AND PRINT TO THE EX7750 SHARED BY A WINDOWS 2000 SERVER

 For Windows 2000/XP clients: Before printing, install the printer driver with the User Software CD and configure the port.

After clients have selected the printer, they can choose it from the Print Setup, Page Setup, or Print dialog box of their application. Clients can change printing options for their own job, but printer properties appear dimmed and are unavailable for changing. When a client chooses Print, the job is transmitted to the Windows 2000 print server, and from there to the selected print connection on the EX7750. The job is listed in the Print Manager on the client workstation, and the administrator can track it in the EX7750 window of the Print Manager on the Windows 2000 print server.

2-7 EX7750 on a TCP/IP network with Windows 2000/XP

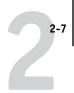

# Configuring Windows computers without a Windows 2000 server

If your network does not have a Windows 2000 server, Windows 2000/XP workstations can still print to the EX7750. This method of printing is called Windows, or SMB printing. In this type of network environment, computers running Windows 2000/XP workstations operate in a peer-to-peer environment and communicate directly with the EX7750 when users send print jobs.

Many of the same prerequisites for setting up printing through a Windows 2000 server also apply to setting up Windows printing where a server is not present. The prerequisites are summarized in the following list, and you can find more detail in your Microsoft documentation.

 Print a Configuration page (see "Printing a Configuration page from the Control Panel" on page 7-17).

Use the information on this page to determine the current EX7750 settings.

- Load the TCP/IP network protocol on the computer. (For Windows 2000/XP load Client for Microsoft Networks.)
- Verify the Workgroup name of the computer on the Network Identification tab in the System Properties dialog box (Windows 2000), or the Computer Name tab in the System Properties dialog box (Windows XP).

Make sure the Workgroup name is the same as the one listed in EX7750 Setup.

Ping the EX7750 to verify TCP/IP communication is successful (see "ping <IP address>" on page 2-18).

2-8 Setting up Network Servers

# EX7750 on a NetWare network

The NetWise features built into the EX7750 support the following network operating environments:

- NetWare—NDS (Novell Directory Services)
- Servers running NetWare in bindery emulation mode

The term "Netware" is used to refer to Netware 4.x, 5.x, and 6.x.

For Ethernet-based networks, the IPX/SPX protocol is supported.

**NOTE:** Setting up a NetWare environment correctly requires the presence and active cooperation of the Novell network administrator. You must have administrator privileges on the network to create new NDS or bindery objects.

The term "bindery server" is used to refer to a Novell file server running NetWare in bindery emulation mode. The term "NDS" is used to describe components of a NetWare operating system running NetWare in native mode.

NetWare clients print to the EX7750 through the Novell network server. Server setup and client network setup are outlined in this chapter, client printing setup is described in the *User Software Installation Guide*, and printing is described in the *Printing Guide*.

The EX7750 can receive print jobs from NetWare servers over Ethernet network topologies. During EX7750 Setup, you select the frame type or types that will be used for communication between the EX7750 and network servers. Frame type refers to the format of a communications packet.

2-9 EX7750 on a NetWare network

# Tips for experts—IPX networks

Setting up the EX7750 is similar to setting up any other PostScript printer on the network.

The EX7750 with IPX connections has the following characteristics:

- A minimum connection to the EX7750 consists of a NetWare file server, a NetWare print server, and a NetWare queue.
- A single directory tree and up to eight bindery servers can be configured simultaneously.
- The EX7750 looks for print jobs on one NetWare print server per bindery server.
- Queues in each print server can store jobs for any print connection on the EX7750.

# Overview of IPX printing to the EX7750

NetWare file servers support the creation of print queues, which are storage areas for print jobs. When a client on a remote computer decides to print, the job is directed to a Print queue on the NetWare file server and spooled to the NetWare server disk, freeing up the client workstation.

You must give the NetWare queue names a specific extension corresponding to the EX7750 print connection, as follows:

| _print  |
|---------|
| _hold   |
| _direct |

NOTE: These extension names must be in English and in all lowercase letters.

2-10 Setting up Network Servers

You do not need to rerun Setup when you add or remove a NetWare queue; however, you should restart the EX7750 after you create or remove a queue.

When the EX7750 is configured to connect to a NetWare server, it polls the NetWare server for jobs in each of its queues. If jobs are found, they are automatically transferred over the network to the matching connection on the EX7750. For example, jobs from the NetWare queue with the \_print extension are sent to the EX7750 Print queue. While a job is processed and printed, a record of the job is being created. You can access the Job Log containing these records at any time.

# Configuring a NetWare server for printing

The following sections explain how to set up a NetWare file server so networked users can print to the EX7750 from their workstations, and the EX7750 can obtain print jobs from the NetWare server.

For each NetWare file server that you configure, follow these general steps. More detail is provided in subsequent sections and in your NetWare documentation.

- Make sure the server is connected to a functioning IPX network.
- Log in as the Supervisor on a PC connected to the NetWare file server.
- For NetWare installations, set up an NDS connection (see "Setting up an NDS connection" on page 2-12).
- For NetWare in emulation mode, set the bindery context (see "Setting the NetWare bindery context" on page 2-12).
- For NetWare in bindery emulation, set up a file server, print server, and print queue for the EX7750 (see "Setting up a NetWare Print queue for bindery" on page 2-13).

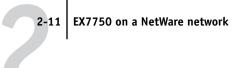

With bindery services, you can route all EX7750 print jobs through the same NetWare file server, or you can configure more than one file server to handle EX7750 jobs.

The functions you perform on the Novell server, the EX7750, and the client workstation are summarized in the following tables. The first table applies to NDS connections, and the second to bindery connections. Complete the operations in the left column, then the center column, then the right column.

# Configuring an NDS connection

# **Abbreviations:**

FS = file server

PS = print server

PQ = print queue (on the NetWare server)

| On NDS FS                                                                                                    | In Setup from<br>Command WorkStation                                                                                                    | On client workstation                                                                                                    |
|----------------------------------------------------------------------------------------------------|----------------------------------------------------------------------------------------------------|----------------------------------------------------------------------------------------------------|
| In NetWare administration tools: Create NDS PQs Create NDS printer and assign PQs Create PS and assign the printer Configure users of the PQs | Port Setup Ethernet Setup Protocol Setup IPX/SPX Setup—select frame types Service Setup PServer Setup and NDS Setup Select Root Browse to select PS Specify PQ search root (optional) Set Polling Interval | Install user software. For printing: Connect client to PQs that you set up on the NetWare FS (associated with the PS selected in NDS Setup). For running Fiery utilities: Configure the connection to the EX7750. |

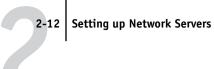

# Configuring a bindery connection

| On Bindery FS                                                                                     | In Setup from<br>Command WorkStation                                                                                                    | On client workstation                                                                                                    |
|---------------------------------------------------------------------------------------------------|----------------------------------------------------------------------------------------------------|----------------------------------------------------------------------------------------------------|
| In NetWare administration tools: For each FS: Configure PS Configure PQ Configure users of the PQ | Port Setup Ethernet Setup Protocol Setup IPX/SPX Setup—select frame types Service Setup PServer Setup and Bindery Setup Add FS (up to 8) Set Polling Interval | Install user software. For printing: Connect client to PQs that you set up on the NetWare FS (associated with the PS selected in Bindery Setup). For running Fiery utilities: Configure the connection to the EX7750. |

# Setting up an NDS connection

In NDS, all NetWare entities (objects) are organized in a hierarchical tree structure. Objects have a name, properties, and a context that defines the location of the object in the directory tree. For the EX7750, you are mainly concerned with defining a printer, a print server object, and one or more Print queue objects. Objects are created in NetWare administrator tools.

The top-level tree object is known as the [Root] object. Below the [Root] are other objects: either containers (which consist of other objects) or leaf objects (which do not contain other objects). Access to objects is controlled by rights that are defined as properties of each object. Rights are established by network administrators.

# Setting the NetWare bindery context

You can connect only one directory tree to the EX7750. If you need to connect additional NetWare servers, you can do so by using bindery emulation. You can connect up to eight bindery servers to the EX7750.

**NOTE:** The file server you select must not be in the same tree as the one you selected in NDS Setup.

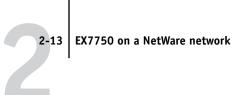

In order to set up the NetWare server in bindery emulation mode for printing to the EX7750, the network administrator must do the following:

 Determine the Directory Services path to the container in which the print server and the EX7750 Print queue will be created.

The container defines the "bindery context" for your network structure.

- Edit the bindery context.
- Activate the new bindery context.

# Setting up a NetWare Print gueue for bindery

For NetWare in bindery emulation mode, the NetWare print server and the EX7750 Print queue must be created and configured.

As with NDS, you can create several NetWare entities on a Novell server, and you can then select them in Network Setup (see "PServer Setup options" on page 4-25).

# Setting up NetWare Windows clients for printing

Before setting up client workstations for printing, perform Network Setup (see "Network Setup options" on page 4-16), and verify that the settings reflect the entities you created in the NetWare administrator utilities (see "Configuring a NetWare server for printing" on page 2-10).

NOTE: For printing to the EX7750, connect all Windows clients to a NetWare server and permit them to connect to the Print queues for the EX7750.

After the Novell server and the EX7750 have been set up, client Setup consists of:

 Installing the networking protocol, binding it to the network adapter card, and permitting the client to log in to the NetWare file server.

On Windows 2000/XP workstations, install Client Services for NetWare. Use the CSNW option in the Control Panel to set printing options and specify a preferred NetWare server.

- Setting up the EX7750 as a PostScript printer by installing a PostScript printer driver and the EX7750 PPD (PostScript printer description).
- Adding a network port and connecting the workstation to one or more NetWare queues that have been defined for the EX7750.
- Installing EX7750 software, such as color reference files. For details, see the *User Software Installation Guide*.

# EX7750 on a NetWare network with NDPS

The EX7750 supports printing over a NetWare 5.x or later network running either the TCP/IP protocols or the IPX protocol. For pure IP printing, the EX7750 takes advantage of features in NDPS (Novell Distributed Print Services). For IPX printing, the EX7750 supports the PServer service in Bindery emulation or through NDS. For more information about IPX-based printing, see "EX7750 on a NetWare network" on page 2-8.

**Note:** Setting up a NetWare environment correctly requires the presence and active cooperation of the Novell network administrator. You must have administrator privileges on the network to create new NDS or bindery objects.

NDPS is not like earlier queue-based versions of NetWare printing. Instead, you use an NDPS Manager and a Printer Agent, which control the tasks previously handled by a Print queue, print server, and spooler. You can also make the printer driver available for clients to download from Windows 2000/XP computers.

During EX7750 Setup, you select the frame type or types that will be used for communication between the EX7750 and network servers. Frame type refers to the format of a communications packet.

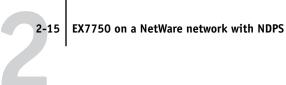

# Tips for experts—NetWare networks

Setting up the EX7750 in an NDPS environment is similar to setting up any other PostScript printer on the network. When setting up the EX7750 in such an environment, refer to the following information:

- Make sure you have a valid IP address for the EX7750 and for any workstations that will print to it or run Fiery utilities.
- In EX7750 Setup, enable TCP/IP and enter the IP address, subnet mask, and gateway address for the EX7750. You can enter these manually or use DHCP or BOOT protocols to assign the addresses dynamically.
- Bidirectional communication features in NDPS are not supported on the EX7750.

# Configuring a NetWare server for printing with NDPS

To configure a NetWare server for printing with NDPS, NDPS must be installed during NetWare 5.x or later installation, and while a Broker is running on the server. Unless you have manually unloaded the Broker, it loads and runs when you install NDPS. Make sure you are using the latest NetWare service pack and Novell gateway. Finally, create an NDPS Manager. For more information, see your NetWare documentation.

In EX7750 Setup, make sure you have enabled TCP/IP (see "TCP/IP Setup options" on page 4-19) and LPD printing (see "LPD Setup options" on page 4-25) on the EX7750. Ping the EX7750 (see "ping <IP address>" on page 2-18) to verify that TCP/IP communication is successful.

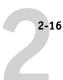

# EX7750 on a network with UNIX workstations

When a UNIX workstation is configured with the lpd protocol and connected to the EX7750 over a TCP/IP network, it can print directly to the EX7750.

Setting up UNIX workstations requires an administrator with root privileges. After the initial configuration, UNIX users simply submit print jobs to a named printer.

The job management tools, along with the other Fiery utilities and WebTools, are unavailable on the UNIX platform. A Windows or Mac OS computer on the same network as the UNIX computer that is set up to use TCP/IP for printing to the EX7750 can use the job management tools to manage print jobs that originate from all workstations on the network.

# Tips for experts—UNIX workstations

Setting up the EX7750 in a UNIX environment has the same requirements as setting up any printer or new device:

- A distinct IP address is required for the EX7750 as well as for each workstation on the network.
- A name must be selected for the EX7750 that goes with the IP address.
- The IP address of the EX7750 must be registered for the network in a host database, and also on the EX7750 itself.
- At least one print connection (Print or Hold) must be published.

The following information applies especially to the EX7750:

- The EX7750 is a printer controller that understands lpd protocols.
- The EX7750 has a remote printer name you must use in order to communicate with it successfully.

For details, see the following section.

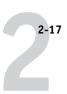

# Important note about the remote printer name

Whichever UNIX system you use, the name used for the remote printer (or rp in the /etc/printcap file) in configuring the EX7750 must be one of the following:

print hold

The remote printer name is also used when setting up your Windows 2000 server or Windows 2000/XP workstation to connect to the EX7750 over TCP/IP. Enter the remote printer name when you set up your Windows printer, as the "Name of printer or Print queue on that (lpd host) server" in the Add LPR Compatible Printer dialog box.

For the Windows 2000/XP printer driver, enter the remote printer name for Queue Name under LPR Settings in the Configure Standard TCP/IP Port Monitor dialog box.

# Setting up the EX7750 on TCP/IP networks

Every machine (host) on a TCP/IP network, including the EX7750, must have a unique 32-bit internet address (IP address). Contact your network administrator to obtain an address for the EX7750. Workstations on a TCP/IP network can print directly to the EX7750 as a remote printer, or can print to a Windows server or UNIX workstation acting as a print server. Since the EX7750 spools jobs and acts as a print server, there is no advantage in placing another print server between a workstation and the EX7750. If you choose to do so, however, there is no difference in setup except that a client machine does not have its own spooling area.

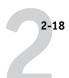

#### TO SET UP EX7750 PRINTING ON UNIX SYSTEMS

1. Specify the appropriate settings in EX7750 Server Setup.

To access EX7750 Setup, see "Accessing Setup options" on page 4-9.

2. Specify the appropriate settings in EX7750 Network Setup.

Enter a valid IP address, subnet mask, and gateway address for the EX7750.

3. Specify the appropriate settings in EX7750 Printer Setup.

Publish the Print queue and/or Hold queue.

# TO SET UP TCP/IP FOR COMMUNICATION WITH THE EX7750

- A superuser (with root login) must add the EX7750 to the network's IP host table or other system database of network printers.
- 2. In the file or utility used by your network, specify the remote printer name, the print server protocol, the queue, and the spool file for the EX7750 name you assigned.
- 3. Make the EX7750 available as a printer to other network users.
- 4. To verify the TCP/IP connection, ping the IP address or the host name. From any computer on the network, at the command prompt, type:

ping <IP address>

Type the EX7750 IP address assigned in EX7750 Network Setup.

After the EX7750 is set up as a network printer, you can also ping the name you gave to the EX7750:

ping <hostname>

The server should respond with a message such as

Reply from <IP address> ...

Some systems will respond with a continuous display of output from the IP address. To stop the output, type Control-C. You can use the ping command at any time.

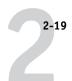

#### TO PRINT TO THE EX7750

- On a UNIX system running Solaris 8, use the lp command to send a job to the EX7750.
- Windows 2000/XP users with the TCP/IP protocol loaded can send print jobs to the EX7750 from their applications or from a command prompt.

When Windows 2000/XP users print from applications, they can set print options with the driver but not from the UNIX command line.

# Managing print jobs

UNIX network administrators can use UNIX utilities for viewing the list of jobs, and for printing and removing jobs that are spooled to UNIX servers. If the network includes a Windows 2000/XP workstation that has TCP/IP protocols loaded, you can use Command WorkStation or Fiery Downloader to download fonts and files.

You can also use the job management tools to manage jobs from remote workstations. For more information, see the *Job Management Guide*.

Even without the Fiery utilities, you can:

- Set up the EX7750 to print a log of printed jobs automatically after every 55 jobs (see "Job Log Setup" on page 4-54).
- Print a Job Log manually at any time from the Command WorkStation Functions menu (see the *Job Management Guide*).

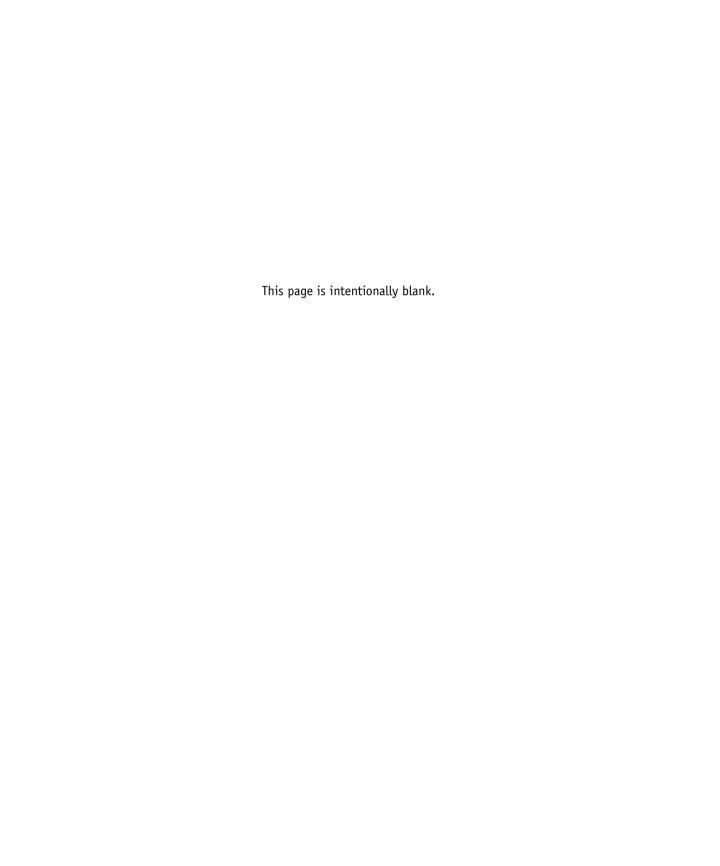

# Chapter 3: Preparing for EX7750 Setup

To prepare for printing at your site, you must do some initial EX7750 configuration, or Setup, to specify the network environment and the kind of printing you will do. Before you perform Setup, you must decide the levels of access you will implement for your site. Administrators and operators must also understand how EX7750 system software is structured in order to configure and use the EX7750 system correctly.

# Levels of access and control

When you configure the EX7750 during Setup, you (as system administrator) implement a particular level of control by enabling or not enabling print connections, passwords, and access to WebTools. The level of control you implement can range from minimum to moderate to maximum—or none at all.

- Minimum control might be appropriate for a small site where anyone on the local network can control all printing and EX7750 functions. Although there may be an administrator or operator charged with certain duties, all users have equal access to the system and job management tools.
- Maximum control might be appropriate for a high-volume printing environment
  where an administrator or operator controls the job flow and all printing; jobs sent
  by users are spooled (stored) to the EX7750 disk until the operator decides it is time
  to print them. In addition, only the administrator and operator have access to job
  management tools. We recommend this level of control.

# EX7750 print connections

The EX7750 supports three print connections: Hold queue, Print queue, and Direct connection. These print connections can be enabled, or "published," to users on the network when you configure Printer Setup. All published connections are constantly checked for the presence of jobs. The Print queue and Direct connection give remote users more direct access to the EX7750 than the Hold queue. Therefore, do not publish the Print queue and the Direct connection in environments where maximum control is desired.

In addition, you can enable the Printed queue, which is a storage area for the most recent jobs from the Print queue. The Printed queue makes it convenient to reprint those jobs. In Setup, you can enable the Printed queue and specify the maximum number of jobs retained in the queue (see "Jobs Saved in Printed Queue 1-99 [10]" on page 4-15). Reprinting jobs in the Printed queue requires the job management tools.

To use the Fiery utilities and WebTools, you must enable at least one of the print connections.

# Hold queue

Jobs sent to the Hold queue are spooled to the EX7750 hard disk for printing at a later time or for reprinting. Because the Hold queue is a storage place, jobs sent to it cannot proceed through the printing process until the operator intervenes using the job management tools (see the *Job Management Guide*).

### Print queue

This is the standard EX7750 queue. Jobs sent to the Print queue are processed and printed in the order they are received. Jobs prioritized by an operator with the job management tools and jobs sent via the Direct connection take priority over jobs sent to the Print queue.

#### Direct connection

The Direct connection transmits jobs directly to the EX7750, but only when the EX7750 is Idle. If the EX7750 is busy, the job remains at the user workstation until the EX7750 is ready. The job is then processed as soon as the previous job is finished and before the next queued job is processed.

Jobs sent to the Direct connection are not stored on the EX7750 hard disk, and cannot be selected for reprinting, moving, or deletion. Jobs sent to the Direct connection *do* appear in the Job Log, for accounting purposes.

**Note:** To download fonts to the EX7750, you must publish the Direct connection.

**Note:** The Direct connection is not supported for LPR printing.

#### **Passwords**

You can implement passwords as a means of controlling access to EX7750 functions. The EX7750 allows you to set the following passwords in Setup:

- Administrator—from the Control Panel, WebSetup, or Command WorkStation (or local Setup, if you have the Fiery Advanced Controller Interface (FACI) installed)
- Operator—from WebSetup or Command WorkStation

These passwords, specific to the server process, have different uses than the Windows XP Administrator password. Keep careful track of the passwords you set for each.

**NOTE:** By default, an Administrator password of "Fiery.1" is set on the EX7750. For information about setting or changing the passwords, see "Setting passwords" on page 7-2.

# Administrator privileges

Administrator control, which confers control of Setup, is the highest level of control, since the person who has access to Setup can control the printing and job management environment. Administrator privileges include publishing print connections, setting passwords, deleting fonts, controlling print jobs from the job management tools, overriding job settings, clearing the EX7750 of all job data, performing calibration, defining default color profiles, and setting default values for print options.

When performing a function from the EX7750 Control Panel that prompts you for the Administrator password, you must enter it promptly. Otherwise, the EX7750 Control Panel returns to Idle, and you must start over again.

# Operator privileges

Operator control includes control of print jobs from the job management tools, including the ability to override job settings.

# Guest privileges (no password)

No password is needed for a user to log in as a Guest from the job management tools. A Guest can view the status of active jobs but cannot make changes to jobs or to the EX7750 state.

#### WebTools

The EX7750 can support Internet or intranet access from Windows and Mac OS computers with WebTools. To enable use of WebTools, you must do the following in Setup:

- Enable TCP/IP.
- Set an IP address, subnet mask, and gateway address for the EX7750.
- Enable Web Services.
- Enable 515 (LPD/Fiery Tools) option in Port Setup.

For more information, see Chapter 6.

**Note:** WebTools are not supported on Mac OS X.

You can set passwords to control access to WebTools features. If you do not specifically set these passwords, all users have access to all WebTools functions (see "Passwords" on page 3-3). WebTools include Status, WebLink, WebDownloader, WebSetup, and Installer.

#### **Status**

The Status WebTool provides you with current information on the jobs processing and printing on the EX7750. It is not affected by passwords. For more information, see the Printing Guide.

#### WebLink

WebLink provides all users with a link to an address on the Internet. To change the WebLink Internet address, see "Setting the WebLink destination" on page 6-3. This function requires the Administrator password, if one has been set (see "Passwords" on page 3-3).

**NOTE:** If you do not set the Administrator password, any user can change the WebLink address, which affects all users. For this reason, we *strongly recommend* that you set an Administrator password.

#### WebDownloader

WebDownloader allows you to print PostScript, EPS, PDF, and TIFF files directly to the EX7750 without first opening the file in an application.

For information about supported file versions, see the *User Software Installation Guide*.

### WebSetup

WebSetup allows you to view and modify EX7750 Setup options from a remote workstation. For more information, see Chapter 5.

**Note:** WebSetup is supported on Windows computers only.

#### **Installer**

The Installer WebTool allows users to download installers for printer drivers directly from the EX7750. It is not affected by passwords. For more information, see the *User Software Installation Guide*.

#### Check for product updates

The Check for product updates link allows remote users to download system patches for the EX7750.

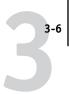

# Control level scenarios

Typical scenarios of access and control, ranging from minimum control to maximum control, are described in this section. Choose the scenario that best matches your site requirements, and then refer to the corresponding number in the table for guidance on how to configure your system for those requirements.

**Note:** We *strongly recommend* that you set *at least* an Administrator password to prevent unauthorized changes to system settings.

### 1. No designated administrator or operator (Minimum control—not recommended)

All users have equal access to all system functions including Setup, clearing the EX7750, deleting printer fonts, setting the WebLink address, performing calibration, printing to all EX7750 print connections, and managing all jobs from the job management tools.

#### 2. An administrator but no operator

Only an administrator can perform Setup, calibration, and other administrator functions, but all other system functions are accessible to all users, including printing to all EX7750 print connections, and managing all jobs from the job management tools.

#### 3. An administrator and an operator

Only an administrator can perform Setup, calibration, and other administrator functions, and only an operator or administrator can control jobs from the job management tools. Users can print to all EX7750 print connections.

# 3-7

# 4. An administrator and an operator; no WebTool access

Only an administrator can perform Setup, calibration, and other administrator functions, and only an operator or administrator can control jobs from the job management tools; users can print to the Hold queue and Print queue, but not to the Direct connection; the operator controls all job flow, but jobs sent to the Print queue may not require operator intervention; no access to WebTools.

# 5. An administrator and an operator; operator controls all jobs; no WebTool access (Maximum control)

Only an administrator can perform Setup, calibration, and other administrator functions, and only an operator or administrator can control jobs from the job management tools; users can print only to the Hold queue; the administrator and the operator have complete control of job flow; no access to WebTools.

| Use these settings<br>in Setup                       | 1<br>(Minimum) | 2 | 3 | 4 | 5<br>(Maximum) |
|------------------------------------------------------|----------------|---|---|---|----------------|
| Enable Direct connection                             | √              | √ | √ |   |                |
| Enable Print queue                                   | √              | √ | √ | √ |                |
| Enable Web Services                                  | V              | √ | √ |   |                |
| Set an Administrator Password (strongly recommended) |                | V | √ | √ | V              |
| Set an Operator password                             |                |   | √ | √ | √              |

# EX7750 system software

The EX7750 uses Windows XP Embedded system architecture to receive and process jobs and send job data to the printer. To log on to the EX7750, enter Administrator as the user name, and enter the password "Fiery.1".

Resident on the Windows XP software is the following software unique to the EX7750:

- Server—The Server is an independent software process started automatically
  whenever Windows XP is started. As the central element of EX7750 system
  software, the Server process controls the spooling, rasterizing, and printing of jobs,
  as well as job accounting (the Job Log), storage, and retrieval.
  - When the Server is not running, jobs cannot be received by the EX7750, job processing cannot occur, job data cannot be transferred to the printer for printing, and the job management tools cannot connect to the EX7750. In the event that you need to restart the Server process, right-click FieryBar and choose Restart Fiery.
- Command WorkStation—Command WorkStation is the interface tool for the Server. It provides a graphical interface for viewing and controlling Server functions.

For information about installing system software, see page 7-6.

# **About Setup**

Setup configures the EX7750 to communicate with other devices and manage print jobs. You must perform Setup the first time you turn on the EX7750 after new system software is loaded. An initial Setup using default settings is adequate for allowing users to print to the EX7750 and use the WebTools. When your network or user printing environment changes, you can change Setup options accordingly.

The first time you perform Setup, you must use the EX7750 Control Panel. Configure, at a minimum, Server Setup, Network Setup, and Printer Setup, in that sequence. After the initial Setup, you can change Setup options from the Control Panel (see "EX7750 Control Panel" on page 4-3) or Command WorkStation (see "Accessing Setup" on page 5-1). Most Setup options can be set using any of these methods.

If you do not configure the remaining Setups, the EX7750 uses default settings. You need to make settings appropriate for the printing environment at your site.

# Local Setup from the EX7750

You can also perform Setup locally at the EX7750, using Setup Fiery from the FieryBar menu. Some of the settings you specify in Setup configure the Server process (such as print job defaults), while some configure the Windows XP Workstation environment (such as system date and time). Depending on the settings you change in Setup, you must restart the Server software (by choosing Restart Fiery from the FieryBar menu) or Windows XP before your changes take effect.

Setup options for local Setup are divided into three groups:

General Setup System settings, passwords, and Job Log options

Network Setup All the active network system settings that will transmit print

jobs to the EX7750 and available services

Printer Setup EX7750 print connections to be made available to users, and

PostScript, PCL, and color defaults for jobs

# Network server setup requirements

For Novell and Windows 2000 (using TCP/IP) networks, you must configure the network servers for printing to the EX7750 before you configure EX7750 network settings in Setup. For chapter references to information about network server Setup, see the diagrams in Chapter 1.

To configure network settings in Setup, you must have a live network connection, so that the EX7750 can query the network for zones, servers, and server-based queues.

Whenever the configuration of the EX7750, the printer, or the network itself changes at your site, you can alter individual settings to correspond to the changed environment. Changing network or port settings may require that you also make changes to other Setup options.

**Note:** You must configure the EX7750 with the correct domain name. This is especially important for Windows printing, also known as SMB printing. If you have the FACI installed, right-click the My Computer icon on the desktop and choose Properties. In the System Properties dialog box, click the Computer Name tab, then click Change to enter the correct domain name in the Computer Name Changes dialog box. This requires the user name and password of a user who can add workstations to the specified domain. For configurations that do not include the FACI, you must add the EX7750 to the domain from a server, using the Microsoft administrator management tools.

# **Ensuring the printer connection**

Complete the following steps before you configure the EX7750 and the workstations that will print to the EX7750.

#### TO PREPARE FOR EX7750 CONFIGURATION

- 1. Copy a test page to verify the printer is functioning normally.
- Turn off the printer and connect the interface cable from the printer to the EX7750.
- 3. To confirm this connection, turn on the printer and allow it to warm up. Then turn on the EX7750, and print a Test Page from the EX7750 Control Panel.

To print a Test Page, press the Menu button on the Control Panel to display the Functions menu. Choose Print Pages, and then choose Test Page.

4. Shut down the EX7750 first and then the printer.

**NOTE:** The EX7750 must be shut down correctly. For information, see "Shutting down the EX7750" on page 7-24. For information about how to turn off the printer, see the copier documentation.

5. Connect the network cable to the EX7750, as described in Chapter 1.

The network should already be installed and operational.

6. Turn on the printer and then the EX7750.

For information about how to start the EX7750, see "Starting the EX7750" on page 7-21.

Proceed to EX7750 Setup (see "EX7750 Setup from the Control Panel" on page 4-1).

# Ensuring virus-free operation of the EX7750 on a network

The EX7750 is prone to computer viruses since it uses Windows XP system architecture. We highly recommend that a network administrator periodically run an anti-virus program on the EX7750 to ensure network security in your environment.

#### Scanning the EX7750 on a network

A network administrator can scan the EX7750 from a Windows computer using commercially available anti-virus software.

**NOTE:** Install anti-virus software on the EX7750 from the FACI according to the software documentation. Make sure the EX7750 is idle when the anti-virus software is running.

#### TO SCAN THE EX7750 FROM A WINDOWS COMPUTER

1. Disable all the print connections published in Server Setup and Printer Setup.

In Server Setup, set Enable Printed Queue to No. In Printer Setup, set the following:

- Publish Direct Connection to No
- Enable Print Queue to No
- Enable Hold Queue to No
- Click Start in the Windows taskbar, choose Programs, and then choose Windows Explorer.

The Windows Explorer window appears.

3. Choose Map Network Drive from the Tools menu.

The Map Network Drive dialog box appears.

The EX7750 server hard disk drive consists of three network drives, C:, D:, and E:.

These drives are hidden for network administrative functions and do not appear in the Windows Explorer window. To map the C: administrative hidden share, enter the following information in the Map Network Drive dialog box. In the Drive field, enter an arbitrary alphabet letter, such as "X". In the Path field, enter the EX7750 name (for example, \\EX7750 name\c\$). Confirm the EX7750 name on the Configuration page.

- 4. Click OK.
- 5. If you are prompted to enter a network password, enter "Administrator" in the Connect As field, then "Fiery.1" in the Password field, and then click OK.

**Note:** "Fiery.1" is the default password. This password can be changed.

- 6. To map the D: and E: drives, repeat steps 4 through 6.
- 7. Close Windows Explorer and start the anti-virus software.

#### 8. Run the program as instructed.

The program scans the C:, D:, and E: drives mapped.

For details, see the anti-virus software documentation.

#### 9. Enable the appropriate print connections in Server Setup and Printer Setup.

**NOTE:** When no jobs are processing or printing, scanning is complete within 10 minutes. When jobs are processing or printing and the EX7750 hard disk has limited free disk space available, scanning takes considerably longer.

# About the EX7750 default password

The EX7750 is set with the Windows XP default password "Fiery.1" for security reasons. This is in compliance with security policies stipulated by Microsoft Corporation. To ensure network security in your environment, the administrator must set a password.

# Changing the EX7750 system password

If you have the FACI installed, you can change the EX7750 Administrator password in the same way you set the password for a Windows XP workstation.

**NOTE:** If you leave the password blank or specify a password that is too short, you are prompted to set a new one.

# TO CHANGE THE EX7750 DEFAULT PASSWORD FROM WINDOWS 2000/XP COMPUTERS

#### 1. Press Ctrl+Alt+Delete on the Windows keyboard.

The Windows Security dialog box appears.

**NOTE:** If you are using the Welcome screen on Windows XP, the Windows Task Manager dialog box appears. To access the Windows Security dialog box, you must disable the Welcome screen.

Follow the procedure, "To disable the Welcome screen on Windows XP" on page 3-14, and proceed to step 2.

# 2. In the Windows Security dialog box, click Change Password, and then enter the following:

For example, if you want to change to "Fiery.2":

For User name, Administrator

Log on to (Windows 2000/XP),\\EX7750 name

For Old Password, Fiery.1

For New Password, Fiery.2

For Confirm New Password, Fiery.2

#### 3. Click OK.

The new password "Fiery.2" is now set.

Note: "EX7750 name" depends on your EX7750 system settings.

# TO DISABLE THE WELCOME SCREEN ON WINDOWS XP

- 1. From the Windows XP Control Panel, access User Accounts.
- 2. Click Change the way users log on or log off, and then clear Use the Welcome screen.

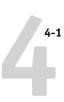

# Chapter 4: Performing Setup from the Control Panel

Setup is required the first time the EX7750 is turned on after new system software is loaded. If you do not configure a particular Setup option, the EX7750 uses default settings. Make sure the settings are appropriate for the printing environment at your site.

# **EX7750 Setup from the Control Panel**

Setup performed from the Control Panel configures the EX7750 to communicate with other devices and manage print jobs sent to it.

Setup provides these groups of options:

- Server Setup to specify system options
- Network Setup to specify all the active network systems that transmit print jobs to the EX7750
- Printer Setup to specify how print jobs and queues are managed
- PS Setup to specify PostScript settings
- PCL Setup to specify PCL settings
- Color Setup to specify color settings
- Job Log Setup to specify how the EX7750 handles its log of printed jobs
- Font Archiving to back up and restore fonts

**NOTE:** The Font Archiving feature is available only if an external USB ZIP drive is installed on the EX7750.

The Change Password option in the Setup menu allows you to create and change the Administrator password on the EX7750.

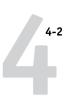

The Control Panel on the front of the EX7750 allows you to set options and view information about jobs printed to the EX7750. It comprises the following parts:

- Activity light—indicates normal or problem activity
- Line selection buttons—select a setting and proceed to the next option
- Display window—shows status information and options for setting up the EX7750
- Up and down arrow buttons—scroll menus, options, and settings
- Menu button—cancels without saving changes; also toggles to the Functions menu
- Power and reset buttons—powers on and off or resets the EX7750 (buttons are located under the cover door of the front panel)

#### **EX7750 Control Panel**

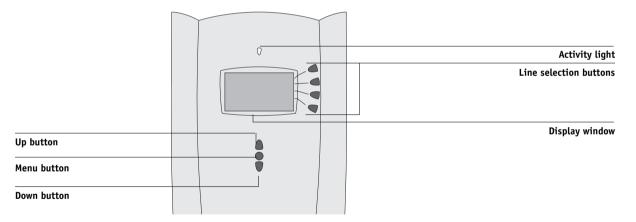

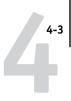

# **EX7750 Control Panel**

Use the EX7750 Control Panel to view status information, print special pages, and set up printing. While most elements in the Control Panel display have counterparts in Command WorkStation, you can view current functions on the Control Panel even when Command WorkStation is not connected to the server or is not running.

The Control Panel is located on the front of the EX7750.

# Safety warnings

The EX7750 display window is a liquid crystal display (LCD) made of glass, and it can break. Do not subject it to strong shocks.

If the display window breaks and the liquid crystal material leaks out, do not inhale, ingest, or touch it. If the material gets on your skin or clothing, wash it off with soap and water immediately.

Do not put excessive pressure on the display window. This will change the color of the window.

# **Activity light**

The activity light indicates the current EX7750 activity. If the light is:

Solid red An error has occurred, causing the EX7750 to be disabled.

Flashing red An error has occurred, causing printing to be disabled, but

the EX7750 is capable of processing.

Solid green The EX7750 is idle.

Flashing green The EX7750 is processing or printing a job, or

communicating with a remote computer.

No light The EX7750 is off or starting up.

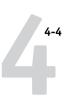

#### **Buttons**

Line selection

Use these buttons to select the command displayed on the corresponding line of the display window. When a button

corresponding line of the display window. When a button is active, a special character (>) appears in the display window

next to the button.

Up and down Use these buttons to scroll to different screens in

arrow buttons multi-screen lists, select Setup options from a list of available

options, and scroll through alphanumeric characters.

Menu button Press this button to view other screens. Under normal

operation, the Control Panel displays the Info, RIP, or Print Status screen with information about the status of the EX7750. If you press the Menu button, the Functions menu is displayed and you can perform additional operations (see "Functions menu" on page 4-7). If a job is processing or printing, press the Menu button to cycle among the

active screens.

Power button Press this button to turn the EX7750 on and off.

Reset button Press this button to restart the EX7750 after you choose Shut

Down System from the Shut Down menu.

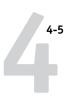

# Display window

The display window provides information about the status of the EX7750, displays menu information, and allows you to view and edit information in the Setup menus.

The status area at the bottom of the display window displays the screen name and highlights one of the icons to indicate what the EX7750 is doing. Only the icons for the screens currently available appear. The Menu button cycles through the active screens.

The screens are:

Alert Status

If there is a problem with processing a job or printing functions, an error message

appears on the Control Panel. For information on error messages, see Appendix A.

Print Status

When the EX7750 is printing a job, the Print Status screen appears. This screen displays the following:

Cancel Job—Press the top line selection button to cancel the job currently

printing.

User name—The name of the user who sent the job currently processing.

Pages/Total—The number of copies of the current job printed and the total

number of copies of the job requested.

 $^{\circ}$ 

**RIP Status** 

When the EX7750 is processing a job, the RIP Status screen appears. This screen displays the following:

Cancel Job—Press the top line selection button to cancel the job currently processing. The EX7750 cancels the job before printing begins.

Job name—The name of the document currently processing.

User name—The name of the user who sent the job currently processing.

Kilobytes—The size (in kilobytes) of the job processed so far.

**NOTE:** This number is always displayed in kilobytes; for example, 10MB is displayed as 10000KB.

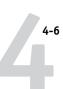

# Performing Setup from the Control Panel

| į | Info Statu |
|---|------------|
|   |            |
|   |            |

When the EX7750 is not processing or printing a job, it displays information about the current server and software:

Server Name—The EX7750 name, as it is configured in Setup.

Status—The current status of the EX7750. The EX7750 status can be: Idle, Initializing, Busy, Processing, or Printing.

Megabytes—The space (in megabytes) available on the EX7750 hard disk, for example, 38062MB.

Version—The system software version running on the EX7750.

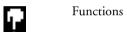

You can press the Menu button to display the Functions menu. Use the up and down arrow buttons to scroll through the list. Press the line selection button to the right of a command to select that command. For more information, see "Functions menu" on page 4-7.

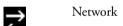

The Network icon appears in the lower-left corner of any of the other screens when a job is being sent to the EX7750 over the network. The Network icon also appears, together with a flashing green activity light, when a remote utility is running.

# **Functions** menu

The Functions menu provides many of the options available from Command WorkStation. Choose the following commands from this menu:

Print special pages from the EX7750. You can print the following pages from the submenu that appears:

PS Test Page—Prints a Test Page, which allows you to confirm that the EX7750 is properly connected to the printer, and provides color and grayscale samples to troubleshoot problems with the printer or the EX7750. Settings on the Test Page may include: Server Name, Printer Model, color settings, calibration information, and date and time the Test Page was printed.

Demo pages—Prints four 11x17 and four A3-sized demonstration pages which showcase the color printing capabilities of the system.

Configuration—Prints the Configuration page, which gives the current server and device configuration. This page lists general information about the hardware and software configuration of the EX7750, the current options for all Setup settings, information about the current calibration, and the Ethernet address of the EX7750.

Job Log—Prints a log of the last 55 jobs. For information about the fields in the Job Log and about printing it in other forms, see the *Job Management Guide*.

Control Panel Map—Prints the Control Panel Map, which is an overview of the screens you can access from the Control Panel.

Color Charts—Prints samples of the RGB, CMY, and PANTONE colors available from the EX7750.

PS Font List/PCL Font List—Prints a list of all fonts currently on the EX7750 hard disk.

**Print Pages** 

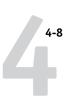

# Performing Setup from the Control Panel

Suspend Printing
Resume Printing
Secure Print

Suspend communication between the EX7750 and the printer.

Resume communication between the printer and the EX7750.

Allows users to control Secure Print jobs. To access Secure Print jobs, a password is required. The password is defined and entered in the Secure Print option from the Windows or Mac OS printer driver by the users. After selecting a Secure Print job from a list, users have the following choices from the submenu that appears:

Print and Delete—Prints and deletes the Secure Print job immediately.

Print and Hold—Prints the Secure Print job immediately and holds a copy of the job as a Secure Print job. To print or delete this copy, its password is required through this Secure Print command.

No. of Copies—Allows users to override the Copies print option setting in the printer driver. The default value is 1. If you do not access this option, the Copies print option in the printer driver is effective.

Delete—Deletes the Secure Print job without printing.

**Note:** Secure Print jobs are not accessible from the job management tools.

**Note:** The Secure Print feature is not effective through the direct connection.

Shut down all EX7750 activity in the correct manner and then restart. Use this option instead of the power switch on the back of the EX7750. The following options are available from the submenu that appears:

Restart Server—Resets the server software but does not reboot the entire system. Network access to the EX7750 is temporarily interrupted and all currently processing jobs are aborted and might be lost.

Shut Down System—Shuts down all EX7750 activity properly.

Reboot System—Shuts down and then reboots the EX7750.

Clear all jobs in all server queues, as well as all jobs archived on the EX7750 hard disk, the index of archived jobs (in the Archive window), all FreeForm<sup>™</sup> masters, and the index of FreeForm masters (in the FreeForm window). Consult with your administrator or operator before choosing Clear Server. If an Administrator password

has been set, you must enter it to access Clear Server.

Enter the Setup menu and change Setup option settings.

Shut Down

Clear Server

Run Setup

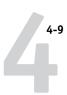

Run Diagnostics

Calibration

This function is provided for service representatives only. For information about running diagnostics, contact your authorized service/support technician.

Calibrate the EX7750 using VisualCal. If an Administrator password has been set, you must enter it to access Calibration.

# **Accessing Setup options**

#### TO ACCESS SETUP WHEN THE EX7750 IS IDLE

1. Make sure the information screen on the Control Panel reads Idle.

If Printing or RIPping appears, the EX7750 is processing, and you must wait until the system finishes and reaches the Idle state.

- 2. Press the Menu button on the Control Panel to access the Functions menu.
- 3. Scroll down with the down arrow button and press the line selection button next to Run Setup.

You are prompted to enter the Administrator password before you can perform Setup (see "Setting passwords" on page 7-2).

- 4. When prompted, confirm your choice to proceed to Setup.
- 5. Press the line selection button to choose a Setup menu or command.

Use the down arrow button to view the remaining screens of the main Setup menu.

6. Perform Server Setup, Network Setup, and Printer Setup, in that order.

This is the minimum required for initial Setup. Later, you can complete the remaining Setups, either from the Control Panel or a Windows computer.

7. Set an Administrator password to protect your Setup from unauthorized changes.

Review the settings described in this chapter.

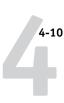

# About the Control Panel Setup interface

When you perform Setup from the Control Panel, you can select one menu after another and enter information about your EX7750 and your network and printing environment.

In each Setup screen, the last line of the display window shows the name of the current Setup menu. Most of the menus you see are shown on the Control Panel Map, a flowchart that you can print from the Control Panel.

#### TO PRINT THE CONTROL PANEL MAP

- 1. At the Control Panel, press the Menu button to access the Functions menu.
- 2. Press the button next to Print Pages.

The display window displays the first four types of pages you can print. To see the remaining types of pages, press the down arrow button. For a complete list of pages your can print, see page 4-7.

3. Press the button for Control Panel Map.

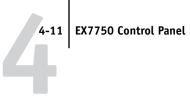

# Types of Setup screens

There are two types of Setup options:

# Multiple choice questions

You are given choices (for example, Yes or No, or a list of options from which to choose). Only one choice is displayed at a time, in highlighted text. The currently selected (or default) value appears first.

Use the up and down arrow buttons to scroll through the choices, and choose OK when the correct information is displayed.

# Information entry options

You must specify the information for your site (the printer name or IP address). Use the up and down arrow buttons to scroll through the alphanumeric symbols to make your selection.

The cursor position is highlighted, and two of the line selection buttons become left and right arrow buttons. Arrows appear on the display window next to the corresponding buttons. Use these buttons to move between positions for entering information.

**Note:** When you enter text, enter it from left to right, because the left arrow button acts as a Delete key as well as a cursor-moving key. This is indicated in the display window by the Delete symbol (☒).

The following section provides three specific examples of these types of Setup options.

# Performing Setup from the Control Panel

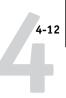

#### Example: Multiple choice

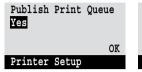

Press the up or down arrow buttons to display the other option or options.

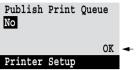

When the setting you want appears, press the button beside OK to continue.

#### Example: Information entry with fields

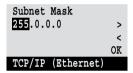

From the starting position, press the right arrow button to move the cursor to the right

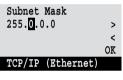

The next field is selected. Press the up or down arrow buttons to change the number.

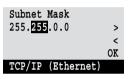

When the correct number is displayed, press the right arrow button to move to the third field. Press the left arrow button to go back and edit, or press OK to select the choice and continue.

#### Example: Information entry with individual characters

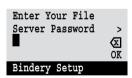

From the starting position, press the up or down arrow buttons to enter the first character.

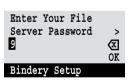

When the correct character appears, press the right arrow button to move the cursor to the next position.

Press the up or down arrow buttons to enter a character in the second position.

The Delete button erases the

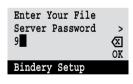

buttons to enter a character in the second position.
The Delete button erases the current character and moves the cursor to the left.
Pressing OK enters what is currently displayed.

**Note:** If you make a mistake during Setup, you can always use the Menu button to cancel without saving changes. Pressing the Menu button cancels what you are doing in the current screen to bring you to the next higher-level menu. You may need to press Menu more than once to return to the top level for the particular Setup in which you are working. Once at the top level, you can enter a Setup menu again, or exit without making changes.

When you have entered the settings, you need to save the changes. You are usually prompted to do so. If you choose Yes, your settings overwrite previous settings. If you choose No, your previous settings are retained. If necessary, the EX7750 restarts after you exit from the Setup menu.

### Server Setup options

The Server Setup menu lets you specify system information that pertains to the EX7750 and all users. To access the menu, follow the instructions on page 4-9.

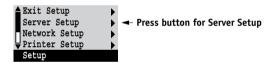

When you choose Server Setup, the options appear in sequence, as follows. Default values, where applicable, appear in square brackets. Words shown in italics indicate that a product- or site-specific value is displayed.

#### Server Name Default server name

Enter a name for the EX7750 (up to 15 characters long). This name appears in the Chooser on an AppleTalk network.

**NOTE:** Do not use the device name (EX7550) as the server name. Also, if you have more than one EX7750, do not give them the same name.

#### System Date

Enter the correct system date in the standard form for your use. The date appears on the Job Log.

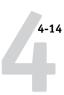

#### **System Time**

Enter the correct system time. Enter the time based on the 24-hour clock in the form HH:MM (Hours:Minutes). The time appears on the Job Log.

#### Time Zone

Select a time zone in which you are located.

#### Daylight Saving Yes/No [No]

Select Yes if your location has daylight saving time changes. The system automatically adjusts the system time when the time changes occur.

#### Print Start Page Yes/No [No]

Specify whether the EX7750 should print a start page every time it restarts. The start page displays information about the EX7750, including the server name, current date and time, amount of memory installed in the EX7750, network protocols enabled, and connections published.

# Use Character Set Macintosh/DOS/Windows [Macintosh]

Specify whether the Control Panel and Command WorkStation should use the Macintosh, DOS, or Windows character set for displaying file names. This is important if file names include accented or composite characters (such as é or æ).

For mixed-platform networks, choose the option that gives the best overall representation of the special characters you use.

# Enable Printing Groups Yes/No [Yes]

Specify whether to enable printer groups. If you are downloading fonts, set this option to No. If you enable this option, you must use Command WorkStation to define user groups and passwords. Users must then enter their group name and password when they print.

# Enable Printed Queue Yes/No [Yes]

Specify whether to enable the Printed queue, which creates a storage location on the EX7750 hard disk for recent jobs that were printed from the Print queue. Users with Administrator or Operator access to the job management tools can reprint jobs from the Printed queue without resending them to the EX7750. If you select No, jobs are deleted from the EX7750 hard disk immediately after they are printed.

# Jobs Saved in Printed Queue 1-99 [10]

This option appears only if Enable Printed Queue is set to Yes. Specify the number of jobs to be stored in the Printed queue. Jobs in the Printed queue take up space on the EX7750 hard disk. If disk space is low, use a smaller value for saved jobs.

#### Preview While Processing Yes/No [No]

Specify whether a preview thumbnail should be displayed in the Command WorkStation when a job is being processed. If you select Yes, the preview thumbnail is always displayed in the Processing section of the Activity Monitor.

#### Save Changes Yes/No [Yes]

Select Yes to activate any changes made in the Server Setup; select No to return to the main Setup menu without making any changes.

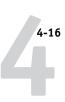

### **Network Setup options**

When you perform network Setup, you configure the EX7750 to receive print jobs over the network systems that are used at your site.

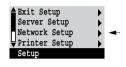

Exit Network Setup

Port Setup

Protocol Setup

Service Setup

Network Setup

In the Setup menu, choose Network Setup, where you specify network addresses and names to be used by workstations, servers, and the EX7750 when they communicate with each other.

The Network Setup menu includes three submenus that allow you to choose port types, protocols, and network services. You must perform Port Setup and enable at least one port.

For each item you enable, you are prompted to enter settings for that item. Default values, where applicable, appear in this manual with square brackets.

You should display and select options only for the network systems that are currently used at your site. If your network requirements change, you can change Network Setup at any time.

If the EX7750 is configured to enable more than one protocol, it automatically switches to the correct protocol when it receives a print job.

The available network types, and the Setup areas that pertain to them, are summarized in the following table.

| For this Network or<br>Connection Type | Use this<br>Port Setup | Use this<br>Protocol Setup   | Use this<br>Service Setup                                                        |
|----------------------------------------|------------------------|------------------------------|----------------------------------------------------------------------------------|
| AppleTalk over Ethernet                | Ethernet Setup         | AppleTalk Setup              | AppleTalk printing (PAP) is enabled automatically.                               |
| TCP/IP over Ethernet                   | Ethernet Setup         | TCP/IP Setup: Ethernet Setup | LPD Setup<br>Web Services Setup<br>Windows Setup<br>Port 9100 Setup<br>IPP Setup |
| IPX/SPX over Ethernet                  | Ethernet Setup         | IPX/SPX Setup                | PServer Setup (NDS, Bindery, or both)                                            |

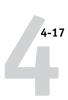

#### TO ACCESS NETWORK SETUP OPTIONS

1. Confirm that the network cable is connected to the EX7750.

During Network Setup, the EX7750 queries the network for zones, servers, and server-based queues. If you perform Network Setup without a connected and functioning network, default settings are used that may not meet your needs.

- 2. Choose Network Setup from the main Setup menu.
- 3. Choose Port Setup from the Network Setup menu.
- 4. Choose Ethernet Setup from the Port Setup menu, and enter the appropriate settings.
- 5. When you have finished entering port settings, choose Exit Port Setup, and then choose Protocol Setup.
- 6. Enter the appropriate settings for the protocol(s) you will use.
- 7. When you have finished entering protocol settings, choose Exit Protocol Setup, and then choose Service Setup.
- 8. Enter the appropriate settings for the services you will use.

The options are described in detail in the following pages.

#### TO EXIT NETWORK SETUP

- 1. When you have finished entering service settings, choose Exit Network Setup.
- 2. Choose Yes when prompted to save changes.
- 3. From the main Setup menu, choose another Setup or choose Exit Setup.

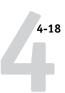

### **Port Setup options**

### Network Setup Port Setup

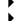

To configure the EX7750, choose the port type you use and enter the settings for that port. Since network setups are nested, the names of higher-level menus are shown in this chapter to the left of each menu heading.

#### **Ethernet Setup**

#### Enable Ethernet Yes/No [Yes]

Select Yes if you have Ethernet cabling connected to the EX7750.

#### Ethernet Speed

Auto Detect/1 Gbps/100 Mbps Full-Duplex/100 Mbps Half-Duplex/ 10 Mbps Full-Duplex/10 Mbps Half-Duplex [Auto Detect]

Select an appropriate setting according to the settings of the network to which the EX7750 is connected.

**NOTE:** When you select Auto Detect, make sure that the auto-negotiation settings for speed and duplex are configured for the network port to which the EX7750 is connected. Similarly, when you select a different setting such as 100 Mbps Full-Duplex, make sure the same settings are configured for the network port.

NOTE: The 1 Gbps (gigabit per second) setting is full-duplex.

### **Protocol Setup options**

To configure the EX7750, choose each protocol and enter the settings for that protocol. You can enable AppleTalk, TCP/IP, and IPX/SPX communication simultaneously.

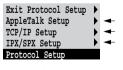

Network Setup Protocol Setup

### AppleTalk Setup

#### Enable AppleTalk Yes/No [Yes]

Select Yes if you have an AppleTalk network connected to the EX7750. This setting enables the EX7750 to communicate over AppleTalk networks.

# AppleTalk Zone List of zones

The EX7750 searches the network for AppleTalk zones in your network segment. Scroll through the list to select the AppleTalk zone in which you want the EX7750 to appear. If your segment has only one zone, the EX7750 is assigned to that zone automatically.

The message "No AppleTalk zone found" may mean your network has no zones, or the network cable is not connected (see Appendix A). Choose OK to dismiss the message.

#### TCP/IP Setup options

To configure the EX7750 for TCP/IP, choose TCP/IP Setup.

Choose Ethernet Setup and enter the appropriate settings. Choose each network type you use (Ethernet) and enter the appropriate settings.

When you set an IP address, subnet mask, or gateway address for the EX7750 during Setup, you can allow the EX7750 to get these addresses automatically from a DHCP or BOOTP server. Turn on or restart the EX7750 and allow it to reach Idle. Make sure the DHCP or BOOTP server is running, and then perform EX7750 Setup.

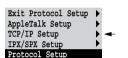

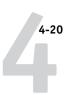

#### TCP/IP Setup with Ethernet

Network Setup Protocol Setup TCP/IP Setup

#### **Ethernet Setup**

# Enable TCP/IP for Ethernet Yes/No [Yes]

Select Yes if you have a TCP/IP network connected to the EX7750 over Ethernet cabling.

**NOTE:** If you are using TCP/IP for printing from Windows computers, enabling TCP/IP here also enables you to use Fiery utilities from Windows computers using TCP/IP protocols.

# Enable Auto IP Configuration Yes/No [Yes]

Select Yes to allow the EX7750 to obtain its Ethernet IP address by searching the network. Depending on your network and the protocol you select in the following option (DHCP or BOOTP), the IP address can change. Select No to assign the EX7750 a static IP address. If you select No, you proceed to the IP Address option, where you manually set the IP address.

# Select protocol DHCP/BOOTP [DHCP]

This option appears only if you answered Yes to Enable Auto IP Configuration. Select the protocol over which the EX7750 should search for its IP address. Both DHCP and BOOTP allow the EX7750 to obtain the Ethernet IP address and Subnet Mask automatically.

Depending on your network, the EX7750 may be assigned a different address after you restart the EX7750. With the DHCP setting, the EX7750 can be assigned a different address even if it is not restarted. Make sure the network is already configured properly for the protocol you select.

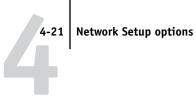

#### **Get Gateway Address Automatically** Yes/No [Yes]

Use this option to assign the gateway address automatically for printing with TCP/IP. This option appears only if you selected DHCP or BOOTP as the protocol in the previous option.

#### **IP Address** [127.0.0.1]

This option appears only if you answered No to Enable Auto IP Configuration.

Enter the EX7750 IP address for Ethernet. This IP address, unlike an IP address set automatically, remains the same if you restart the EX7750. You must change the default to a valid address for your network. For information about setting up printing with TCP/IP, see Chapter 2.

#### Subnet Mask

This option lets you modify the subnet mask for printing with TCP/IP over Ethernet. To set the subnet mask, enter one of the following values:

- 255.0.0.0 if the IP address starts with a number less than 128
- 255.255.0.0 if the IP address starts with a number from 128 through 191
- 255.255.255.0 if the IP address starts with a number greater than 191

**Note:** Confirm the subnet mask setting with your network administrator before proceeding. In some cases, the required setting may be different from that listed.

#### **Gateway Address** [127.0.0.1]

This option appears only if you answered Get Gateway Address Automatically.

Use this option to set the gateway address for printing with TCP/IP. If your network uses a gateway, you must change the default to a correct gateway address for your network.

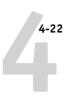

#### **DNS Setup options**

Network Setup Protocol Setup TCP/IP Setup DNS Setup

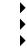

#### **DNS Setup**

You can configure the EX7750 so that it can access an appropriate DNS server. With the DNS server, when connecting the Fiery utilities or WebTools from remote workstations to the EX7750, users need to remember only its Server Name, which is much easier to remember than an IP address.

Additionally, you can use the DNS name for the printer feature called "Sending Methods." You can send jobs to the printer and specify your choice of settings for this feature at the printer touch panel.

# Get DNS address automatically No/Yes [No]

Select Yes to allow the EX7750 to obtain the IP address of the DNS server automatically.

# Primary DNS server IP address [0.0.0.0]

This option only appears if you have selected No to Get DNS Automatically. Enter the IP address of the DNS server assigned to the printer on the network.

# Secondary DNS Server IP Address [0.0.0.0]

Specify the IP address of the secondary DNS server. If you do not have a secondary DNS server, leave the default setting.

#### **Domain Name**

Enter the domain name of your DNS server.

#### Host name Default server name

Enter the host name of the EX7750. By default, the host name is the Server Name you enter in Server Setup.

### **Network Setup options**

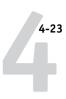

**NOTE:** If you want to use sending functions, you may also need to change the WINS name server settings specified in the Windows Setup > Service Setup > Network Setup. However, setting up the WINS name server is outside the scope of this document. For more information about setting up a WINS name server, contact your network administrator.

Refer to the corresponding printer documentation for more information about how to use these features.

**NOTE:** You can send your print job to a Windows server only if you use "Sending Methods." Select Windows (SMB) for a Windows server from the Protocol drop-down list on the Send screen.

Choose Exit Setup from the main Setup menu when you have finished making Setup changes. The EX7750 will restart. All changes will be saved on restart.

### **IPX/SPX Setup options**

To specify the frame types the EX7750 uses for IPX/SPX protocols, choose IPX/SPX Setup from the Protocol Setup menu. You must choose at least one frame type to enable IPX/SPX protocols. The EX7750 supports the following frame types for IPX/SPX:

• For Ethernet—Ethernet 802.2, Ethernet 802.3, Ethernet II, and Ethernet SNAP

For protocols other than IPX/SPX, the frame type is automatically enabled and does not require setup, as follows:

| With this protocol   | And these printing services   | This frame type is automatically enabled |
|----------------------|-------------------------------|------------------------------------------|
| AppleTalk            | PAP (Printer Access Protocol) | Ethernet SNAP                            |
| TCP/IP with Ethernet | LPD (Line Printer Daemon)     | Ethernet II                              |

Exit Protocol Setup AppleTalk Setup TCP/IP Setup IPX/SPX Setup Protocol Setup

#### Performing Setup from the Control Panel

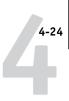

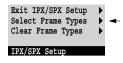

# Exit IPX/SPX Setup > Ethernet 802.2 \* > Ethernet 802.3 > Ethernet II IPX/SPX Setup

#### **Select Frame Types**

# Enable IPX Auto Frame Type Yes/No [No]

Specify whether the EX7750 should try to bind to all available frame types automatically. The EX7750 does so whether or not all frame types are appropriate. To determine the frame types that were successfully bound, save your changes, exit Setup, restart the EX7750, and print a Configuration page. The Configuration page lists only one of the frame types that were successfully bound.

If you answer No to this option, you can select frame types manually. You must choose at least one frame type to enable IPX/SPX protocols.

The frame selection screen allows you to make multiple selections. Depending on your Port Setup selection, only Ethernet frame types, or all frame types are displayed.

Press the line selection button beside each frame type used on your IPX/SPX network. An asterisk (\*) appears beside each selected frame type. Press the line selection button again to cancel a selected frame type. Use the up and down arrow buttons to scroll to additional frame types. The EX7750 binds to each frame type as you select it.

When you have selected all the frame types used, choose Exit IPX/SPX Setup.

#### **Clear Frame Types**

You can clear all frame types at once by choosing Exit IPX/SPX Setup, choosing IPX/SPX Setup, and then choosing Clear Frame Types.

### **Service Setup options**

PServer is a program in the EX7750 software that can service the Novell Print queues assigned to the Novell print servers you have set up for printing to the EX7750. When you choose PServer Setup and enable PServer, you can set up NDS (Novell Directory Services), Bindery Services, or both. NDS is used with NetWare; Bindery Services are used with NetWare in bindery emulation mode.

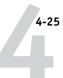

#### LPD Setup options

### Network Setup Service Setup LPD Setup

Enable LPD Yes/No [Yes]

Select Yes to allow lpd printing. For more information, see "Setting up the EX7750 on TCP/IP networks" on page 2-17.

#### **PServer Setup options**

Network Setup Service Setup PServer Setup

Enable PServer Yes/No [No]

Select Yes if you have a Novell network connected to the EX7750.

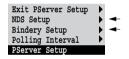

Choose NDS Setup if your network uses NetWare in native mode. Choose Bindery Setup if your network uses NetWare in bindery emulation mode.

If your network uses *both* NDS and Bindery, set up NDS first. If you set up NDS after Bindery, you will overwrite Bindery Setup.

If your network uses both NDS and Bindery, and uses NetWare servers in bindery emulation, note that the EX7750 cannot service NDS and bindery emulation servers on the same NDS tree.

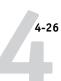

Network Setup Service Setup PServer Setup

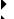

#### **NDS Setup**

Before entering NDS settings, make sure the EX7750 is connected to the network and that you have configured an NDS directory tree with a printer, print server, and one or more Print queue objects for EX7750 jobs (see "Setting up a NetWare Print queue for bindery" on page 2-13). To perform NDS Setup, you may need permission to browse the NDS tree. If access to the print server is restricted, you need a login password.

The main objective of NDS Setup is to specify the print server object. In addition, you can indicate the location of the EX7750 Print queues.

**Note:** The terms NetWare server, Novell server, and IPX server are in common use and are used here interchangeably to mean the server on an IPX network running Novell NetWare networking software.

#### Enable NDS Yes/No [No]

Select Yes if the NetWare servers you will use to print to the EX7750 are running NetWare in native mode.

# Select NDS Tree List of trees

Use the up and down arrow buttons to browse the list of NDS trees available to the EX7750. Choose OK when you have displayed the tree that contains the printer, print server, and Print queue objects you previously defined for the EX7750.

Your new NDS tree selection automatically overwrites any previous tree selection. If you change the NDS tree selection and there are also current Bindery settings, you are alerted that they will be deleted. If you continue with NDS Setup, you can replace Bindery settings later. If you do not want to continue, press the Menu button to exit NDS Setup.

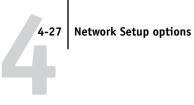

#### Is user login needed to browse NDS tree? Yes/No [No]

Select No if no password is required to browse the tree. You can proceed to navigate to the Print Server object.

Select Yes if network permissions require that you log in to browse the NDS tree and see the Print Server object you want to select. If you select Yes, you are prompted to navigate to the User Login object.

#### Navigate the NDS tree to the User Login object.

This message is displayed if you selected Yes for the previous option. Choose OK and browse the NDS tree, as described in the following paragraphs.

#### NDS Tree name Object list, ".."

Browsing to find the User Login object begins with the NDS tree that you selected previously (with Select NDS Tree). Use the up and down arrow buttons to scroll through a list of objects in the tree beneath the [Root] in the hierarchy, or use the navigation symbol ".." to go up one level at a time.

In each subsequent browse screen, the top line represents your current location. The second line contains:

- A list of objects in the current container directly below your current location
- The symbol ".." to go up one level

With an object selected, choose OK to travel down the tree, or choose ".." to go up the tree. When you select an object and choose OK, that object is displayed on the top line, and the second line lists objects directly below it.

Continue to browse the NDS tree until the User Login object is displayed in the second line. Choose OK.

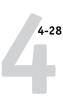

#### **Enter Password**

Enter the login password for the NDS tree, using the up and down arrow buttons to select characters, and the left and right arrow buttons to move the cursor. Choose OK.

#### Navigate the NDS tree to the Print Server.

Choose OK to browse the NDS tree to the Print Server object.

Browsing to find the Print Server object begins with the NDS tree that you selected previously (with Select NDS Tree). In each subsequent browse screen, the top line represents your current location. The second line contains:

- A list of objects in the current container directly below your current location
- The symbol ".." to go up one level

With a container object selected, choose OK to travel down the tree, or choose ".." to go up the tree. When you select an object and choose OK, that object is displayed on the top line, and the second line lists objects directly below it.

When the Print Server is displayed in the second line, choose OK.

#### **Enter Print Server Password**

Enter the Print Server password, using the up and down arrow buttons to enter characters, and the left and right arrow buttons to move the cursor. Choose OK. (If no password is required, choose OK.)

**NOTE:** The Print Server password must be 19 alphanumerical characters or less. If it exceeds this limit, you cannot connect to the server.

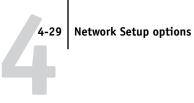

#### Server should look for print gueues in: Entire NDS Tree/Specified Subtree [Entire NDS Tree]

By default, the EX7750 searches the entire NDS tree for EX7750 print connections. This option lets you restrict the search for EX7750 print jobs to a subtree (the Print Queue root) in which the EX7750 print connections have been defined. This makes the search more efficient. Select Entire NDS Tree if the tree is small. Select Specified Subtree to restrict the search and specify the subtree.

If you select Entire NDS Tree, choosing OK returns to PServer Setup. Proceed with Bindery Setup (see "Bindery Setup options" on page 4-30), set the Polling Interval (see "Polling Interval options" on page 4-36), or choose Exit PServer Setup to return to the Service Setup menu.

**Note:** NDS Service must be set prior to specifying Bindery service, otherwise the settings are ignored.

#### Browse to the root of the Print Queue Subtree.

This message is displayed if you selected Specified Subtree in the previous option. Choose OK to browse the NDS tree to the Print Queue subtree.

Browsing to find the container object begins with the NDS tree that you selected previously (with Select NDS Tree). In each subsequent browse screen, the top line represents your current container. The second line contains:

- A list of objects directly below your current location
- The symbol ".." to go up one level
- The symbol "." to select the current container object (displayed in the top line) without traveling down the tree

### 4-30 | Performing Setup from the Control Panel

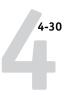

With an object selected, choose OK to travel down the tree, or choose ".." to go up the tree. When you select an object and choose OK, that object is then displayed on the top line, and the second line lists objects contained within.

When the container that contains Print queues is displayed in the second line, choose OK. In the next screen, choose "." and choose OK to select the object in the top line.

When the EX7750 displays the container name, choose OK to return to PServer Setup.

Proceed with Bindery Setup (see "Bindery Setup options" on page 4-30), set the Polling Interval (see "Polling Interval options" on page 4-36), or choose Exit PServer Setup to return to the Service Setup menu when prompted.

#### **Bindery Setup options**

Network Setup Service Setup PServer Setup

#### **Bindery Setup**

Use Bindery Setup if you have already configured one or more bindery servers (file servers running NetWare in bindery emulation) with a Print Server and a Print Queue for EX7750 jobs. Before entering bindery settings, be sure the EX7750 is connected to the network and the NetWare file server is running. If Guest Login is not supported, you need a valid user name and password.

**Note:** The terms NetWare server, Novell server, and IPX file server are in common use and are used here interchangeably to mean the server on an IPX network running Novell NetWare networking software.

**NOTE:** You must use a separate file server for Bindery than the one you used for NDS. You cannot use the same file server for both Bindery and NDS printing.

#### **Network Setup options**

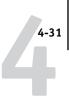

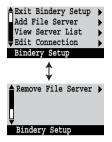

#### Bindery Setup menu

Because you can set up more than one Novell server to handle EX7750 print jobs, an additional menu is displayed for this purpose. The options are:

- Add File Server—creates a new file server connection to the EX7750. You can set up
  a maximum of eight file server connections. After you have finished adding a new
  server, you return to the Bindery Setup menu, where you can set up another server.
- View Server List—displays the list of file servers that have already been selected to communicate with the EX7750.
- Edit Connection—lets you change the NetWare Print Server that will print to the EX7750.
- Remove File Server—lets you disconnect the EX7750 from a file server to which it is currently connected. Remove a file server when you want to reduce the number of connections to the EX7750 or reassign the connection to a different NetWare file server.
- Exit Bindery Setup—lets you exit this menu after you have added all servers, viewed a list of file servers, or removed a file server from the list.

**NOTE:** If you change your mind about any of the menus you have selected, use the Menu button to escape and return to the main Bindery Setup menu. To cancel all changes, exit Network Setup and select No to Save Changes.

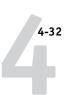

Network Setup
Service Setup
PServer Setup
Bindery Setup

#### Add File Server

This option gives you two ways to add a Novell NetWare file server.

#### Select File Server From List/Search by Name [From List]

You may select the file server from a scrollable list, or by a name search. Choose From List if your network does not have a large number of file servers. Choose Search by Name if the number of file servers is so large that scrolling through the list would take a long time.

If you selected **From List**:

### Add Server List of all servers

The EX7750 obtains a list of NetWare file servers by querying the IPX network. Use the up and down arrow buttons to select a NetWare file server from the list. Choose the server on which you have configured a print server and Print queue to handle EX7750 print jobs.

If you selected **Search by Name**:

#### **Enter First Letters of Server Name**

Use the up and down arrow buttons to enter the first letters of the name of the file server you want to use, and then choose OK.

#### Add Server List of servers matching the search

This option is displayed if you entered letters to search. Scroll through the list to select the server you want.

Once you have chosen a file server, the EX7750 immediately tries to log in as a guest without a password. If it succeeds, it skips to the NetWare Print Server option.

If you try to add a file server but all EX7750 connections are already in use, you are prompted to remove a file server (see "Remove File Server" on page 4-35).

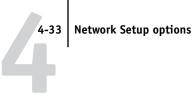

#### File Server Login administrator/supervisor/Enter Login Name [supervisor]

This option appears only if a password is required for login, if there is no guest account, or the guest account is restricted. Choose Enter Login Name to enter your own login name and password or log in as a guest. Choose administrator or supervisor if you have those privileges.

#### **Enter Your Login Name** [quest]

This option and the next appear only if you selected Enter Login Name for the File Server Login. Enter your login name or select guest.

#### **Enter Your File Server Password**

Enter the password for logging in to your NetWare file server.

#### **NetWare Print Server** Print Server Name

Select the name of the print server that you configured in the NetWare administration tools. This print server will route print jobs to the EX7750 from computers on IPX networks.

#### **Enter Your Print Server Password**

This option appears only if your NetWare print server is set up to require you to log in with a password. Enter your print server password.

NOTE: The Print Server password must be 19 alphanumerical characters or less. If it exceeds this limit, you cannot connect to the server.

Choose Add Server again until you have connected each NetWare file server you have configured for printing to the EX7750. When you have added all the IPX file servers for your site, choose Exit Bindery Setup.

#### Performing Setup from the Control Panel

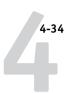

Network Setup Service Setup PServer Setup Bindery Setup

#### **View Server List**

#### Supported servers

This option allows you to view the list of file servers currently connected to the EX7750—that is, servers you have added in Bindery Setup. You are notified if there are none. When you choose OK, you return to the Bindery Setup menu.

Network Setup Service Setup PServer Setup Bindery Setup

#### **Edit Connection**

On each connected NetWare file server, you have defined a print server to handle EX7750 print jobs. Choose this option to change the print server assigned to the EX7750.

# Choose File Server File server name

From the list of connected NetWare file servers, choose the file server whose print server you want to change.

#### NetWare Print Server List of print servers on selected file server

Choose the name of the print server you want to use. This is the print server that will route print jobs to the EX7750 from computers on IPX networks.

If you change your mind, press the Menu button to return to the Bindery Setup menu without making a change.

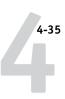

#### **Enter Your Print Server Password**

This option appears only if your NetWare print server is password-protected. Enter your print server password.

The Bindery Setup menu is displayed again. You can edit other connections, choose another Bindery Setup option, or choose Exit Bindery Setup.

Network Setup Service Setup PServer Setup Bindery Setup

#### Remove File Server

#### Remove support for File server name

This option allows you to select a NetWare file server from a list of connected file servers and remove the connection to it. You are notified that you have removed the connection, and the Bindery Setup menu appears. If you change your mind and do not want to remove any of the file servers, press the Menu button.

You can choose another Bindery Setup option (such as adding another file server) or choose Exit Bindery Setup and proceed to set the polling interval.

Network Setup Service Setup PServer Setup Bindery Setup

#### **Exit Bindery Setup**

Choose Exit Bindery Setup after you view a list of IPX file servers, remove a file server from the list, or have connected all the configured NetWare file servers. After you choose Exit Bindery Setup, you return to the PServer Setup menu.

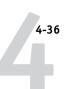

#### **Polling Interval options**

### Network Setup Service Setup PServer Setup

### . Polling Interval

Whether you use NDS or Bindery services, choose Polling Interval from the main PServer Setup menu. If you do not reset the interval, the default value of 15 seconds is used.

#### NetWare Server Poll Interval in Seconds 1–3600 [15]

Specify the interval, in seconds, at which the EX7750 communicates with the Novell print server to see if there are print jobs waiting.

**NOTE:** If you select a short interval, the amount of network traffic increases. This may slow down other network jobs.

#### **Windows Setup options**

### Network Setup Service Setup Windows Setup

## Enable Windows Printing

Yes/No [Yes]

Enabling Windows Printing enables Server Message Block (SMB), the file and printer sharing protocol built into Windows. Enabling SMB allows the EX7750 to be listed on the network so that Windows clients can print to a particular print connection (Hold, Print, or Direct) on the EX7750 without any other networking software. For information on setting up a Windows computer for Windows printing, see the *User Software Installation Guide*. Windows printing runs via TCP/IP, so you must configure TCP/IP on the EX7750 and on all computers that use Windows printing.

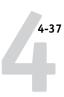

# Use Automatic Configuration Yes/No [Yes]

This option appears if you chose DHCP or BOOTP as the protocol for automatically obtaining the IP address of the EX7750.

Choose Yes and the EX7750 uses a WINS name server and automatically obtains its IP address. Make your choice and proceed to the Point and Print Drivers option.

Choose No to proceed to the Use WINS Name Server option, where you specify whether to use a WINS name server, and then to the WINS IP Address option, where you specify its IP address.

#### Use WINS Name Server Yes/No [No]

Specify whether to use a WINS name server. Broadcasts from SMB devices cannot pass across a router without a WINS name server. Setting up the WINS name server is outside the scope of this manual. To find out if a name server is available, contact your network administrator.

# WINS IP Address [127.0.0.1]

This option appears only if you choose Yes for Use WINS Name Server. Change the default address to the correct IP address for the WINS Name Server. Obtain the correct address from your network administrator.

# Point and Print Drivers PS/PCL [PS]

Select the type of print driver to be downloaded when a printer is installed on remote workstations via Windows printing.

# Server Name Default Name

The server name is the name that will appear on the network for accessing the EX7750 via SMB. The default name is the same as the server name assigned in Server Setup (see "Server Setup options" on page 4-13).

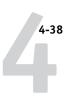

#### **Server Comments**

Server comments (optional) can contain information about the printer. These comments are listed in the EX7750 Properties in Network Neighborhood and can be up to 15 characters.

# Set Domain Name Select from list/Enter manually [Select from list]

This option provides two ways to specify the workgroup or domain in which you want the EX7750 to appear.

If you selected **Select from list**:

Choose Domain List of domains

Select the workgroup or domain from the list.

If you selected **Enter manually**:

**Workgroup or Domain** 

Enter the name of the workgroup or domain. For more information about entering text and characters, see "Types of Setup screens" on page 4-11.

#### **Web Services Setup**

Network Setup
Service Setup
Web Services Setup

#### Enable Web Services Yes/No [Yes]

Select Yes to make the WebTools available to users (see "Configuring the EX7750 and clients for WebTools" on page 6-1). TCP/IP must be enabled on the EX7750 and on user workstations.

A Java-enabled Web browser and a valid IP address or DNS host name are required for each user. For details on browser and computer requirements, see the *User Software Installation Guide*.

#### **IPP Setup**

### Network Setup Service Setup IPP Setup

**)** 

#### Enable IPP Yes/No [Yes]

Select Yes to enable printing with the Internet Printing Protocol (IPP). You must enable Web Services. For information on setting up user computers to use IPP printing, see the *User Software Installation Guide*.

### Port 9100 Setup

Network Setup Service Setup Port 9100 Setup

- .. - .

#### Enable Port 9100 Yes/No [Yes]

This option enables applications to open a TCP/IP socket to the EX7750 at Port 9100 to download a print job.

# Port 9100 Queue Direct/Print Queue/Hold Queue [Print Queue]

Specify the EX7750 print connection for downloading jobs to Port 9100. Only the print connections you have enabled in Printer Setup are available.

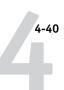

#### E-mail Setup

Network Setup Service Setup E-mail Setup

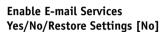

This option enables the EX7750 to use e-mail as a means of communication for a variety of purposes. The EX7750 serves as a messenger between the printer and the e-mail recipient. Choosing Yes also enables printing an E-mail log. Choose Restore Settings to restore E-mail services default settings.

#### Enable Print via E-mail Yes/No [No]

Select Yes to enable printing and scanning through e-mail.

#### Outgoing Server [127.0.0.1] [mailservername]

Enter the IP address name of the server (SMTP) on your network that handles outgoing e-mail.

You can enter a maximum of 19 characters.

# Incoming Server [127.0.0.1] [mailservername]

Enter the IP address name of the server (POP3/IMAP) on your network that handles incoming e-mail.

You can enter a maximum of 19 characters.

#### Server Type POP3/IMAP [POP3]

Choose the type of mail server.

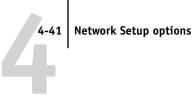

#### Fiery E-mail User Name

Enter the user name of the e-mail account. This is typically the part of the e-mail address that precedes the @ symbol. For example, in the address pat@test.com, the user name is pat.

You can enter a maximum of 14 characters.

#### Fiery E-mail Domain Name

Enter the name of the domain in which the user has an account. This is typically the part of the e-mail address that follows the @ symbol. For example, in the address pat@test.com, the domain name is test.com.

You can enter a maximum of 19 characters.

#### Account Name

Enter the account name. This is the internal name your network recognizes, which is not necessarily the same as User Name.

This is the internal name your network recognizes, which is not necessarily the same as User Name. Use the following characters for the account name:

You can enter a maximum of 14 characters.

#### Password

Enter the password for the e-mail account.

You can enter a maximum of 16 characters.

#### Administrator E-mail User Name

Enter the administrator name of the administrator e-mail account. This is typically the part of the e-mail address that precedes the @ symbol. For example, in the address pat@test.com, the administrator e-mail user name is pat.

You can enter a maximum of 14 characters.

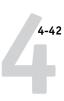

#### Administrator E-mail Domain Name

Enter the name of the domain in which the administrator has an account. This is typically the part of the e-mail address that follows the @ symbol. For example, in the address pat@test.com, the domain name is test.com.

You can enter a maximum of 19 characters.

The administrator authorizes a unique e-mail address to remotely administer the E-mail Services via e-mail. This includes the Fiery Address Books, designed for use in sending scan files to a particular e-mail address the user chooses at the EX7750 Control Panel, and in controlling user access to E-mail Services. If an error occurs while you are executing a job via e-mail, the e-mail service sends an error message to that administrator e-mail address. The administrator can authorize additional e-mail addresses as administrators from this e-mail address.

# Timeout (sec) 30-300 [60]

Enter the length of time, in seconds, that the EX7750 should try to connect to each e-mail server before determining that the connection is unsuccessful.

### Polling Interval (sec) 1–3600 [15]

If you have enabled auto-checking for new messages in the previous option, enter the interval in seconds at which the EX7750 should automatically check for new e-mail.

**NOTE:** To set up e-mail services for "Sending Methods," refer to the printer network documentation. To use Email services for both the EX7750 and "Sending Methods," separate accounts are required. Set up both accounts from their respective setup menus.

#### **SNMP Setup**

### Network Setup Service Setup SNMP Setup

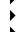

#### Enable SNMP Yes/No [Yes]

This option enables the SNMP communication over a TCP/IP or IPX connection. Selecting No disables any access to remote Setup through Command WorkStation.

# SNMP Read Community Name [public]

This option appears if you select Yes for Enable SNMP.

This option allows you to change the SNMP Community Name ("public" by default) for read access. Once it is changed, the new community name must be entered to read any information through remote Setup. Up to 32 ASCII characters including spaces can be used for the community name.

# SNMP Write Community Name [public]

This option appears if you select Yes for Enable SNMP.

This option allows you to change the SNMP Community Name ("public" by default) for write access. Once it is changed, the new community name must be entered to write any information through remote Setup. Up to 32 ASCII characters including spaces can be used for the community name.

**Note:** For the two options above, a space at the beginning or end of the name is automatically deleted from the name entered. When an invalid character is entered or no name is specified, the default "public" is used for the community name. A name consisting only of spaces is invalid.

### Network Setup Service Setup

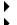

### **Exit Service Setup**

This returns you to the main Network Setup menu. Choose Exit Network Setup.

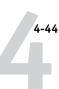

#### Save Changes Yes/No [Yes]

Select Yes to activate any changes made in Network Setup; select No to return to the main Setup menu without making any changes.

### **Printer Setup options**

Printer Setup configures the connections and printing behavior associated with a particular printing device. For more information on EX7750 print connections, see "EX7750 print connections" on page 3-1.

#### TO ACCESS PRINTER SETUP OPTIONS

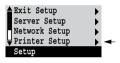

- 1. In the main Setup menu, choose Printer Setup.
- 2. Enter the options appropriate to the printing requirements at the site.
- 3. When you have finished, save changes.

In the following list of options, default values, where applicable, appear in brackets.

**NOTE:** For users to use the Fiery utilities and WebTools or print to the EX7750 over a TCP/IP network, you must publish at least the Hold queue or the Print queue.

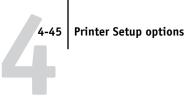

### **Publish Direct Connection** Yes/No [Yes]

This option allows users to print (or download) jobs to the EX7750 without spooling. Jobs printed to the Direct connection are not saved in the Printed queue.

If you plan to download fonts to the EX7750, you must publish the Direct connection.

#### **Publish Print Queue** Yes/No [Yes]

This option allows users to print (or download) jobs to the Print queue. Jobs that are printed to the Print queue are spooled to the EX7750 hard disk and printed on a first-in, first-out basis. Only queues published in the Printer Setup are available to users.

### **Publish Hold Queue** Yes/No [Yes]

Use this option to allow users to print (or download) jobs to the Hold queue. Jobs in the Hold queue can only be printed by copying or moving the jobs to the Print queue with the job management tools.

### Save Changes Yes/No [Yes]

Select Yes to activate any changes made in the Printer Setup; select No to return to the main Setup menu without making any changes.

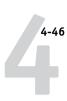

### PostScript Setup options

PS (PostScript) Setup allows you to set defaults for the EX7750. Users can override most of these defaults on a job-by-job basis. However, users printing from UNIX or DOS command lines cannot override defaults from their applications. Therefore, you must set defaults in PS Setup. For information about these defaults, see the *Printing Guide*.

#### TO ACCESS PS SETUP OPTIONS

- 1. In the main Setup menu, choose PS Setup.
- 2. Enter the options appropriate to the printing requirements at the site.
- 3. When you have finished, save changes.

In the list of options that follows, default values, where applicable, appear in square brackets.

### Print Master Yes/No [Yes]

Specify whether to print a master document when it is created using FreeForm. If you select Yes, when a user creates a master document, it is Ripped, held in the EX7750 Hold queue, and printed for your reference. If you select No, the master document is only Ripped and held in the Hold queue.

#### Convert Paper Sizes No 8.5x11/11x17->A4/A3 A4/A3->8.5x11/11x17 [No]

Specify whether to convert paper sizes in documents automatically to the default paper sizes specified in the printer. For example, if you select 8.5x11/11x17->A4/A3, a letter size document is automatically printed on A4 paper.

### Color Mode CMYK/Grayscale [CMYK]

Specify whether to print color (CMYK) or Grayscale images to the EX7750 by default. CMYK gives you full color prints. Select CMYK as the Color Mode before performing calibration on the EX7750. Grayscale converts all colors into shades of gray.

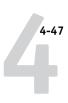

#### Print to PS Error Yes/No [No]

Specify whether the EX7750 should print the available portion of a print job when it encounters a PostScript error. Select Yes to print the portion of the job that was processed before the error occurred; select No to cancel the print job entirely when a PostScript error is encountered. Leave this option at No unless you encounter printing problems.

# Allow Courier Substitution Yes/No [Yes]

Specify whether to substitute Courier for fonts that are unavailable when you download files to the EX7750, or when you print a document for which you do not have the corresponding printer font. If this option is set to No, jobs with fonts that are unavailable on the EX7750 hard disk generate a PostScript error and do not print. This setting does not apply to PDF files; font substitution occurs automatically in PDF files.

#### Print Cover Page Yes/No [No]

Specify whether the EX7750 prints a cover page (job summary) at the end of each print job. If you select Yes, each print job is followed by a page containing the name of the user who sent the job, the document name, the server name, the time the job was printed, the number of pages printed, and the status of the job. If a PostScript error occurs and the Print to PS Error option is set to Yes, the cover page lists the PostScript error message instead of the job status.

# Scale to Fit On/Off [Off]

Specify whether to scale a document size to a selected paper size if the document size is different from the paper size. With the Off setting, if the document size is larger than the selected paper size, the document is cropped to the paper size when printed.

### Save Changes Yes/No [Yes]

Select Yes to activate any changes made in PS Setup; select No to return to the main Setup menu without making any changes.

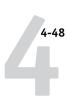

### **PCL Setup options**

PCL Setup allows you to set defaults to control printer output. These defaults can be overridden by the user from within an application, but they determine how a job will be printed in the absence of other information.

**NOTE:** PCL printing is supported for Windows computers only. Mac OS computers must use the PostScript driver.

NOTE: PCL Setup is not available from WebTools.

#### TO ACCESS PCL SETUP OPTIONS

- 1. In the main Setup menu, choose PCL Setup.
- 2. Enter the options appropriate to the printing requirements at the site.
- 3. When you have finished, save changes.

In the list of options that follows, default values, where applicable, appear in square brackets.

### Enable PCL Yes/No [Yes]

Select Yes to enable PCL printing. If you select Yes, users can send print jobs to the EX7750 using the PCL printer driver.

#### Default Orientation Portrait/Landscape [Portrait]

Select whether a document to be printed is oriented along the short edge of the paper (portrait) or along the long edge of the paper (landscape).

#### Form Length (lines) 5-128 [60]

Specify the number of lines to be printed per page.

## Font Source INTERNAL/SOFTFONT [INTERNAL]

Specify the font source to be enabled.

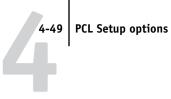

#### **Font Number** 0-999 [0]

Specify a font number which designates the default font for the EX7750.

To determine font numbers, print the internal PCL Font List. The standard fonts are listed in order. The font numbers, however, are not displayed.

### Font Pitch (char/in) [10.00]

When the number selected in Font Number represents a fixed pitch scalable font, the Font Pitch option appears. Specify the width of scalable type. Pitch is measured by characters per inch, so 10-pitch type fits ten characters per inch.

#### Font Size (pt) [12.00]

When the number selected in Font Number represents a proportionally spaced scalable font, the Font Size option appears. Specify the point size (height) of the default font.

### Symbol Set ASCII/ROMAN-8/ECMA-94 L1/PC-8... [ROMAN-8]

Select the symbol set that best matches the needs of users printing to the EX7750.

#### **Save Changes** Yes/No [Yes]

Select Yes to activate any changes made in PCL Setup; select No to return to the main Setup menu without making any changes.

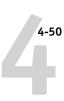

## **Color Setup options**

Color Setup allows you to set defaults the EX7750 uses to control color output. Mac OS and Windows users who use the printer drivers provided on the User Software CD can override most of these defaults on a job-by-job basis. However, users printing from UNIX or DOS command lines cannot override defaults from their applications. Therefore, you must set defaults in Color Setup.

The preferred method for setting color defaults is to use Color Setup, part of ColorWise Pro Tools. The color options are described in this section for your reference. For more information about these defaults, see the *Printing Guide* and *Color Guide*.

**NOTE:** In addition to the defaults described in this section, additional settings are available to Mac OS and Windows users from the printer drivers.

#### TO ACCESS COLOR SETUP OPTIONS

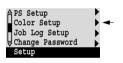

- 1. In the main Setup menu, choose Color Setup.
- 2. Enter the options appropriate to the printing requirements at the site.
- 3. When you have finished, save changes.

In the list of options that follows, default values, where applicable, appear in square brackets.

### RGB Source Profile EFIRGB/sRGB (PC)/Apple Standard/None [EFIRGB]

The RGB source is the color space used to control color for conversion from monitor to printed output. EFIRGB is based on the reference points used in the creation of the EX7750 software. sRGB is based on an average of a large number of PC monitors. Apple Standard is the standard reference point for Apple's ColorSync software.

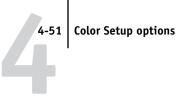

### Rendering Style Photographic/Presentation/Abs. Colorimetric/Rel. Colorimetric [Presentation]

The color rendering dictionary (CRD) defines how colors are converted from the RGB color space to device CMYK. Photographic, designed for images, retains the relative balance between colors to maintain the overall appearance of the image. Presentation, designed for bright colors, produces the saturated prints needed for most business presentations, but handles photographic images the same way as the Photographic CRD. Absolute Colorimetric provides the closest match to the CMYK device being simulated, including rendering the paper color as the background. Relative Colorimetric provides a close match to the CMYK device being simulated, regardless of the media used.

#### **CMYK Simulation Profile** SWOP-Coated (EFI)/DIC (EFI)/Euroscale (EFI)/None [SWOP-Coated (EFI) in North America, Euroscale (EFI) elsewhere]

CMYK simulation allows color correction to simulate printed output on a commercial press, so that the EX7750 output can be used for proofing. The SWOP-Coated standard is used in the United States, DIC in Japan, and Euroscale in Europe. Custom simulations are user defined and named. The simulations provided with the EX7750 have the designation "EFI" after their names.

If users create and load custom simulations on the EX7750 with ColorWise Pro Tools, these also appear in the list of simulations. A custom simulation can be selected as the default simulation. For more information about custom simulations, see the Color Guide.

#### CMYK Simulation Method Quick/Full (Source GCR)/Full (Output GCR) [Full (Output GCR)]

Quick simulation assumes that the printer toners match the printer's inks, and all changes affect only one color (C, M, Y, or K) at a time. Full (Source GCR) simulation allows for more flexibility in matching toner to ink and all changes interact to maintain a better color balance. Full (Output GCR) offers accurate proofing by providing a colorimetric conversion of all four plates. In this simulation method, the black (K) plate is mixed into the CMY plates, then reseparated based on the Output profile.

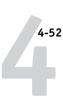

# RGB Separation Output/Simulation [Output]

This option defines how the EX7750 processes RGB jobs. Select Output for RGB jobs that you print to the final output device. Select Simulation to simulate an output device that is not the device to which you are printing.

#### Use Media Defined Profiles Yes/No [Yes]

Specify whether to use the Media-Defined Profiles feature. Setting this option to Yes allows the EX7750 to select an Output Profile according to a media type specified for the job. It also allows multiple output profiles to be applied to a Mixed Media job according to specified media types. Setting this option to No disables the feature, and a profile selected in the Output Profile option or in the ColorWise Pro Tools becomes the EX7750 default Output Profile.

### Output Profile Profiles

Specify the default output profile to use for printing. Additional profiles can be created and downloaded to the EX7750 with ColorWise Pro Tools.

#### Pure Black Text/Graphics On/Off [On]

The Pure Black Text/Graphics option optimizes black text and line art. The option also minimizes toner use for documents consisting of both color and black-only pages.

With this option On, black text and line art are printed with black toner only. With the option Off, black text and line art are printed using all four colors of toner. For more information, see the *Color Guide*.

# Black Overprint Text/ Text/Graphics / Off [Text/Graphics]

With this option set to Text or Text/Graphics, black text and graphics overprint on colored backgrounds. With this option set to Off, black text and graphics knock out color backgrounds. Generally this option should be Text or Text/Graphics. For more information, see the *Color Guide*.

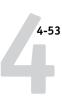

# Spot Color Matching On/Off [Off]

With this option On, the EX7750 uses an internal lookup table to print the best equivalents of PANTONE colors. With this option Off, PANTONE colors are printed using the CMYK values defined in the original applications. For more information, see the *Color Guide*.

### Save Changes Yes/No [Yes]

Select Yes to activate any changes made in Color Setup; select No to return to the main Setup menu without making any changes.

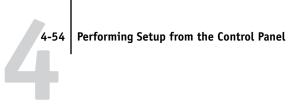

## Administrative functions in the Setup menu

The remaining choices in the Setup menu are intended to help you manage print jobs and color output but are not required for printing.

- Job Log Setup allows you to specify whether the EX7750 prints and clears its log of printed jobs automatically.
- Change Password allows you to create or change an Administrator password on the EX7750 so that casual users cannot enter the Setup menus and change settings without permission. The Administrator password also controls many functions available from the job management tools. For information on setting and changing the password, see "Passwords from the Control Panel" on page 7-3.
- Font Archiving allows you to archive fonts resident on the EX7750 hard disk to a ZIP disk for backup. It also allows you to restore fonts from the ZIP disk to the EX7750 hard disk.

NOTE: This feature is available only if an external USB ZIP drive is installed on the EX7750.

#### TO SET JOB LOG OPTIONS

- 1. In the main Setup menu, choose Job Log Setup.
- Enter the options, as described in the following section.
- When you have finished, save changes.

## Job Log Setup

The Job Log is a record of all jobs processed or printed on the EX7750, whether they originate from a user workstation, a networked server, or the EX7750. The Job Log can be printed from the Control Panel or from the job management tools.

The printed Job Log lists accounting information about each job, including user name, document name, time and date printed, and number of pages. Windows and Mac OS users can enter job-specific notes that appear in the Job Log.

By default, the Job Log is not printed or cleared automatically. You can change these defaults in Job Log Setup. You can also print and clear the Job Log from the job management tools.

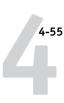

Default values for the following options, where applicable, appear in square brackets.

# Auto Print Job Log Every 55 Jobs Yes/No [No]

Use this option to specify whether the EX7750 prints the Job Log after every 55 jobs. Setting the Job Log for automatic printing is useful if accounting for each printed page is important at your site.

#### Auto Clear Job Log Every 55 Jobs Yes/No [No]

Use this option to specify whether to clear the Job Log after every 55 jobs. If you do not enable this option, and do not clear the Job Log from the EX7750 or from a remote workstation, the EX7750 saves a record of all jobs.

**NOTE:** If Auto Print Job Log Every 55 Jobs is set to No, setting this option to Yes has no effect.

#### Job Log Page Size Tabloid/A3 Letter/A4 [Tabloid/A3]

Select the paper size for printing the Job Log. Regardless of page size, 55 jobs are listed on a page. The paper size used depends on the default paper sizes setting in the printer. If the default paper sizes setting in the printer is US, the Job Log is printed on Tabloid (11x17)or Letter size paper, with Tabloid the default.

### Save Changes Yes/No [Yes]

Select Yes to activate any changes made in Job Log Setup; select No to return to the main Setup menu without making any changes.

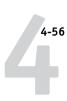

## **Font Archiving**

**NOTE:** This feature is available only if an external ZIP drive is installed on the EX7750. For more information, see "Installing a ZIP drive for Font Archiving" on page 7-21.

You can back up and restore the EX7750 resident fonts to a ZIP disk. All fonts are backed up or restored; you cannot select individual fonts. Before backing up fonts, you must know the approximate size in megabytes of the fonts.

Only the Administrator should perform font archiving. The Administrator password can prevent the casual user from accessing the Font Archiving menu.

#### TO BACK UP OR RESTORE FONTS

- 1. In the main Setup menu, choose Font Archiving.
- 2. Enter the options, as described in the following section.
- 3. When you have finished, save changes.

#### **Back up Fonts**

Use this option to back up the EX7750 resident fonts to a ZIP disk. You can use DOS-formatted (FAT16) 100MB, 250 MB, and 750MB ZIP disks.

# Total font size [XXMB]

The font size shows the total amount of the file size required for backup.

# Insert new disk. Backup erase disk. Continue/Cancel [Continue]

The EX7750 will erase the content of the disk. Select Continue to proceed. Select Cancel if you want to keep the disk content intact and prepare another one.

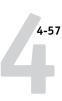

# Label the disk [XXXXXXXXX]

Write down the disk label displayed on a label sticker and put it on the disk. You need the label information for font restoration later.

When backup is complete, press OK to exit the Back up Fonts menu.

**NOTE:** Keep the disk stored for font restoration later. Do not use it for other purposes.

#### **Restore Fonts**

Use this option to restore the archived EX7750 resident fonts to the EX7750 hard disk. The fonts can be restored only to the EX7750 from which those fonts were archived to the ZIP disk.

**NOTE:** Perform Restore Fonts only after reinstallation or restoration of EX7750 system software. Additionally, if you have the third-party fonts already installed on the EX7750 hard disk, you need to also reinstall those fonts after font restoration is complete.

Confirm the system software version before font restoration. The version must be identical to the one when the fonts were backed up. If font restoration fails due to system upgrade, reinstall the fonts that were not properly restored.

# Insert backup disk. Continue/Cancel [Continue]

Insert the ZIP disk on which the EX7750 resident fonts are backed up.

# Restore from backup XXXXXXXXXXXXContinue/Cancel [Continue]

Make sure that the correct disk is inserted. Check the disk label for confirmation. Select Cancel if you accidentally inserted the disk.

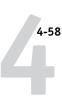

# Data verified. Proceed to: Continue/Cancel [Cancel]

All the fonts resident on the EX7750 are verified. The EX7750 is now ready to proceed to restore backed up fonts from the ZIP disk. Select Continue to overwrite all the fonts currently resident on the EX7750 hard disk. Select Cancel to keep the currently resident fonts intact.

When restoration is complete, the "Fonts restored" message appears. The EX7750 resident fonts are now overwritten with the ones previously backed up to the ZIP disk.

Press OK to exit the Restore Fonts menu.

### **Exit Setup**

Choose Exit Setup from the first screen of the main Setup menu when you have finished making Setup changes.

The EX7750 reboots and any changes you saved during the Setup take effect.

**NOTE:** While the EX7750 is rebooting, you must turn off and on the printer for the EX7750 to reach Idle.

# Chapter 5: Setting up the EX7750 from a Windows Computer

After you perform initial Setup (Server, Network, and Printer Setup) from the Control Panel, you can change most Setup options from a Windows computer.

## **Accessing Setup**

In addition to using the Control Panel, you can set up the EX7750 in two ways: locally and remotely. Local Setup is for systems with the Fiery Advanced Controller Interface (FACI). Local Setup uses a Windows XP application, Fiery Server Setup. Remote Setup is performed from a Windows computer using Fiery WebSetup or Command WorkStation.

**Note:** In this chapter, illustrations for both Setup interfaces, where applicable, appear side by side: local Setup on the left, remote Setup on the right. Descriptions for the Setup options are listed in the order in which they appear on the local Setup window. Some Setup options cannot be accessed from remote Setup; use local Setup or the EX7750 Control Panel instead.

Regardless of how you access Setup, you must log in as Administrator, both at the EX7750 and within the Setup application you use. After the EX7750 restarts, log in to the Windows XP Logon window with Administrator as the login name and enter the password, if required.

**Note:** The default password is "Fiery.1". You are always prompted to enter this password unless you have set a new password.

To use the Setup applications (Fiery WebSetup, Command WorkStation or Fiery Server Setup), you must enter the EX7750 Administrator password. This is set either from the local Setup at the Fiery Server Setup, or remote Setup from Fiery WebSetup or Command WorkStation.

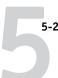

## **Local Fiery Setup**

You can access EX7750 Server Setup in any of the following ways:

- Right-click FieryBar on the Windows XP desktop and choose Set Up Fiery.
- Right-click the Fiery icon in the Windows XP taskbar and choose Set Up Fiery.
- Start Command WorkStation and choose Setup from the Server menu.

The Setup window appears.

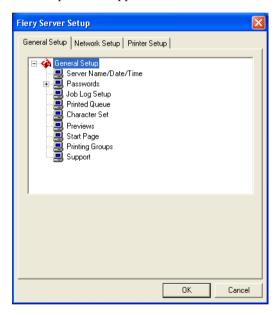

You see the available settings only when you select the particular option. For example, to view or change the setting for the Character Set option, click Character Set. The available settings appear at the bottom of the window.

After making your selections in the window, click Apply, if it is present. When you have finished performing Setup, click OK to close the entire Setup window.

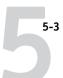

## **Remote Fiery Setup**

You can access remote Setup from WebTools or Command WorkStation.

# TO ACCESS FIERY WEBSETUP OR SETUP FROM COMMAND WORKSTATION

 To access Fiery WebSetup, start your Internet browser and enter the IP address of the EX7750.

To access Setup from Command WorkStation, start the Command WorkStation application.

- 2. Log in as Administrator.
- 3. For Fiery WebSetup, click WebSetup when the EX7750 home page appears.

For Setup from Command WorkStation, choose Setup from the Server menu.

If the SNMP Community Name for read or write access is no longer "public," the SNMP Community Names dialog box appears.

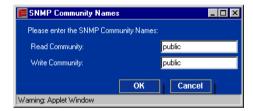

4. Enter the correct Community Names and click OK.

## 5-4 | Setting up the EX7750 from a Windows Computer

Regardless of how you access Setup remotely, the following window appears.

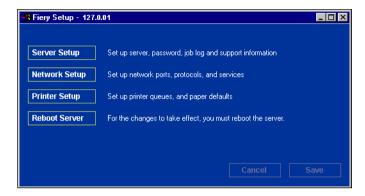

**NOTE:** The interface of remote Setup from Command WorkStation and Fiery WebSetup is identical.

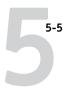

## **General Setup options**

You can specify EX7750 system settings that affect all users, such as the name of the EX7750, system date and time, passwords, and Job Log printing.

**NOTE:** The interface of local EX7750 Setup and remote Setup is similar. The following instructions describe setup from Command WorkStation. Major differences between the two are noted.

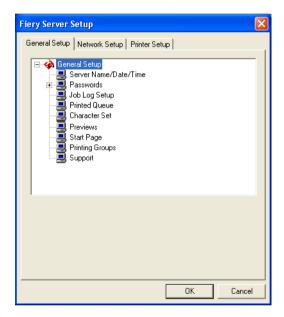

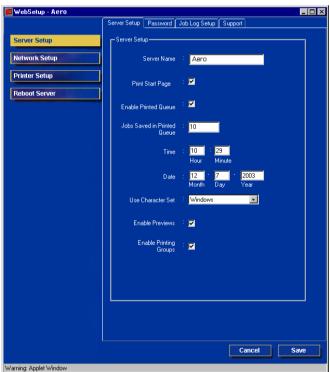

**Server Name**—Specify a name for the EX7750. This is the name that appears in the Chooser on an AppleTalk network.

If you are using local Setup, click Modify, click Change, and then type the Server Name in the Computer Name field.

**NOTE:** Do not use the device name (EX7550) as the server name. If you have more than one EX7750, do not give them the same name.

**Time and Date**—Specify the system time and date, which are recorded on the Job Log.

**Enable Printed Queue**—Specify whether to enable the Printed Queue, a storage location on the EX7750 hard disk for recently printed jobs. You can reprint jobs from the Printed queue without resending them to the EX7750. If the Printed queue is not enabled, jobs are deleted from the EX7750 disk immediately after they are printed.

**Jobs Saved in Printed Queue**—Specify the number of jobs to be stored in the Printed queue. Jobs in the Printed queue take up space on the EX7750 hard disk.

**Use Character Set**—Specify whether the Control Panel and the job management tools should use the Macintosh, DOS, or Windows character set for displaying file names. This is important if a file name includes accented or composite characters (such as  $\acute{e}$  or  $\emph{x}$ ). For mixed-platform networks, select the setting that gives the best overall representation of the special characters you use.

**Print Start Page**—Specify whether the EX7750 should print a start page when it is turned on or restarted. The Start Page displays information about the EX7750, including server name, current date and time, amount of memory installed, network protocols enabled, and print connections published.

**Enable Previews**—Specify whether a preview thumbnail should be displayed in the Command WorkStation when a job is being processed.

**Support**—Enter names, phone numbers, and e-mail addresses of contact people at your organization who provide support for the EX7750 and the printer. In remote Setup, use the Support tab.

**NOTE:** For password setup, see "Passwords from local Setup or remote Setup" on page 7-4.

## Job Log Setup

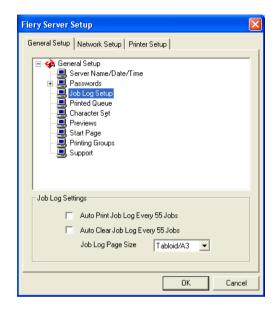

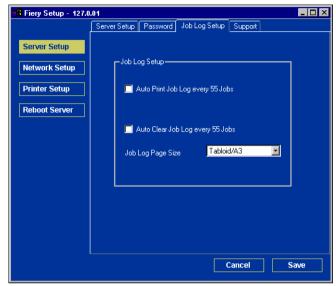

**Auto Print Job Log every 55 Jobs**—Specify whether the EX7750 prints the Job Log after every 55 jobs. The Job Log lists the last 55 jobs processed on the EX7750, with accounting information about each one, including user name, document name, time and date printed, number of pages, and other job information.

**Auto Clear Job Log every 55 Jobs**—Specify whether the EX7750 clears the Job Log after every 55 jobs. If you do not select this option, the EX7750 saves a file containing a record of all jobs ever printed. Since this file takes up space on the EX7750 hard disk, clearing the Job Log frees up additional disk space.

You can clear the Job Log manually at any time from the job management tools.

**Job Log Page Size**—Select a paper size for the printed Job Log.

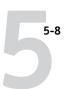

## **Network Setup**

Network Setup configures the EX7750 to receive print jobs over the networks used at your site. If the EX7750 is configured to enable more than one protocol, it automatically switches to the correct protocol when it receives a print job. When two network ports are enabled, print jobs can be received over all ports at the same time.

You can view and specify the following network settings in Network Setup:

- Adapters and ports—view currently configured network adapters and port settings
- Protocols—including AppleTalk, IPX/SPX, and TCP/IP
- Print Services—including LPD printing (TCP/IP), NetWare printing (PServer), Windows print sharing (SMB), SNMP, HTTP support (WWW), Internet Printing Protocol (IPP) printing, Port 9100 printing, and E-mail Service

## Adapters/Ports

In local Setup only, the installed network boards are displayed. You cannot change this information. From remote Setup, you can enable Ethernet. These options are described in the following section.

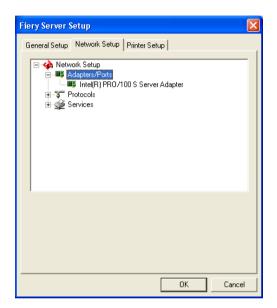

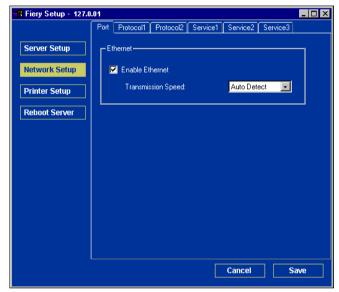

## **Ethernet (Port Setup)**

**Enable Ethernet**—Select to connect the EX7750 to an Ethernet network.

**Transmission Speed**—Select an appropriate setting according to the settings of the network to which the EX7750 is connected.

**NOTE:** When you select Auto Detect, make sure that the auto-negotiation settings for speed and duplex are configured for the network port to which the EX7750 is connected. Similarly, when you select a different setting such as 100 Mbps Full-Duplex, make sure the same settings are configured for the network port.

**Note:** The 1 Gbps (gigabit per second) setting is full-duplex.

#### **Protocols**

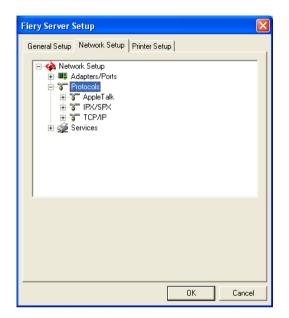

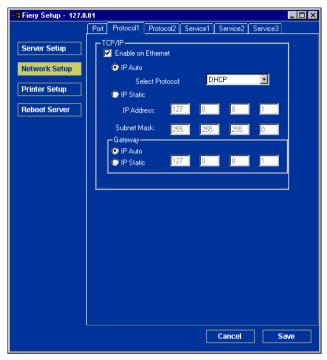

You can change AppleTalk, IPX/SPX, and TCP/IP protocol settings for the EX7750. It works in conjunction with the Windows XP Local Area Connection Properties Control Panel. When you click the Modify or Advanced button next to the setting, the system opens the Local Area Connection Properties Control Panel, where you complete the settings.

By default, the AppleTalk, IPX/SPX, and TCP/IP protocols are installed and enabled.

To disable a protocol, use the Windows Local Area Connection Properties Control Panel from the FACI, or perform the EX7750 Setup from Command WorkStation or Fiery WebSetup on a remote workstation.

#### TO CHANGE PROTOCOL SETTINGS FROM LOCAL SETUP

1. Click Modify or Advanced next to the setting.

The Windows XP Local Area Connection Properties Control Panel opens.

- 2. Click the General tab.
- 3. Select the protocol to modify.

Unless you have installed additional protocols, the choices are Efi Appletalk driver (for AppleTalk), NWLink IPX/SPX/NetBIOS Compatible Transport Protocol (for IPX/SPX), and Internet Protocol (for TCP/IP).

4. Click Properties and make your selections.

**Note:** For more information, see your Windows documentation.

- 5. Click OK to close the Properties dialog box.
- 6. Click OK to close the Local Area Connection Properties Control Panel.

### **AppleTalk**

The current AppleTalk zone appears.

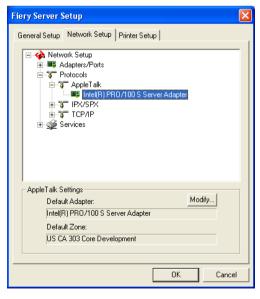

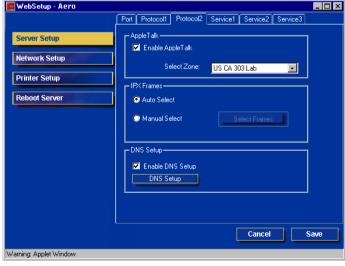

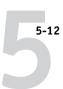

#### IPX/SPX

Use this option to specify IPX/SPX frame types.

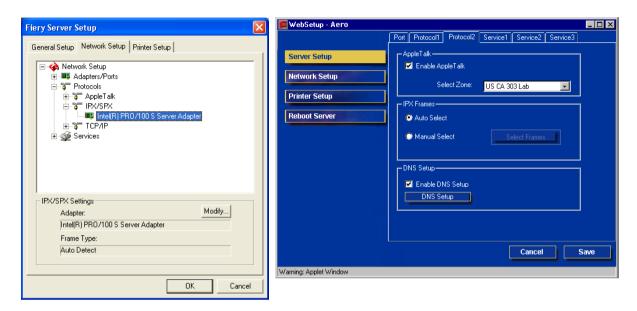

The EX7750 supports the following Ethernet frame types for IPX/SPX: Ethernet 802.2, Ethernet 802.3, Ethernet II, and Ethernet SNAP. You can also allow the EX7750 to select the frame type automatically.

#### TCP/IP

Specify TCP/IP settings. The current settings for IP address, subnet mask, and default gateway address are displayed. For information about setting up printing with TCP/IP, see Chapter 2.

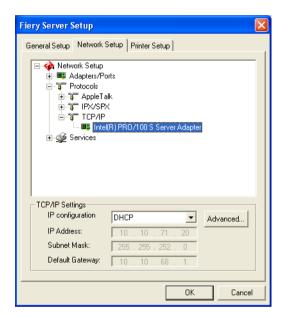

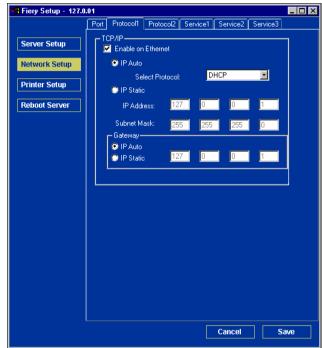

The EX7750 requires a unique, valid IP address. You can set a static address or specify that the EX7750 use DHCP or BOOTP to obtain IP addresses automatically.

**NOTE:** If you specify the DHCP or BOOTP protocol, the EX7750 restarts when you save your changes and exit Setup. Allow the EX7750 to restart and return to Idle before printing a Configuration page or proceeding with any other operations.

To set the subnet mask, enter one of the following values:

- 255.0.0.0 if the IP address starts with a number less than 128
- 255.255.0.0 if the IP address starts with a number from 128 through 191
- 255.255.255.0 if the IP address starts with a number greater than 191

**NOTE:** Confirm the subnet mask setting with your network administrator before proceeding. In some cases, the required setting may be different from those listed.

If your TCP/IP network has a gateway and users outside the gateway plan to print to the EX7750 using TCP/IP, enter the gateway address.

**NOTE:** The EX7750 stores assigned IP addresses, even if you later disable TCP/IP. If you need to assign the EX7750 IP address to another device, first set the EX7750 address to a null address.

#### DNS

You can enable DNS Setup to allow the EX7750 to use the EX7750 features and also to resolve a name to an IP address. Additionally, you can use the DNS name for the copier/printer feature called "Sending Methods." You can send jobs to the copier/printer and specify your choice of settings for this feature at the printer touch panel.

Refer to the corresponding printer documentation for more information about how to use these features.

To specify DNS settings, click the Protocol2 tab, check Enable DNS Setup, and click DNS Setup.

### **Services**

You can configure the following network services:

**LPD Printing (TCP/IP)/Enable LPD Printing Service**—enable or disable LPD print services.

**NetWare Printing (PServer)/NetWare Services**—specify NDS and Bindery services (see "NetWare Printing (PServer) options" on page 5-16).

**Windows Print Sharing (SMB)/Windows Printing Service**—enable or disable SMB print services.

**SNMP Setup**—enable or disable SNMP services (Local Setup only)

**HTTP Support (WWW)/Enable Web Services**—enable or disable support for WebTools and IPP printing.

**Port 9100 (TCP/IP)/Enable Port 9100**—enable or disable support for Port 9100 printing.

**Email Setup/E-mail Service**—specify the Fiery E-mail Service.

#### **LPD Printing**

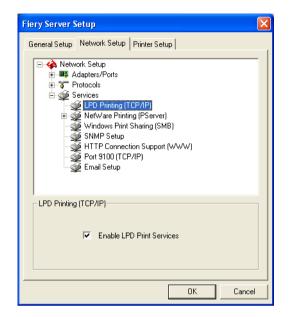

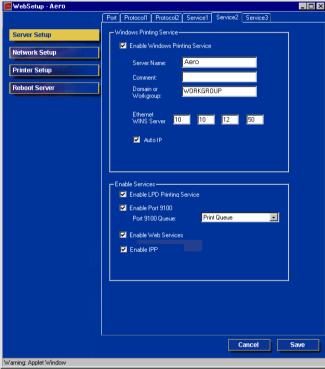

**LPD Printing (TCP/IP)/Enable LPD Printing Service**—Select to enable or disable LPD printing services.

### **NetWare Printing (PServer) options**

The following procedures for setting up NetWare printing depict the windows from local Setup at the EX7750.

- NDS Setup
- Bindery Setup
- Poll Interval

#### 5-17 Network Setup

#### Setting up the EX7750 for NDS printing

Only one NDS tree can be connected. To specify or change the NDS Tree, click Modify and specify settings in the NDS Print Server dialog box, as follows.

The currently selected NDS Tree and Print Server are displayed.

#### TO SPECIFY THE NDS TREE SETTING FROM LOCAL EX7750 SETUP

1. Select Enable NDS and click Modify.

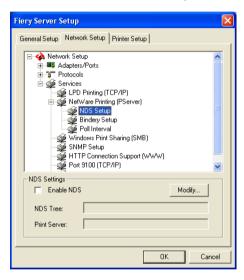

2. In the NDS Connection dialog box, double-click an NDS tree in the list on the left.

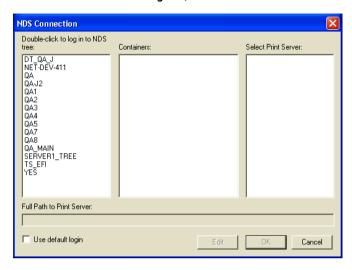

3. Navigate to the NDS container and click OK.

If necessary, enter the password.

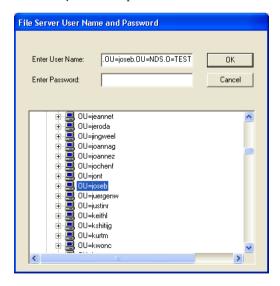

4. Select a container from the Containers list.

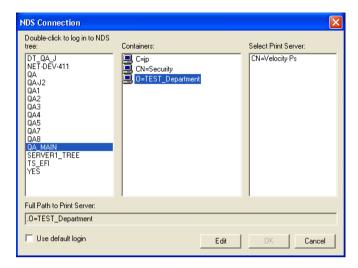

5. Double-click a print server from the Select Print Server list.

The full path to the print server appears.

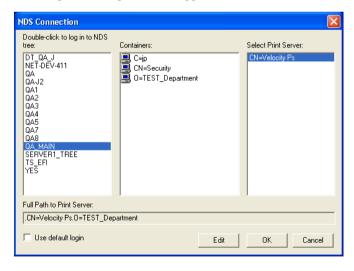

Another way to change the path is to click Edit and type the path to the print server.

#### 6. Click OK.

The Server Setup dialog box appears, displaying the path to the selected print server on the Network Setup tab.

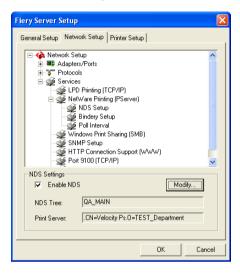

# TO SPECIFY THE NDS TREE SETTING FROM REMOTE EX7750 SETUP

- 1. Select Enable NDS and click Change Trees.
- 2. In the NDS Configuration window that appears, double-click an NDS tree in the Available Trees list.

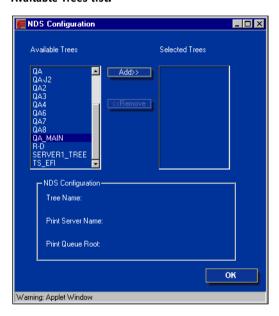

3. In the Select User Login window, select Use Default User Information or enter your password, and click Next.

#### 4. Navigate to the NDS container, select it, and click Next.

If necessary, enter the password.

**Note:** The password must be 19 alphanumerical characters or less. If it exceeds this limit, you cannot connect to the server.

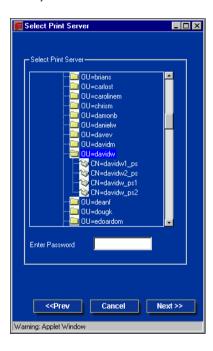

5. Select Use Default Print Queue Root or navigate to the Print Queue Root and click Finish.

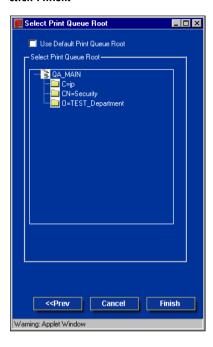

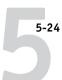

#### 6. Click OK.

The NDS Configuration window appears, displaying information about the print server.

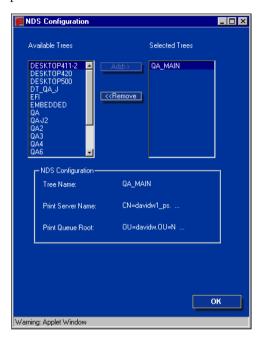

### **Bindery Setup**

From the Network Setup tab, specify Bindery services. The currently connected servers are displayed. A maximum of eight bindery servers can be connected.

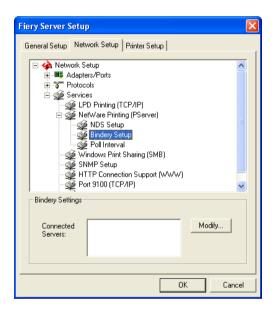

To add, remove, or change bindery connections, click Modify and specify settings in the Bindery Connections dialog box, as described in the following procedures.

#### TO ADD BINDERY CONNECTIONS FROM LOCAL EX7750 SETUP

1. Click Modify in the Bindery Setup dialog box.

The Bindery Connections dialog box appears.

2. Select a file server from the Select File Server list.

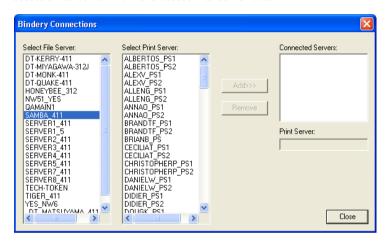

If the File Server User Name and Password dialog box appears, enter the appropriate user name and password to log on to the selected file server.

**NOTE:** The password must be 19 alphanumerical characters or less. If it exceeds this limit, you cannot connect to the server.

### 3. Select a print server from the Select Print Server list, and click Add.

The name of the newly added server appears in the Connected Servers list.

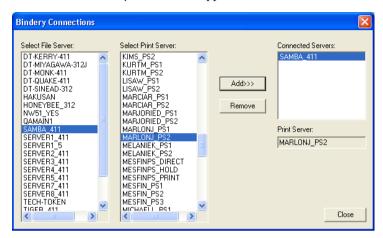

To add another server, repeat the preceding steps. You can connect a maximum of eight servers.

### 4. When you finish adding servers, click OK.

When you return to the Network Setup tab, the connected servers appear in the Bindery Settings area.

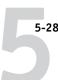

### TO REMOVE BINDERY CONNECTIONS FROM LOCAL EX7750 SETUP

1. Click Modify in the Bindery Setup dialog box.

The Bindery Connections dialog box appears.

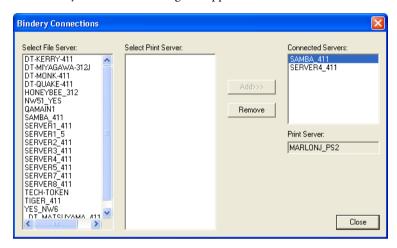

- 2. Select a server from the Connected Server list and click Remove.
- 3. Click Close.

### TO ADD BINDERY CONNECTIONS FROM REMOTE EX7750 SETUP

- 1. Select Enable PServer mode from the Service1 tab.
- 2. Click Bindery Setup.
- 3. Select a file server from the Available Servers list.

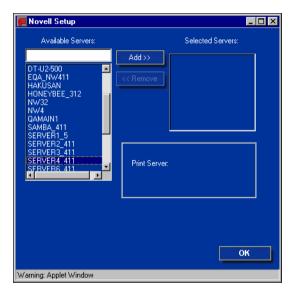

If the File Server User Name and Password dialog box appears, enter the appropriate user name and password to log on to the selected file server.

### 4. Select a print server from the list and click Finish.

If necessary, enter the appropriate password in the Print Server Password dialog box to log on to the selected file server.

The name of the newly added server appears in the Selected Servers list.

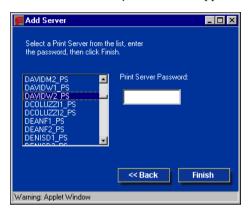

5. When you finish adding servers, click OK.

# TO REMOVE BINDERY CONNECTIONS FROM REMOTE EX7750 SETUP

- 1. Select Enable PServer mode from the Service1 tab.
- 2. Click Bindery Setup.

The Novell Setup dialog box appears.

3. Make your selection in the Selected Servers list.

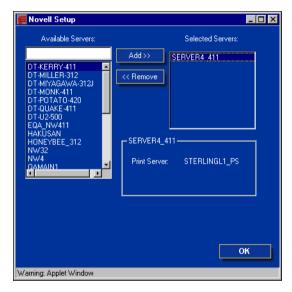

- 4. With the file server selected in the Selected Servers list, click Remove.
- 5. Click OK.

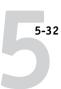

### Poll Interval (local Setup) or PServer Poll Interval (remote Setup)

Specify the polling interval (in seconds) for NetWare printing.

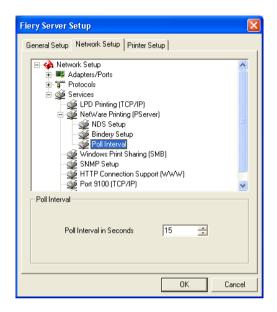

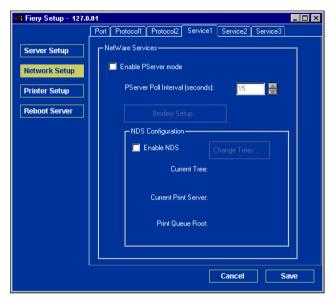

### Windows Print Sharing with Server Message Block (SMB)

For setting up the Windows printing service, text fields may include uppercase letters, numerals, spaces, and the following characters:

-\_.~!@#\$%^&(){}\',"

**Note:** Lowercase letters are *not* allowed, except in the Comment field.

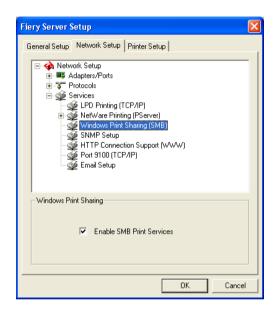

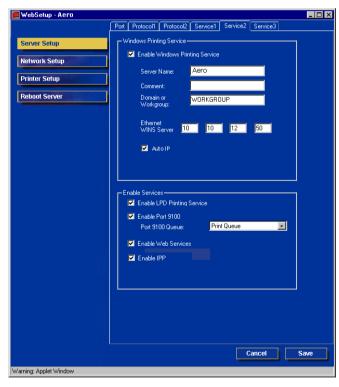

**Enable SMB Print Services/Enable Windows Printing Service**—Select to enable SMB (Server Message Block), the file and printer sharing protocol built into Windows. Enabling SMB lists the EX7750 on the network so that Windows clients can print to a particular print connection (Hold, Print, or Direct) on the EX7750 without any other networking software. For information on setting up a Windows client for Windows printing, see the *User Software Installation Guide*.

**NOTE:** Windows (SMB) printing runs over TCP/IP, so you must configure TCP/IP on the EX7750 and any computers that use Windows printing.

The remaining options are found only in remote Setup. To change them with local Setup, use the Local Area Connection Properties Control Panel in Windows XP.

**Server Name**—Enter the server name that will appear on the network. It can, but does not have to, be the same name as the server name assigned to the EX7750 (see "Server Name" on page 5-5).

**Comment**—Enter information about the printer, up to 15 characters. These comments are listed in the Properties of the EX7750 in Network Neighborhood. Lowercase letters are allowed in this field.

**Domain or Workgroup**—Enter the workgroup or domain where the EX7750 should appear.

**Auto IP**—If you have already enabled IP Auto in Protocol Setup, and selected either DHCP or BOOTP as the protocol for obtaining an IP address, select this option to allow the EX7750 to obtain the IP address automatically for the WINS Name Server. If you do not select this option, use the following two options to specify whether to use a WINS Name Server and its IP address.

Ethernet WINS Server—Enter the IP address of the Ethernet WINS name server.

Broadcasts from SMB devices cannot be routed beyond their original network segment without a WINS name server. Setting up the WINS name server is outside the scope of this manual. To find out if a name server is available, contact your network administrator.

### **SNMP Setup**

The following options can be accessed only in local Setup.

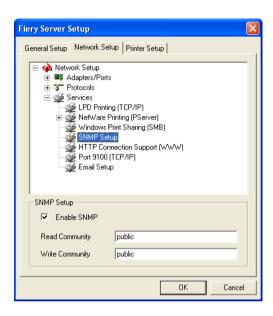

**Enable SNMP**—Select to enable the SNMP communication over a TCP/IP or IPX connection. Leaving this option unselected disables any access to remote Setup through Command WorkStation.

**Read Community**—Change the SNMP Community Name ("public" by default) for read access. Once it is changed, the new community name must be entered to read any information through remote Setup. Up to 32 ASCII characters including spaces can be used for the community name.

**Write Community**—Change the SNMP Community Name ("public" by default) for write access. Once it is changed, the new community name must be entered to read any information through remote Setup. Up to 32 ASCII characters including spaces can be used for the community name.

**NOTE:** For the two options above, a space at the beginning or end of the name is automatically deleted from the name entered. When an invalid character is entered or no name is specified, the default "public" is used for the community name. A name consisting only of spaces is invalid.

### HTTP Connection Support (WWW)

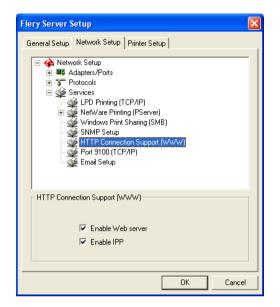

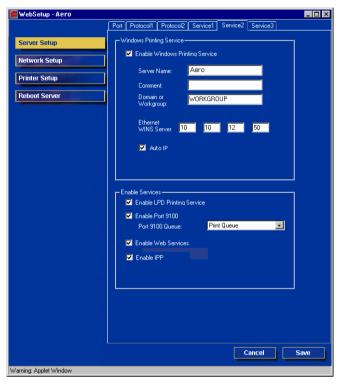

**Enable Web server/Enable Web Services**—Select to make the WebTools available to users (see "Setting up WebTools" on page 6-2). TCP/IP must already be enabled on the EX7750 and on users' computers. A Java-enabled Web browser and a valid IP address are required for each user. For details on supported browsers and computer requirements, see the *User Software Installation Guide*.

**Enable IPP**—Select Yes to enable printing with the IPP (Internet Printing Protocol). You must enable Web Services. For information on setting up users' computers to use IPP printing, see the *User Software Installation Guide*.

5-37 Network Setup

### Port 9100 printing

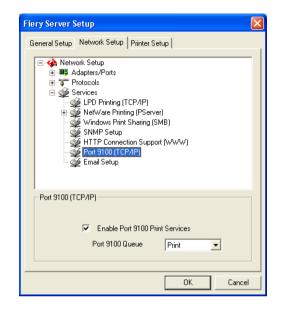

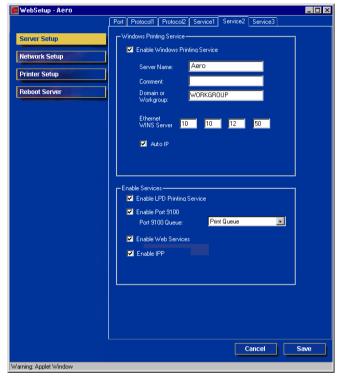

**Enable Port 9100 (Print Services)**—Enables applications to open a TCP/IP socket to the EX7750 at Port 9100 to download a print job.

**Port 9100 Queue**—Allows you to attach Port 9100 to any of the published EX7750 print connections.

### E-mail Service Setup

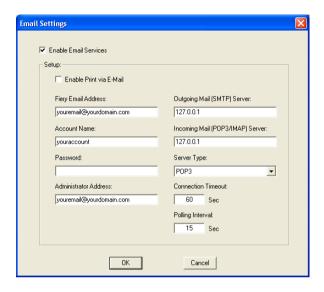

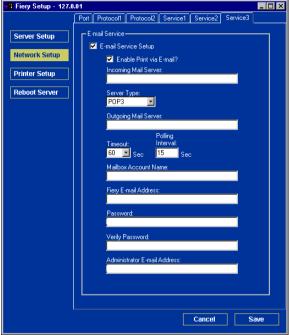

**Enable Email Services/E-mail Service Setup**—Enabling e-mail services is required for all e-mail client services including printing files or sending scan files through e-mail. Enabling e-mail services is also required for printing an E-mail log.

**Enable Print via E-mail**—If selected, print jobs sent via e-mail are accepted. If this option is cleared, print jobs sent via e-mail are ignored.

**Incoming Mail Server**—Specify the IP address of the server (POP3/IMAP) that handles incoming e-mail.

You can enter a maximum of 64 characters.

**Server Type**—Specify the e-mail protocol used to communicate with the incoming mail server.

**Outgoing Mail Server**—Specify the IP address of the server (SMTP) on your network that handles outgoing e-mail.

You can enter a maximum of 64 characters.

**NOTE:** You must define both an Incoming and Outgoing mail server. If an Outgoing mail server is not defined, the e-mail service assumes that the incoming and outgoing server names are the same.

**Connection Timeout/Timeout**—Specify the maximum amount of time, in seconds, that will elapse as the EX7750 attempts to connect to the mail server.

**Polling Interval**—Specify, in seconds, how often the EX7750 checks the mail server for relevant e-mail.

**Account Name/Mailbox Account Name**—Enter the mailbox name specified on the mail server. This name tells the Fiery client mail service which account contains e-mail messages for the EX7750.

This is the internal name your network recognizes, which is not necessarily the same as User Name.

Use the following characters for the account name: 0-9 A-Z, ! # \$ % & % & ' \* + - / = ? ^ \_ ' { | } ~

You can enter a maximum of 64 characters.

**NOTE:** The account name entered in this field must first be specified on the mail server by the administrator.

# 5-40 | Setting up the EX7750 from a Windows Computer

**Fiery E-mail Address**—Enter the name of the e-mail account. For example, pat@test.com.

You can enter a maximum of 80 characters.

**Password**—Enter a password for accessing the mailbox account on the mail server.

You can enter a maximum of 16 characters.

Verify Password (remote Setup only)—Reenter your password.

**Administrator E-mail Address/Administrator Address**—Enter the Administrator e-mail address specified in EX7750 setup.

You can enter a maximum of 80 characters.

The administrator authorizes a unique e-mail address to remotely administer e-mail services, including the Fiery Address Books designed for use in sending scan files to a particular e-mail address the user chooses at the EX7750 Control Panel and in controlling user access to E-mail Services. If an error occurs while you are executing a job via e-mail, the e-mail service sends an error message to the Administrator E-mail Address specified. The administrator can authorize additional administrator e-mail addresses from this e-mail address.

### **Printer Setup options**

You can specify the following settings on the Printer Setup tab:

- Printer Connections
- PS (PostScript) Setup
- PCL Setup
- Color Setup

**NOTE:** In the following illustrations, "Device name" represents the model of the printer connected to the EX7750, which is EX7550.

### **Printer connections**

Specify whether to publish the Print queue, Hold queue, or Direct connection.

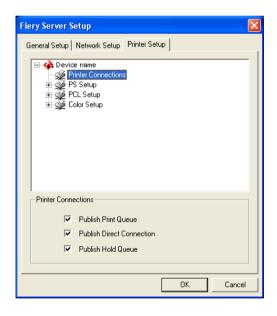

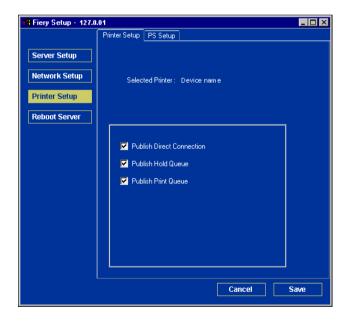

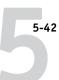

### PS (PostScript) Setup

**NOTE:** In the following illustrations, "Device name" represents the model of the printer connected to the EX7750, which is EX7550.

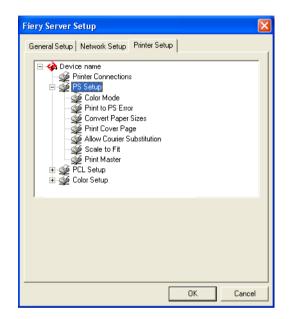

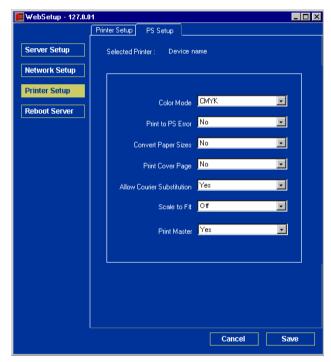

**Color Mode**—Specify whether to print color (CMYK) or Grayscale images to the EX7750 by default. CMYK gives you full color prints. Choose CMYK as the Color Mode before performing calibration on the EX7750. Grayscale converts all colors to shades of gray.

**Print to PS Error**—Specify whether the EX7750 should print the available portion of a print job when it encounters a PostScript error. In general, this option should be No.

- When you choose No, the printing of the entire job is canceled when a PostScript error occurs, but the processed portion of the job and the PostScript error information are stored on the EX7750. You can view the job and the error information from the job management tools.
- When you choose Yes, the portion of the job processed before the error occurred is printed.

**Convert Paper Sizes**—Specify whether to convert paper sizes in documents automatically to the default paper sizes specified. For example, if you select 8.5x11/11x17->A4/A3, a letter size job is automatically printed on A4 paper. If you select No, the EX7750 prints the job only if it finds a media source in the size specified by the job.

**Print Cover Page**—Specify whether the EX7750 prints a cover page (job summary) at the end of each print job. If you choose Yes, each print job is followed by a page containing the name of the user who sent the job, the document name, the server name, the time the job was printed, the number of pages printed, and the status of the job. If a PostScript error occurs and the Print to PS Error option is set to Yes, the Cover Page lists the PostScript error message instead of the job status.

**Allow Courier Substitution**—Specify whether to substitute Courier for unavailable fonts. When you choose Off, jobs requiring fonts unavailable on the EX7750 hard disk generate a PostScript error and do not print. This setting does not apply to PDF files; font substitution occurs automatically for PDF files.

**Scale to Fit**—Specify whether to scale a print job to fit to the paper size selected for the print job.

**Print Master**—Specify whether to print a master document when it is created using FreeForm.

### **PCL Setup**

PCL options can be set only from local Setup. If you do not have the FACI option installed, change the PCL options on the EX7750 Control Panel as described in "PCL Setup options" on page 4-48.

**NOTE:** PCL printing is supported for Windows computers only. Mac OS computers must use the PostScript driver.

**NOTE:** In the following illustrations, "Device name" represents the model of the printer connected to the EX7750, which is EX7550.

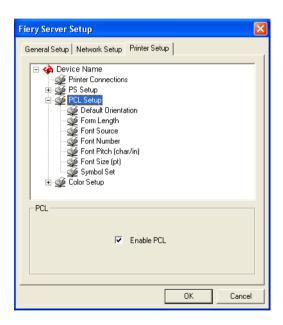

**Enable PCL**—Select to enable PCL printing. If you select it, users can send print jobs to the EX7750 using the PCL printer driver.

**Default Orientation**—Select whether a document to be printed is oriented along the short edge of the paper (portrait) or along the long edge of the paper (landscape).

Form Length—Specify the number of lines to be printed per page from 5 through 128.

Font Source—Specify the font source (Internal or Softfont) to be enabled.

**Font Number**—Specify a font number which designates the default font for the EX7750 from 0 though 999.

To determine font numbers, print the internal PCL Font List. The standard fonts are listed in order. The font numbers, however, are not displayed.

**Font Pitch (char/in)**—When the number selected in Font Number represents a fixed pitch scalable font, the Font Pitch option is selectable. Specify the width of scalable type. Pitch is measured by characters per inch, so 10-pitch type fits ten characters per inch.

**Font Size (pt)**—When the number selected in Font Number represents a proportionally spaced scalable font, the Font Size option is selectable. Specify the point size (height) of the default font.

**Symbol Set**—Select the symbol set that best matches the needs of users printing to the EX7750.

### **Color Setup**

Color options can be set only from local Setup. If you do not have the FACI installed, change the PCL options on the EX7750 Control Panel as described in "Color Setup options" on page 4-50. For more information on settings for color options, see the *Color Guide* and Appendix A of the *Printing Guide*.

The color job defaults can be overridden on a job-by-job basis.

- A user can specify a different setting at print time from the printer driver.
- An administrator or operator can specify a different setting from the job management tools after the job has been sent to the EX7750.

**NOTE:** In the following illustration, "Device name" represents the model of the printer connected to the EX7750, which is EX7550.

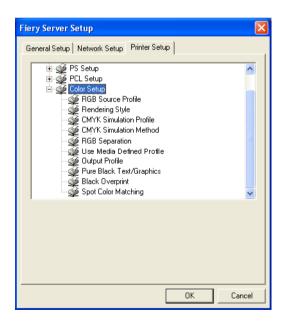

**RGB Source Profile**—Specify the RGB source space to be applied to RGB data.

**Rendering Style**—Specify the Rendering Style to be applied to RGB data.

**CMYK Simulation Profile**—Specify the simulation to be applied to CMYK data.

**CMYK Simulation Method**—Specify the simulation method to be used.

**RGB Separation**—This option defines how the EX7750 processes RGB jobs. Select Output for RGB jobs that you print to the final output device. Select Simulation to simulate an output device that is not the device to which you are printing.

**Use Media Defined Profiles**—Specify whether to use the Media Defined Profiles feature. Setting this option to On allows the EX7750 to select an Output Profile according to a media type specified for the job. Also it allows multiple output profiles to be applied to a Mixed Media job according to specified media types. Setting this option to No disables the feature, and a profile selected in the Output Profile option or in the ColorWise Pro Tools becomes the EX7750 default Output Profile.

**Output Profile**—Specify the output profile to be used as a default profile for printing. Additional profiles can be created and downloaded to the EX7750 with ColorWise Pro Tools. In local Setup, profiles are listed by their names; in Remote Setup, profiles are listed simply as Output-1, Output-2, and so forth.

**Pure Black Text/Graphics**—Specify whether to optimize black text/graphics and line art. This option also minimizes toner use for documents containing both color and black-only pages.

When this option is selected, black text/graphics and line art are printed with black toner only. When this option is cleared, black text/graphics and line art are printed using all four colors of toner.

**Black Overprint**—When this option is Text or Text/Graphics, black text and graphics overprint on colored backgrounds. With this option is set to Off, black text and graphics knock out color backgrounds. In general, this option should be set to Text or Text/Graphics.

**Spot Color Matching**—When this option is selected, the EX7750 uses an internal lookup table to print the best equivalents of PANTONE colors. When this option is cleared, PANTONE colors are printed using the CMYK values defined in the originating applications.

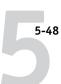

### Setting up printing groups

The EX7750 administrator can arrange users into groups and allow members of a group to print only if they supply a password at print time. This method of printing is known as Printing Groups, or Member Printing.

This section describes how to set up groups and passwords. For information about how to enable Printing Groups, see page 4-14. For more information about using the Printing Groups feature, see the *Printing Guide*.

**NOTE:** The Printing Groups feature cannot be enabled from Command WorkStation LE.

**NOTE:** To change the Group Name or Group Password settings for a job that a user has already sent from an application, use the job management tools.

#### TO SET UP PRINTING GROUPS AND PASSWORDS

- 1. Select Printing Groups from the Command WorkStation Server menu.
- 2. Click Create.
- 3. In the Group Name field, enter a group name for the printing group.
- In the Password field, enter a password for the group, and reenter the password in the Verify Password field.
- 5. Click Add to move the new group into the window.

### TO CHANGE PRINTING GROUPS AND PASSWORDS

- 1. Select Printing Groups from the Command WorkStation Server menu.
- 2. Select the printing group name in the Printing Groups Setup dialog box, and click Modify.
- 3. Make the necessary changes.
- 4. Click OK.

#### TO REMOVE PRINTING GROUPS AND PASSWORDS

- 1. Select Printing Groups from the Command WorkStation Server menu.
- 2. Select the printing group name in the Printing Groups Setup dialog box, and click Remove.
- 3. Click OK.

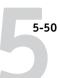

### **Exiting Setup**

When you have finished specifying Setup options in local Setup, click OK and close the Setup dialog box. You are notified that the EX7750 must be restarted for the new settings to take effect. You can restart now or later. To restart, choose the Restart Fiery command in the FieryBar menu. If you changed the network configuration or other settings affecting the Windows XP software, you must restart Windows XP by choosing Start > Shut Down at the Taskbar for those changes to take effect.

When you have finished specifying Setup options in remote Setup, click Save and then Reboot Server for the new settings to take effect. The EX7750 reboots, and all the changes take effect. If Command WorkStation is running, the connection to the EX7750 is lost and you must log on again when the server has restarted.

After you have completed Setup and restarted the EX7750 for the first time, install the user software for printing on remote workstations, as described in the *User Software Installation Guide*. To confirm the network connection and your Setup, print a test job from a remote workstation.

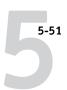

### **Printing the Configuration page**

The Configuration page lists the settings in effect for the current Setup. After you have performed Setup, print a Configuration page to confirm your settings.

The other pages you can print from Command WorkStation include the Test Page, Control Panel Map, Font List, Job Log, Color Charts, and E-mail Log. For information on these EX7750 pages, see the *Job Management Guide*.

#### TO PRINT THE CONFIGURATION PAGE

- 1. In Command WorkStation, choose Print Pages from the Server menu.
- 2. Click Configuration.
- 3. Click Print.

Post the current Configuration page near the server for quick reference. Users need the information on this page, such as the current printer default settings.

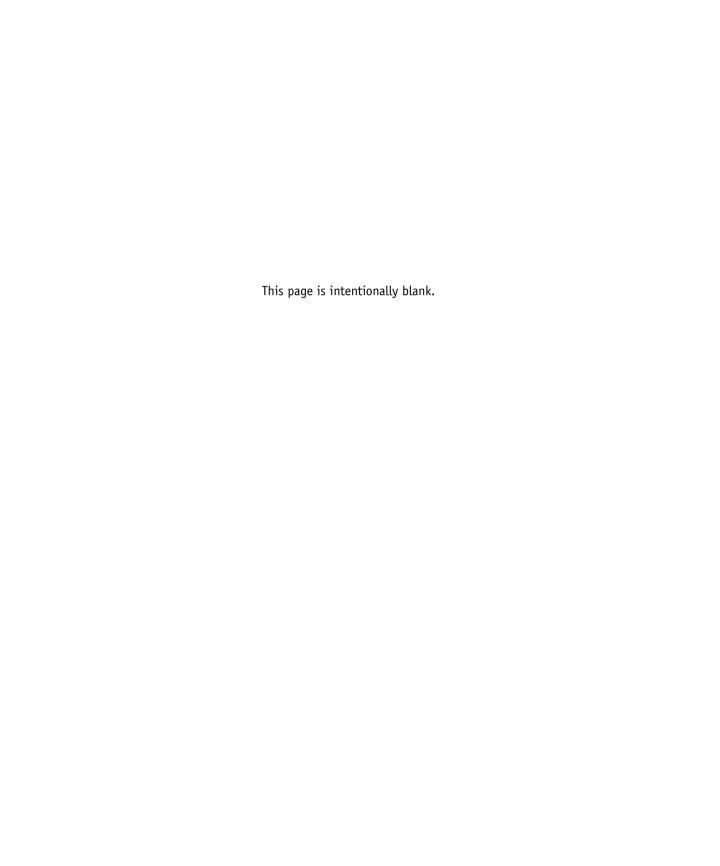

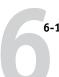

### Chapter 6: Configuring WebTools

WebTools allow you to manage your EX7750 remotely from the Internet or from your company's intranet. From the EX7750 home page, you can select a variety of functions, including Status, WebLink, WebDownloader, WebSetup, and Installer.

For more information on using WebTools, see the *Printing Guide*.

## Configuring the EX7750 and clients for WebTools

WebTools provide access to many EX7750 functions via the Internet (or intranet), providing additional flexibility in remote management. You can acces WebTools from a Windows or Mac OS computer.

#### TO SET UP WEBTOOLS ON THE EX7750

- 1. In EX7750 Network Setup, enable TCP/IP.
- 2. Set a valid, unique IP address for the EX7750, and then set the subnet mask. Set a gateway address, if required.
- 3. Enable Web Services.
- 4. In EX7750 Printer Setup, confirm that the Print queue is published.

#### TO SET UP WEBTOOLS ON A COMPUTER

- 1. Enable TCP/IP networking.
- Assign the workstation a valid, unique IP address and subnet mask, and a gateway address, if required.
- 3. Install an Internet browser that supports the Java language and frames.

Make sure Java is enabled. For more information on supported browsers and WebTools requirements, see the *User Software Installation Guide*.

#### TO ACCESS WEBTOOLS

- 1. Start your Internet browser.
- 2. Enter the IP address or DNS name of the EX7750.
- 3. Press Enter.

The EX7750 home page appears.

- 4. Click the name of a particular WebTool.
- 5. Click Configure to enable specific WebTools for users.

### **Setting up WebTools**

To enable network users to access and use WebTools, you must set certain EX7750 options in Network Setup and Printer Setup. You also must prepare each user's workstation to communicate with the EX7750 over the Internet or intranet.

For more information about Network Setup, see Chapter 2.

#### TO SET UP WEBTOOLS ON THE EX7750

- 1. Set Enable Ethernet to Yes in Network Setup > Port Setup > Ethernet Port Setup.
- 2. Set Enable TCP/IP for Ethernet to Yes in Network Setup > TCP/IP Ethernet Setup.
- Set Enable Web Services to Yes in Network Setup > Network Service Setup > Web Services Setup.
- 4. Exit Network Setup, and choose OK to Save Changes.
- 5. Exit Printer Setup, and choose OK to Save Changes.

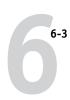

### Setting the WebLink destination

You can change the pre-set WebLink destination; this function requires the Administrator password, if one has been set.

### TO CHANGE THE WEBLINK DESTINATION

- 1. Start your Internet browser.
- 2. Enter the IP address or the DNS name of the EX7750.

The EX7750 home page appears.

- 3. Enter the Administrator password, if required, and click OK.
- 4. Press the Control key (Mac OS) or Ctrl key (Windows) as you click WebLink. The Update WebLink dialog box appears.
- 5. Enter the new WebLink address (URL) and click OK.

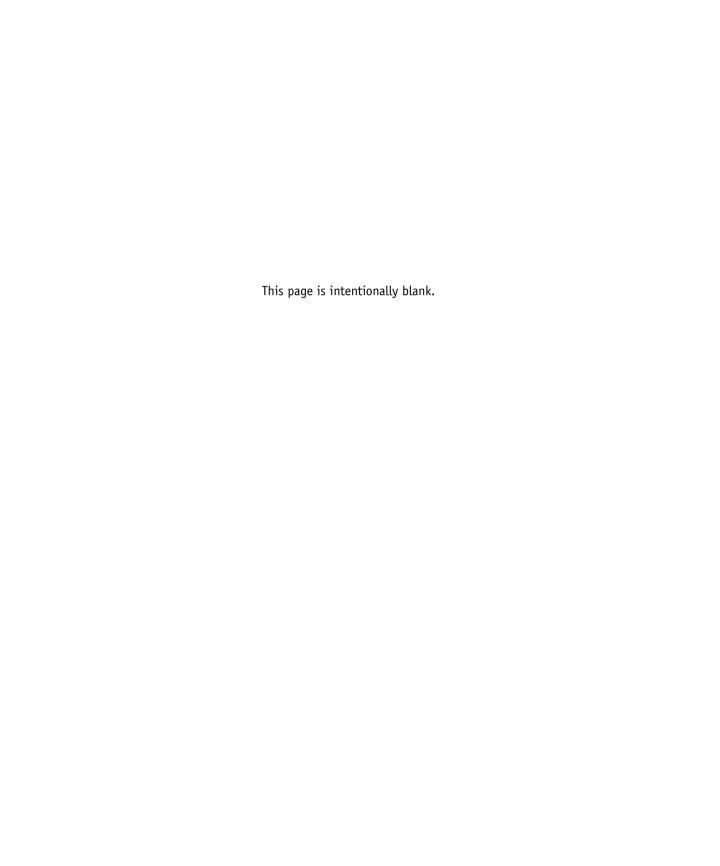

7-1 Administrator functions

# Chapter 7: Administering the EX7750

This chapter provides tips on managing EX7750 printing.

## **Administrator functions**

Administration features are included with the user software and are built into the EX7750 itself. The following table describes where to find information on these features (page references refer to this manual).

| For these operations                                                            | And these tasks                                                                                                    | See                                                                                     |
|---------------------------------------------------------------------------------|----------------------------------------------------------------------------------------------------|-----------------------------------------------------------------------------------------|
| Setting up network servers                                                      | Setting up servers to manage and share printing services                                                                                                    | This manual                                                                             |
| Connecting and setting up the EX7750                                            | Connecting the EX7750 and performing EX7750 Setup                                                                                                    | This manual                                                                             |
|                                                                                 | Setting up the EX7750 to allow user access to WebTools                                                                                                    | This manual Release Notes                                                               |
| Setting up the printing environment                                             | Setting printer defaults, including modes, imaging, paper size handling, error handling                                                                                                    | Printer Setup, page 4-44 and page 5-41 PS Setup, page 4-46 and page 5-42 Printing Guide |
| Setting up the job environment                                                  | Publishing the Direct connection, Print queue, or Hold queue to end users on various platforms                                                                                                    | Printer Setup, Chapter 2, page 4-44 and page 5-41                                       |
| Protecting integrity of users' jobs, maintaining consistency of EX7750 settings | Setting the Administrator password                                                                                                    | Passwords, page 7-2<br>Chapter 3                                                        |
| Setting up all new users                                                        | Setting up printing, including installing PostScript printer drivers and PPD files for the printer Installing optional user software Installing color reference pages (CMYK swatches, PANTONE Reference, color sample pages) Preparing users to access WebTools | This manual Release Notes                                                               |

7-2 Administering the EX7750

| For these operations                   | And these tasks                                                                                                    | See                                                     |
|----------------------------------------|----------------------------------------------------------------------------------------------------|---------------------------------------------------------|
| Getting users started with printing    | Printing to the EX7750 Setting job-specific options                                                                                                    | Printing Guide                                          |
| , printing                             | Using Fiery utilities                                                                                                    | Job Management Guide                                    |
| Controlling the job flow               | Using WebTools, Command WorkStation and Fiery utilities and for managing job priorities, tracking current jobs, canceling jobs, printing jobs in the Hold queue, and reprinting from the Printed or Hold queue | Printing Guide<br>Job Management Guide<br>Release Notes |
| Job accounting                         | Viewing, printing, and exporting the Job Log, user notes<br>Setting automatic printing and clearing for the Job Log                                                                                            | Job Management Guide                                    |
| Color management                       | Printing with CMYK simulations Printing color samples and swatch pages Installing color profiles                                                                                                    | Color Guide<br>User Software Installation<br>Guide      |
| Maintaining optimal EX7750 performance | Tips Deleting jobs, clearing queues                                                                                                    | page 7-18, also  Job Management Guide                   |
| Troubleshooting                        | Troubleshooting EX7750 Setup                                                                                                    | Appendix A                                              |

## **Setting passwords**

Passwords described in this section are not the ones for the Windows XP software which you must enter through the FACI when the EX7750 is started or rebooted.

For Server processes, you can set or change the Administrator password from the EX7750 Control Panel, and both Administrator and Operator passwords from local Setup or remote Setup.

When the EX7750 is installed, the default Administrator password ("Fiery.1") is already set on the EX7750. You are required to enter it when you run Setup or access the job management tools with certain privileges.

For more information, see "Passwords" on page 3-3.

7-3 Setting passwords

#### Passwords from the Control Panel

From the Control Panel, you can set or change only the Administrator password. For more information about Administrator access privileges, see page 3-3. For information about controlling print jobs with the job management tools, see the *Job Management Guide*.

**NOTE:** The Operator password can be set and changed only from local Setup or remote Setup.

# TO CHANGE THE EX7750 ADMINISTRATOR PASSWORD FROM THE CONTROL PANEL

- 1. Scroll through the main Setup menu and choose Change Password.
- 2. Enter and confirm the password, as described below.

#### **New Password**

Use the up and down arrow buttons to select the characters and the left and right arrow buttons to move between them. Enter characters from left to right, since the left arrow button is also a Delete key. The password can be any combination of letters and numbers up to 19 characters. Choose OK when you are done. Be sure to keep track of the password.

**NOTE:** The only way to remove a password that you cannot remember is to reinstall the system software.

#### Verify New Password

Reenter the new password, exactly as you entered it initially. If you make a mistake, you are prompted to enter the password again. The new password is effective after you save changes and restart the EX7750.

7-4 Administering the EX7750

### Passwords from local Setup or remote Setup

You can set, change, and remove both Administrator and Operator passwords from local Setup or remote Setup (Fiery WebSetup and Command WorkStation).

**NOTE:** For more information about EX7750 passwords and the access privileges they allow, see "Passwords" on page 3-3.

#### TO SET OR CHANGE A PASSWORD

 From Command WorkStation, choose Setup from the Server menu, and click Server Setup and then the Password tab.

From Fiery WebSetup, click Server Setup and then the Password tab.

From local Setup (FACI), right-click FieryBar, choose Setup Fiery, and click to expand Passwords on the General Setup tab.

- 2. Select the password you want to change.
- 3. Type the password in both the Enter New Password and Verify New Password fields.

Passwords are case-sensitive and can be any combination of letters and numbers up to 19 characters. You must type the password *exactly* the same way both times. The new password remains in effect until you change it.

7-5 Clearing the EX7750

#### TO REMOVE A PASSWORD

- 1. Select the password you want to delete.
- Delete the asterisks (\*) in both the Enter New Password and Verify New Password fields.

**NOTE:** If you forget the Administrator password, reinstall EX7750 system software (see page 7-6). This clears the Administrator password and allows you to set a new one.

## Clearing the EX7750

The Clear Server command allows you to clear all queued print jobs from the EX7750—jobs in the EX7750 Print, Hold, and Printed queues. Jobs can also be deleted, either individually or as a group, using the job management tools. Clear Server also clears the Job Log, all jobs archived on the EX7750 hard disk, the index of archived jobs, scan jobs, and finally, all FreeForm masters and the index of FreeForm masters.

To clear the EX7750 from the Control Panel, scroll through the Functions menu and choose Clear Server. You are asked to confirm your selection. If the Administrator password has been set, you are prompted to enter it.

To clear the EX7750 from the FACI, right-click FieryBar and select Clear Server.

7-6 Administering the EX7750

### System software

The EX7750 ships with system software preinstalled on the HDD (hard disk drive), so you do not need to install system software to begin using the EX7750. A backup copy of the system software also resides on a separate partition on the HDD. If you need to reinstall the current version of system software in the future (for example, to restore the EX7750 to its factory default configuration), you can do so either by restoring the backup copy or by using the system software CDs included in the media pack. Both methods achieve the same result. Restoring the backup copy of the system software requires the Restore/Update Server Software CD and CD 3. Installing system software from the system software CDs requires CD 1, CD 2, and CD 3.

This section describes how to restore a backup of the system software using the Restore/Update Server Software CD (see page 7-7) and how to install system software from the system software CDs (see page 7-10).

Keep in mind the following when installing system software:

- **Job Log**—The list of jobs in the Job Log and any jobs in the queues are deleted.
- Fonts—All fonts on the HDD are deleted when you install or restore system software.
- **Configuration**—Make sure to print a Configuration page before installing any system software (see page 7-17 for instructions). The Setup configuration will be lost when you install software.
- Acrobat and Command WorkStation—If Acrobat and Command WorkStation software are installed on the HDD, they will be deleted when you install system software. After installing system software, you must reinstall Acrobat and Command WorkStation.
- Other HDD content—Custom simulations, custom outputs saved on the HDD, calibration data, and variable data documents are deleted when you install system software.
- Compatibility—When upgrading the system software, make sure the latest user software is installed onto all computers that print to the EX7750. Using incompatible versions of the system and user software may result in system problems.

# 7-

# Restoring backup system software

Restoring backup system software returns the system to its default configuration. It is a slightly faster and more convenient method than reinstalling system software from the system software CDs. If restoring backup fails or if you are replacing the HDD, updating to a more recent version of the system software, or changing languages, then you need to reinstall system software from the system software CDs.

**NOTE:** Do not interrupt the system while the Restore function is in progress. If you do, you may have to reinstall system software from the CDs.

#### TO RESTORE BACKUP SYSTEM SOFTWARE

- 1. If you have not done so already, print the Job Log and to save any custom simulations. Also, print the following from the Functions menu (if possible):
  - Configuration page—lists any installed options, patches, or upgrades, and details of
    the current Setup configuration. The Setup configuration is reset to the default
    configuration when you install system software. The Configuration page is useful for
    restoring the desired Setup configuration after you install system software.
  - Font Lists—the PS and PCL Font lists detail the fonts currently installed on the HDD. These include the original fonts that came installed on the EX7750 plus any additional fonts that may be installed. All fonts are deleted when you install system software. Use Fiery Downloader to reinstall 3rd-party fonts after system software reinstalls the original fonts. To determine which 3rd-party fonts needs reinstallation, print the Font List before you install system software and again after you install system software. Any fonts not listed after installation need to be reinstalled.

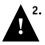

Remove all USB devices and dongles that may be connected to any EX7750 USB ports.

The system will hang if cables or dongles are connected to EX7750 USB ports during system software restoration.

- 3. Insert the Restore/Update Server Software CD into the DVD drive.
- 4. Select Shut Down from the Functions menu (page 7-24).
- 5. Select Reboot System.

Allow the system to shut down and reboot. Do not push any buttons during this time.

7-8 Administering the EX7750

6. Select Restore system from the following menu.

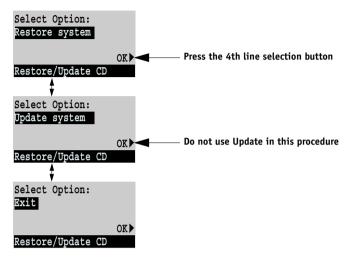

When the following screen appears, make sure "Yes" is displayed, and then select OK.
 The restore backup process begins immediately and takes approximately three minutes.

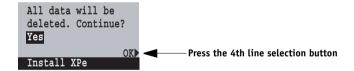

Wait while the Control Panel displays screens indicating that the software is being restored.

- 8. At the message "Restore complete!" select OK.
- 9. Scroll to Exit and select OK.
- 10. At the message "Remove CD and recycle power," remove the Restore/Update Server Software CD from the DVD drive. Then, using the power switch on the back panel, power off the system, wait 10 seconds, and then power the system back on.

7-9 System software

After you power on, the EX7750 organizes the software on the system and then reboots once (twice, if the monitor/keyboard/mouse option is enabled). Several messages display indicating that the backup software is being installed. This segment takes approximately 10 minutes. Wait for the system to boot completely and the Idle screen to appear on the Control Panel.

- 11. At the message "Please insert CD 3", insert CD 3, and then close the drive drawer.

  CD 3 installs automatically. Installation takes approximately one minute.
- 12. At the message "Remove CD and recycle power", remove CD 3. Then, using the power switch on the back panel, power off the system, wait 10 seconds, and then power the system back on.

After you power on, the EX7750 applies the content installed from CD 3 and then reboots once more. Wait for the system to boot completely and the Idle screen to appear on the Control Panel. This segment takes approximately six minutes.

- 13. Reconnect any USB devices or dongles that you may have removed earlier.
- 14. Configure Setup using the Configuration page you printed earlier.
- Reinstall fonts, user software, or custom simulations that may have been deleted when you restored system software.

# Installing system software

The System Software CD includes the system software and fonts. Use the System Software CD when:

- You replace the HDD
- You update to a more recent version of the system software
- Restore Backup fails
- You change languages

NOTE: System software installation takes approximately 30-40 minutes (not including the time required to configure Setup).

#### TO INSTALL SYSTEM SOFTWARE

- 1. If you have not done so already, print the Job Log and save any custom simulations. Also, print the following from the Functions menu (if possible):
  - Configuration page—lists any installed options, patches, or upgrades, and details of the current Setup configuration. The Setup configuration is reset to the default configuration when you install system software. The Configuration page is useful for restoring the desired Setup configuration after you install system software.
  - Font Lists—the PS and PCL Font lists detail the fonts currently installed on the HDD. These include the original fonts that came installed on the EX7750 plus any additional fonts that may be installed. All fonts are deleted when you install system software. Use Fiery Downloader to reinstall 3rd-party fonts after system software reinstalls the original fonts. To determine which 3rd-party fonts needs reinstallation, print the Font List before you install system software and again after you install system software. Any fonts not listed after installation need to be reinstalled.

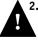

Remove all USB devices and dongles that may be connected to any EX7750 USB ports.

The system will hang if cables or dongles are connected to EX7750 USB ports during system software restoration.

3. Insert the appropriate language CD 1 in the DVD drive.

NOTE: If you installed a new HDD, you need to power on the system using the power switch on the back panel, insert CD 1, and allow the system to boot from the CD, and then proceed to step 6 on page 7-11.

- 4. Select Shut Down from the Functions menu (see page 7-24).
- 5. At the next screen, select Reboot System.

Allow the system to shut down and reboot. Do not push any buttons during this time.

When the following screen appears, make sure "Yes" is displayed and then select OK. The installation process begins immediately.

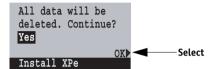

Wait while the Control Panel displays screens indicating that the operating system software is being installed. This segment takes approximately five minutes.

7. At the message "To complete installation, insert CD 2 and recycle power," remove CD 1 and insert CD 2. Then, using the power switch on the back panel, power off the system, wait 10 seconds, and then power the system back on.

After you power the system back on, the Control Panel displays screens indicating that the system software is being installed. The system also creates a backup of the system software during this segment. Allow installation to proceed without interruption. This segment takes approximately 15 minutes.

At the message "Remove CD and recycle power," remove CD 2. Then, using the power switch on the back panel, power off the system, wait 10 seconds, and then power the system back on.

After you power on, the EX7750 organizes the software on the system and then reboots once (twice, if the FACI option is enabled). This segment takes approximately 10 minutes.

- 9. At the message "Please insert CD 3", insert CD 3, and then close the drive drawer.
  - CD 3 installs automatically. Installation takes approximately one minute.

- 10. At the message "Remove CD and recycle power", remove CD 3. Then, using the power switch on the back panel, power off the system, wait 10 seconds, and then power the system back on.
  - After you power on, the EX7750 applies the content installed from CD 3 and then reboots once more. Wait for the system to boot completely and the Idle screen to appear on the Control Panel. This segment takes approximately six minutes.
- 11. Reconnect any USB devices or dongles that you may have removed earlier.
- 12. Configure Setup using the Configuration page you printed earlier.
- 13. Reinstall fonts, user software, or custom simulations that may have been deleted when you installed system software.

# **Managing Fiery Address Books**

The E-mail Service feature allows an administrator to import a list of e-mail addresses to the EX7750. This is done by sending messages to the EX7750 in e-mail form. The list will be added to the Fiery Address Books, designed for controlling user access to E-mail Services.

**Note:** E-mail messages can only be sent from an administrator account.

The EX7750 supports the following address books:

- Admin—includes users with administrative access. Administrative access allows you to modify the address book, get the current address book from the EX7750, and cancel or get status on any print job.
- Print—includes users who have print access. Only users whose e-mail addresses are in the print address book are authorized to submit jobs via e-mail to the EX7750. Unauthorized users receive an e-mail reply that their job was not accepted by the EX7750 for printing.

E-mail Service also allows the administrator to overwrite the address book, append new addresses, remove addresses, and retrieve current addresses on the EX7750.

When a print job is submitted via e-mail, the EX7750 first checks the Print address book. If the user's e-mail address does not match any entry in the Print address book, the job will not print. Instead, the user will receive an e-mail stating that the print job was not accepted.

The default wildcard character "@" is stored in the Print address book. This allows any user to print to the EX7750 until the administrator adds the first entry in the Print address book.

The administrator can manage the address books by sending an e-mail to the EX7750 with command codes in the subject and message fields. The EX7750 responds by e-mail to these commands with information about each request. When managing address books, see the following table.

| Task                                          | Administrator<br>subject field                                              | Administrator message field                                                                           | Fiery e-mail<br>response subject<br>field                                                                                          | Fiery e-mail<br>response message<br>field                                                                                      |
|-----------------------------------------------|-----------------------------------------------------------------------------|----------------------------------------------------------------------------------------------------|----------------------------------------------------------------------------------------------------|----------------------------------------------------------------------------------------------------|
| To retrieve<br>a specific<br>address book     | #GetAddressBook<br>name of address book                                     |                                                                                                    | Address Book name of address book                                                                                                  | List of addresses<br>in the specified<br>address book.                                                                         |
|                                               | For example:<br>#GetAddressBook Admin                                       |                                                                                                    | For example:<br>Address Book Admin                                                                                                 |                                                                                                    |
| To add an<br>address to<br>an address<br>book | #AddAddressTo name of address book  For example: #AddAddressTo Print        | name@domain or "display name" <name@domain>  For example: name1@domain name2@domain end</name@domain> | Added to Address Book name of address book  For example: Added to Address Book Print                                               | List of addresses added to the address book. The EX7750 also lists any addresses that cannot be added and includes the reason. |
| To clear<br>an address<br>book                | #ClearAddressBook name of address book  For example: #ClearAddressBook User |                                                                                                    | Address Book name of address book cleared or Address Book name of address book not cleared  For example: Address Book User cleared | If the address book is not cleared, the reason is given.                                                                       |

| Task                                                   | Administrator<br>subject field                                                | Administrator message field                                                                           | Fiery e-mail<br>response subject<br>field                                                   | Fiery e-mail<br>response message<br>field                                                                                                 |
|--------------------------------------------------------|-------------------------------------------------------------------------------|----------------------------------------------------------------------------------------------------|---------------------------------------------------------------------------------------------|----------------------------------------------------------------------------------------------------|
| To delete<br>an address<br>from an<br>address<br>book  | #DeleteAddressFrom name of address book  For example: #DeleteAddressFrom User | name@domain or "display name" <name@domain>  For example: name1@domain name2@domain end</name@domain> | Removed from Address Book name of address book  For example: Removed from Address Book User | Deleted Address 1<br>Deleted Address 2<br>The EX7750 also<br>lists any addresses<br>that cannot be<br>deleted and<br>includes the reason. |
| To receive<br>help for<br>EX7750<br>e-mail<br>services | #Help                                                                         |                                                                                                    | FW: Help                                                                                    | Provides<br>troubleshooting<br>e-mail syntax.                                                                                             |

#### TO RETRIEVE AN ADDRESS BOOK FROM THE EX7750

- 1. Start your e-mail client software application.
- 2. Open a new message window.
- 3. Enter the e-mail address of your print server in the To line.
- 4. Enter the command of a specified address book in the Subject line.

For the User, enter "#GetAddressBook User". For the Administrator, enter "#GetAddressBook Admin" or "#GetAddressBook Print".

5. Send the message.

The return message includes the addresses of the specified address book.

6. Copy the addresses as a text file or save the message for your record.

#### TO RESTORE AN ADDRESS BOOK TO THE EX7750

- 1. Start your e-mail client software application.
- Open a new message window.
- 3. Enter the e-mail address of your print server in the To line.
- 4. Enter the command of a specified address book in the Subject line.

For the User, enter "#GetAddressTo User". For the Administrator, enter "#GetAddressTo Admin" or "#GetAddressTo Print".

5. Copy the addresses retrieved and save it in the body of the e-mail.

You can include nicknames. However, when a nickname and address goes beyond one line, edit it so that it fits onto one line.

- 6. Send the message.
- 7. Review the returned message of notification, and confirm that the addresses were restored correctly.

# Printing a Configuration page from the Control Panel

The Configuration page lists all the settings in effect in the current Setup. After you have finished running Setup, print a Configuration page to confirm your settings. The Configuration page can also be printed from Command WorkStation (for details, see "Printing the Configuration page" on page 5-51).

After you make changes to Setup and choose Exit Setup, the EX7750 restarts. This allows the EX7750 to recognize the new settings and display them properly on the Configuration page. Allow the EX7750 to restart and return to Idle before printing a Configuration page. In particular, the restart is necessary if you specified the DHCP or BOOTP protocol to obtain an IP address automatically for the EX7750.

Post the current Configuration page near the server for quick reference. Users need the information on this page, such as the current printer default settings.

Other pages you can print from the Control Panel of the EX7750 or from Command WorkStation/Command WorkStation LE include the PS and PCL Test Pages, PCL and PostScript Font Lists, E-mail Log, Job Log, Control Panel Map, and PANTONE, CMY, and RGB color charts. For information about these pages, see the *Job Management Guide*.

#### TO PRINT THE CONFIGURATION PAGE

- 1. At the Control Panel, press the Menu button to access the Functions menu.
- Choose Print Pages.
- 3. Choose Configuration.

# Maintaining optimal EX7750 performance

The EX7750 does not require maintenance. Beyond the obvious requirements of servicing and maintaining the printer and replenishing consumables, you can improve the overall performance of your system by doing the following:

#### Make the best use of your network connections

Publish only connections that will be used; the EX7750 constantly checks all published connections, even if they are inactive. Match the NetWare polling interval and the number of queues or connections to the demand for printing.

Review the published connections by printing a Configuration page. Eliminate the connections that are not being used. It is easy to re-establish them when needed.

#### Leave less urgent jobs to times when there is less network traffic or printing

You can print recurring print jobs or jobs that are not urgent to the Hold queue. At low-traffic times, the administrator or a user of the job management tools with Operator privileges can move (or copy) all the Hold queue jobs to the Print queue for printing.

#### Reduce unnecessary two-way communication

Large numbers of users running Fiery utilities, especially with frequent updates, may have a significant effect on EX7750 performance.

#### Make sure you have adequate disk space on the EX7750

Periodically review the list of jobs in the Hold queue, and the number of jobs being retained in the Printed queue.

An administrator can print or delete jobs that are in the Printed queue and Hold queue. Consider printing or offloading inactive jobs. If disk space on the EX7750 is frequently low, you can disable the Printed queue (in Server Setup) and choose not to publish the Hold queue (in Printer Setup).

To move or remove queued jobs, use the job management tools. When you free up disk space by removing inactive jobs, new jobs are spooled and printed more quickly.

The General Info section in Command WorkStation displays a bar indicating the total and available memory of the EX7750. This bar turns red if you need to allocate more memory. For more information, see the Job Management Guide.

# **Using FieryBar**

This section describes FieryBar, which appears at the top of the monitor screen when you power on the EX7750. You can use FieryBar to access and monitor different functions of the EX7750.

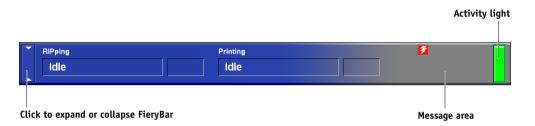

## Messages

When a job is processing or printing, the message area remains blue-gray and the RIPping and Printing areas of FieryBar display the name and status of the job. When there is an error that interferes with printing, the message area turns red and displays a flashing red message that describes the error.

# **Activity light**

The activity light in FieryBar indicates current EX7750 activity. If the light is:

Solid red An error has occurred, causing the EX7750 to be disabled.

For details about the error, check the message area.

Flashing red An error has occurred, causing printing to be disabled, but

the EX7750 is capable of processing jobs. For details about

the error, check the message area.

Solid green The EX7750 is idle or powering on.

Flashing green The EX7750 is processing or printing a job, or

communicating with a remote computer.

No light The EX7750 is powering on.

#### **Commands**

Right-clicking FieryBar allows you to access many EX7750 features. You can choose the following commands from the menu that appears:

Command Starts Command WorkStation. For information about WorkStation using the features of Command WorkStation, see the *Job* 

Management Guide.

ColorWise Pro Tools Starts ColorWise Pro Tools.

Setup Fiery Enters the Setup menus for the EX7750. See Chapter 4.

Restart Fiery Restarts the EX7750 system software without rebooting

the entire system. Network access to the EX7750 is temporarily interrupted and all currently processing jobs are aborted and might be lost. Choose Restart Fiery instead of using the power or reset buttons on the front of

the EX7750.

Clear Server Clears all jobs in all server queues and all jobs archived on

the EX7750 hard disk. Check with the site administrator

before choosing Clear Server.

Cancel Processing Cancels the job currently processing on the EX7750.

Cancel Print Cancels the job currently printing on the EX7750.

Suspend Print Suspends communication between the EX7750 and the

printer. To continue printing jobs from the EX7750,

choose Resume Print.

Resume Print Resumes communication between the EX7750 and the

printer after you have chosen Suspend Print.

Run Diagnostics This function is provided for service representatives only.

For information about running diagnostics, contact your

authorized service/support technician.

Log Off Windows Allows you to log on to Windows XP as a different user.

Hides FieryBar. To show FieryBar after hiding it,

right-click the Fiery icon on the right side of the Windows taskbar and choose Show FieryBar from the

menu that appears.

# Installing a ZIP drive for Font Archiving

To use the EX7750 Font Archiving feature, you must connect a USB compatible external ZIP drive to the EX7750. Connect the power cable to your ZIP drive, and the USB cable to your ZIP drive and to one of the USB connectors on the back panel of the EX7750. For the location of the USB connectors, see "Back view of the EX7750" on page 1-11. It is not necessary to install the device driver; it is included in your EX7750.

**NOTE:** If your ZIP drive is USB 2.0 compatible, a warning message is displayed on the FACI monitor.

Insert a ZIP disk. You are now ready for Font Archiving (see "Font Archiving" on page 4-56).

# Starting and shutting down the EX7750

Generally, you can leave the EX7750 running all the time. This section describes how to shut down and restart the EX7750 when necessary.

# Starting the EX7750

To start the EX7750, press the power button on the front of the EX7750.

**NOTE:** If the printer is also turned off, turn it on after turning on the EX7750. If you turn it on before the EX7750, the message "Trying to connect. Please wait" appears on the display window and FieryBar. If this message appears, turn off and on the printer only.

To access the FACI, if installed, you must enter the user name and the password at the FACI. The user name is Administrator, and the default password is "Fiery.1".

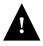

To turn the EX7750 back on after you turned it off, wait at least 10 seconds.

# Restarting the EX7750

Use the following procedure to restart the EX7750, rather than using the power button on the front of the EX7750.

Restart Server restarts the EX7750 system software without shutting down the EX7750 operating system.

#### TO RESTART THE EX7750

1. Make sure the EX7750 is not receiving, processing, or printing a job.

Make sure the status message on the Control Panel reads Idle.

- Press the Menu button to display the Functions menu.
- Use the down arrow button to scroll to the last screen, and choose Shut Down.
- Use the line selection button to choose Restart Server.

To access the FACI, if installed, you must enter the user name and the password at the FACI. The user name is Administrator, and the default password is "Fiery.1".

5. Turn off and on the printer for the EX7750 to reach Idle.

If you do not turn off and on the printer, the message "Trying to connect. Please wait" appears on the display window and FieryBar. If this message appears, turn off and on the printer only.

## Rebooting the EX7750

Use the following procedure to reboot the EX7750. Reboot System shuts down and restarts the EX7750 system software and operating system.

#### TO REBOOT THE EX7750

1. Make sure the EX7750 is not receiving, processing, or printing a job.

Make sure the status message on the Control Panel reads Idle.

- 2. Press the Menu button to display the Functions menu.
- Use the down arrow button to scroll to the last screen, and choose Shut Down. 3.
- Use the line selection button to choose Reboot System.

To access the FACI, if installed, you must enter the user name and the password at the FACI. The user name is Administrator, and the default password is "Fiery.1".

Turn off and on the printer for the EX7750 to reach Idle.

If you do not turn off and on the printer, the message "Trying to connect. Please wait" appears on the display window and FieryBar. If this message appears, turn off and on the printer only.

## Shutting down the EX7750

You may need to shut down the EX7750 for service. When you do so, fonts downloaded to the hard disk are not deleted. Print jobs in the Hold and Printed queues and jobs that have been processed but not printed are not deleted and are available for printing when you restart the EX7750.

#### TO SHUT DOWN THE EX7750

Make sure the EX7750 is not receiving, processing, or printing a job.

Make sure the status message on the Control Panel reads Idle. If a job has just finished processing or printing, wait at least five seconds after the Control Panel status message changes to Idle before proceeding.

**NOTE:** If a job from the Print queue is processing, it will continue processing and print after the EX7750 is restarted; if a job to the Direct connection is processing, it will not finish processing or printing.

- Press the Menu button to display the Functions menu.
- 3. Use the down arrow button to scroll to the last screen, and choose Shut Down.
- Use the line selection button to choose Shut Down System.

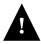

To turn the EX7750 back on after you turned it off, wait at least 10 seconds.

# Appendix A: Troubleshooting

This chapter provides troubleshooting tips.

# **Troubleshooting the EX7750**

Startup diagnostics are described in the *Installation and Service Guide* for service technicians. Contact your authorized service/support center if you see any startup error messages on Command WorkStation or if the EX7750 does not reach the Idle state.

# Troubleshooting during Setup from the Control Panel

The following section explains some error and alert messages you may see during Setup that may not be self-explanatory.

#### **Network Setup messages**

| After this Setup screen                                                 | This message                          | Means                                                                                                    |
|-------------------------------------------------------------------------|---------------------------------------|----------------------------------------------------------------------------------------------------|
| Enable AppleTalk<br>(Network Setup>Protocol<br>Setup>AppleTalk Setup)   | No AppleTalk zone found.              | The Ethernet network cable is not attached to the connector on the EX7750, or the network cable is not plugged into the hub or network. If your AppleTalk network has zones, and you want to specify a zone for the EX7750, you must connect the network cable to the EX7750 before performing AppleTalk Setup.  This message could also mean the AppleTalk network does not have zones. Zones are not required for printing to the EX7750. Press OK to continue. |
| Protocol Setup or Service<br>Setup (Network Setup)                      | You must first enable a network port. | Enable at least one network port (Ethernet) in Port Setup<br>before beginning Protocol Setup or Service Setup.                                                                                                    |
| Frame Type selection<br>(Network Setup>Protocol<br>Setup>IPX/SPX Setup) | Invalid frame size.                   | The network hub is not connected to a Novell server when the EX7750 tries to bind.                                                                                                    |
| Secup-11 A/SI A Secup)                                                  | Warning! IPX network number is zero.  | No other IPX machine can be found on the network, or the network hub is not connected to the network when the EX7750 tries to bind. When this occurs, the network number defaults to zero.                                                                                                    |

| After this Setup screen                                                             | This message                                             | Means                                                                                                    |
|-------------------------------------------------------------------------------------|----------------------------------------------------------|----------------------------------------------------------------------------------------------------|
| Enable NDS<br>(Network Setup>Service<br>Setup>PServer<br>Setup>NDS Setup)           | No NDS trees found.                                      | No NDS trees were found on the Novell network. Check to see that the frame types on the EX7750 are properly configured.                                                                                                    |
| Select NDS Tree<br>(Network Setup>Service<br>Setup>PServer Setup><br>NDS Setup)     | Warning! Selecting a new NDS tree deletes Bindery setup. | You have previously connected the EX7750 to a different NDS tree. NetWise supports only a single NDS tree connection. To avoid a potential conflict with an existing tree connection (for example, if the connection was made through a NetWare 4.x server in emulation mode), all bindery settings will be deleted.  If you choose OK, and choose Yes in the following message (Delete Bindery setup and continue?), bindery settings are deleted and have to be re-entered in Bindery Setup.  To avoid deleting the bindery settings, press Menu, or select OK and choose No in the following message (Delete Bindery setup and continue?).  Repeat NDS Setup without changing the NDS tree, or exit to Bindery Setup to review your current bindery settings. |
| Navigating NDS tree<br>(Network Setup>Service<br>Setup>PServer Setup><br>NDS Setup) | is empty.                                                | The chosen container contains no sub-containers or objects relevant to the current mode of navigation.                                                                                                    |
| Bindery Setup<br>(Network Setup>Service<br>Setup >PServer Setup><br>Bindery Setup)  | If you also plan to use NDS, set up NDS before Bindery.  | No NDS settings are present. You are reminded to perform NDS Setup before Bindery Setup in case your network includes both NDS and bindery servers.                                                                                                    |
| Select File Server From List (Network Setup>Service                                 | Error. Cannot open bindery connection to NDS server.     | Select this server through NDS setup or disable NDS and select it through bindery.                                                                                                    |
| Setup > PServer Setup ><br>Bindery Setup)                                           | No NetWare file server found.                            | No file server was found when EX7750 queried the network to create a list of supported servers or a list of all servers.  Check cable connections and make sure the NetWare server is turned on.                                                                                                    |

| After this Setup screen                                                                                                    | This message                              | Means                                                                                                    |
|----------------------------------------------------------------------------------------------------|-------------------------------------------|----------------------------------------------------------------------------------------------------|
| Enter First Letters of Server Name (Network Setup>Service Setup>PServer Setup> Bindery Setup)                                                | File server name not found.<br>Try again? | No file server with those letters was found when EX7750 queried the network. Check the name of the NetWare file server, check cable connections, and make sure the NetWare server is turned on.                                                                                                    |
| View Server List, Edit Connection (Network Setup>Service Setup>PServer Setup> Bindery Setup)                                                 | No file server is selected.               | No file server has been added in Bindery Setup.                                                                                                    |
| Add File Server<br>(Network Setup>Service<br>Setup>PServer Setup><br>Bindery Setup)                                                          | All connections used.<br>Remove server?   | You have added the maximum number of bindery servers, which is eight. You now have the option of disconnecting one of those servers, so as to add another.                                                                                                    |
| Add Server, Enter Your Login<br>Name, Enter Your File Server<br>Password<br>(Network Setup>Service<br>Setup>PServer Setup><br>Bindery Setup) | No NetWare print server found.            | No print server was found when EX7750 queried the file server you selected.  You must configure a print server and a print queue for every NetWare file server that will handle EX7750 print jobs (see "Configuring a NetWare server for printing" on page 2-10).                                   |
| Any Bindery Setup screen                                                                                                    | Novell error code, followed by a message. | Novell NetWare has reported an error.  Command WorkStation reports the error number and displays a brief message.  For the most common errors (listed in the following table), a screen is displayed that allows you to retry the action that evoked the error, such as adding a server. If that is |
|                                                                                                    |                                           | not possible, you are prompted to notify the Novell administrator, who will need to troubleshoot the network.  Consult NetWare Administrator documentation for further explanation of Novell error codes.                                                                                           |

In Network Setup, when you configure the IPX (Novell) connection, the EX7750 queries the network for Novell file servers and trees, and attaches to them temporarily. If a guest login is enabled, it will be used. If not, you are prompted to log in from Command WorkStation.

# A-4 Troubleshooting

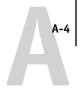

If the selected NetWare file server or tree does not have a guest account, or if the guest account has expired or been disabled by the NetWare supervisor, you will be prompted to notify the IPX (Novell) administrator. In that case, there are two options:

- Enable a guest account on the NetWare server or tree for the purpose of setup.
- Log in with a different account. At the ENTER LOGIN NAME screen, change the default
  name (guest) to supervisor or enter another valid login name. When you are
  prompted for a password, enter the correct password for the account you named.

For any Novell error, make sure:

- Your IPX (Novell) network is connected to the EX7750.
- The NetWare server you are trying to access is running.
- The Novell network has been configured with at least one print server and queue for the EX7750.
- You have the appropriate permissions and login information, including user name and password, if necessary.
- The EX7750 is configured with the correct frame types for communication with the desired Novell servers.

#### Novell error messages

| Novell error                 | Cause                                                                                                    | Suggested action or exit                                                                                                    |
|------------------------------|----------------------------------------------------------------------------------------------------|----------------------------------------------------------------------------------------------------|
| Guest account not available. | The guest account, which you have chosen for initial login, has expired or has been disabled by the NetWare supervisor. | Enable a guest account on the NetWare server for the purpose of Setup.  Alternatively, log in to a different account. In the ENTER LOGIN NAME screen, change the default name (guest) to supervisor or another valid login name. When you are prompted for a password, enter the correct password for the account you named. |

# A-5 Troubleshooting

| Novell error                                                                 | Cause                                                                                                    | Suggested action or exit                                                                                                    |
|------------------------------------------------------------------------------|----------------------------------------------------------------------------------------------------|----------------------------------------------------------------------------------------------------|
| Unable to log in to server.  Password has expired for login name.            | The server has connected to a file server, but is unable to log in to the file server or print server because the password has expired for the login account name or the named print server.                                                                                                    | Select a different login account or print server.  The error screen exits to the File Server Login screen (if login to file server failed) or NetWare Print Server screen (if login to Print Server failed).  Pressing the Menu button returns to the PServer Setup screen. |
| Unable to log in to server. Login does not exist.                            | The server has connected to a file server, but is unable to log in to the server because the selected login account does not exist on the file server.                                                                                                    | Select a different login account.  The error screen exits to the File Server Login screen. Pressing the Menu button returns to the PServer Setup screen.                                                                                                    |
| Unable to connect to file server. File server is down or out of connections. | The Novell file server is down or out of connections.  This error occurs while the server is trying to connect to the requested file server.                                                                                                    | Select a different file server (or try to get someone else to log off).  Pressing the Menu button returns to the PServer Setup screen.                                                                                                    |
| nnn<br>Notify IPX (Novell)<br>Administrator.                                 | Indicates other network errors when the EX7750 is already connected to a file server. Something unexpected has happened and the user generally cannot recover without intervention of the network administrator.  Error #197 indicates that you have exceeded the number of login attempts permitted for this account on the NetWare file server.  Error #255 usually indicates a hard failure. | Notify the Novell administrator and report the error number.  The error screen exits to the PServer Setup screen.                                                                                                    |

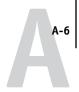

# Runtime error messages

For error messages related to canceling jobs and printing, including the Disk Full message and alerts to load media, see the *Job Management Guide*. These messages are reported by the job management tools.

You can turn on PostScript error reporting as a print option from Mac OS applications.

### Check power and cable

This message indicates that the interface cable between the EX7750 and the printer is not connected, or a print job is ready, but the printer is not turned on.

#### Printer not found

Most failures to find a printer on the network are due to conflicting or missing name or address settings for the EX7750. You must enter names in specific places. The required names are:

 TCP/IP host name (also known as the DNS name), which is defined by your organization.

Enter the host name as the Server Name in EX7750 Setup.

 Remote printer (internal machine) name. Use one of the following: print hold

If you change the DNS name (also known as the TCP/IP host name) of the EX7750, you must reconfigure one of the Fiery utilities on each workstation.

# See the following table for the appropriate name.

| In this location                                                  | For this item                                             | IPX/SPX networks                          | TCP/IP networks                | See                                       |
|-------------------------------------------------------------------|-----------------------------------------------------------|-------------------------------------------|--------------------------------|-------------------------------------------|
| Server Setup                                                      | Server Name option                                        | Administrator defines name                | Administrator defines name     | page 4-13                                 |
| Windows 2000 hosts file                                           | host name                                                 | _                                         | DNS name<br>(TCP/IP host name) | page 2-1                                  |
| Windows 2000 setup for TCP/IP                                     | lpd host name                                             | _                                         | DNS name<br>(TCP/IP host name) | page 2-1                                  |
|                                                                   | Name of printer on lpd host machine                       | _                                         | print or hold                  |                                           |
| UNIX /etc/printcap file (BSD)                                     | rp line                                                   | _                                         | print or hold                  | page 2-16                                 |
| Solaris                                                           | lpadmin queuename                                         | _                                         | print or hold                  |                                           |
| NetWare administration utility                                    | print queues<br>(must be all lowercase and<br>in English) | _direct<br>_print<br>_hold                | _                              | page 2-8                                  |
| Add New Server dialog box,<br>when configuring a<br>Fiery utility | New Device                                                | Utilities are not supported over IPX/SPX. | EX7550                         | User<br>Software<br>Installation<br>Guide |
|                                                                   | Server Name                                               | Utilities are not supported over IPX/SPX. | DNS name<br>(TCP/IP host name) | Guiae                                     |

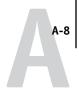

#### Cannot connect to EX7750 with Fiery utilities

If users cannot connect to the EX7750, check the following:

 EX7750 Setup—the appropriate network protocol must be enabled, with the correct parameters (for example, for TCP/IP, the IP address), and you must publish either the Print queue or Hold queue.

You can check these settings quickly by printing a Configuration page.

• On the client workstation—the appropriate network protocol(s) must be loaded, and your Windows directory should contain a configured Efinl.ini file.

# Cannot connect to the EX7750 with Command WorkStation or Command WorkStation LE

If there is a problem connecting to the EX7750, an error message is displayed.

The problem can occur when:

- The EX7750 is initially turned on.
- The EX7750 restarts.
- You have changed settings affecting the server address and have not reconfigured the connection to the server.

If you see this problem, try the following solutions, in this order:

- A remote workstation running Fiery utilities or WebTools may be interfering by obtaining status information. If possible, close the remote application, and try to connect again.
- Restart the Command WorkStation or Command WorkStation LE software and try to connect again.

# Troubleshooting

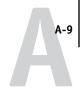

Check the configuration of the connection and modify it, if necessary, or delete the
Efinl.ini file and start over with the process of configuring the connection as
described in the *User Software Installation Guide*.

For Windows 2000/XP, the Efinl.ini file is located in \WINNT.

To find the Efnl.ini file on Mac OS X, perform a search.

• Restart the EX7750.

For information about other error conditions, see the Job Management Guide.

#### Test E-mail

This diagnostic tool allows you to perform a quick test of the EX7750 E-mail feature without scanning a document off the copier glass and e-mail it over a network. Test E-mail diagnostic causes the system to send an e-mail to itself. You review the results of the test by printing an E-mail log through the Functions menu.

#### TO RUN TEST E-MAIL

- 1. At the Idle screen, press the Menu button to access the Functions menu.
- 2. Choose Run Diagnostics.
- 3. Choose Test E-mail.
- 4. To print the E-mail Log, press the Menu button.
- Choose Print Pages, and then scroll to select E-mail Log.

The EX7750 sends the E-mail Log to the copier.

On the E-mail Log, locate the results of the test in the Status column.

A successful transmission indicates that the EX7750 is able to send an e-mail over the network. A failed transmission indicates a problem with the EX7750 setup options. Confirm that the setup options specified are correct. For more information about E-mail setup from the Control Panel, see "E-mail Setup" on page 4-40. For more information about E-mail setup from a remote computer, see "E-mail Service Setup" on page 5-38.

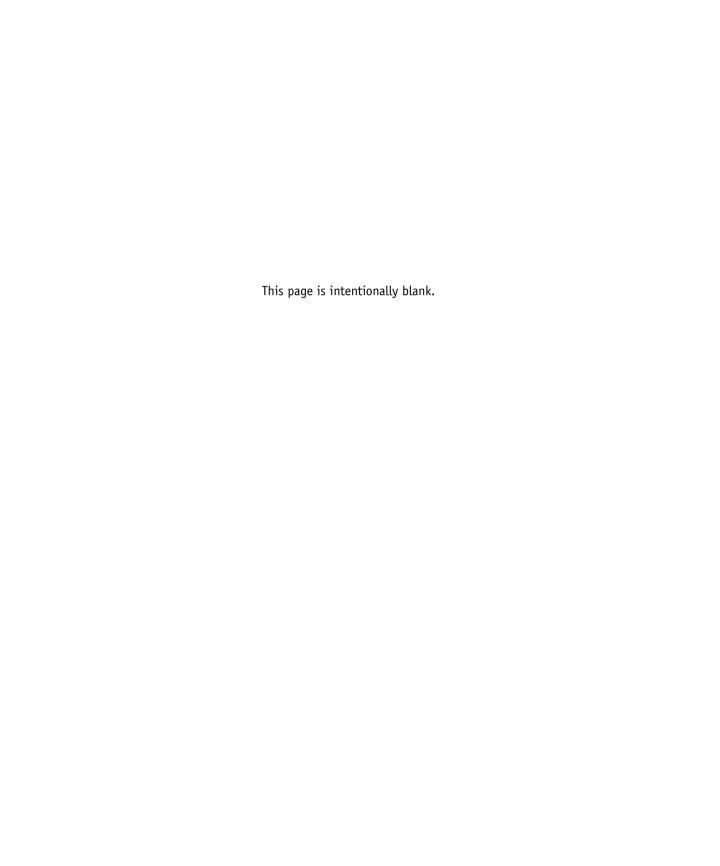

# Index

| Numerics                                 | Alert Status screen 4-5              |
|------------------------------------------|--------------------------------------|
| 1000BaseT connector 1-12                 | Allow Courier Substitution           |
| 100BaseT connector 1-12                  | option 4-47, 5-43                    |
| 10BaseT connector 1-12                   | AppleTalk 1-6                        |
| 8-pin RJ-45 connector 1-12               | color server name 4-13, 5-5          |
| •                                        | network diagram 1-6                  |
| A                                        | protocol setup 4-18, 5-10            |
| access level scenarios 3-6, 3-7          | AppleTalk Setup                      |
| access to network and software 3-1       | from Control Panel 4-18              |
| accessing Setup                          | from Control Panel, summary 4-16     |
| from Control Panel 4-2                   | from Windows computer 5-11           |
| from Windows computer 5-1                | AppleTalk zone 4-19, 5-11            |
| Account Name option                      | Auto Clear Job Log Every 55 Jobs     |
| E-mail Setup 5-39                        | option 4-55, 5-7                     |
| Account Name option, E-mail Setup 4-41   | Auto Print Job Log Every 55 Jobs     |
| activity light 7-19                      | option 4-55, 5-7                     |
| Control Panel 4-3                        |                                      |
| Adapters/Ports information, Setup 5-9    | В                                    |
| Add File Server, Bindery                 | backing up fonts 4-56                |
| Setup 4-31, 4-32, 5-26, 5-29             | Bindery file servers                 |
| administrator                            | connecting 4-32, 5-26, 5-29          |
| features of color server 4-54            | defined 2-8                          |
| functions 7-1 to 7-2                     | emulation mode 2-8, 4-24, 5-15       |
| installing the server 1-2                | setting up context 2-12 to 2-14      |
| managing print jobs 7-1                  | Bindery Setup                        |
| password setting 7-3                     | adding Bindery                       |
| Administrator Address option, E-mail     | connections 4-32, 5-26, 5-29         |
| Setup 5-40                               | on color server 4-30 to 4-35, 5-25   |
| Administrator E-mail Domain Name option, | removing Bindery                     |
| E-mail Setup 4-42                        | connections 4-35, 5-28, 5-31         |
| Administrator E-mail User Name option,   | requirements for NetWare server 4-30 |
| E-mail Setup 4-41                        | Black Overprint option 4-52, 5-47    |
| Administrator password                   | BOOTP protocol 4-19, 4-20            |
| changing from Control Panel 7-3          | broken LCD 4-3                       |
| changing from Windows computer 7-4       | Broker, NDPS printing 2-15           |
| for setting the WebLink                  | buttons, Control Panel 4-4           |
| destination 3-5, 6-3                     |                                      |
| privileges 3-3                           |                                      |

| C                                         | Color Mode option 5-42                  |
|-------------------------------------------|-----------------------------------------|
| Calibration command, from the Control     | color server 1-11                       |
| Panel 4-9                                 | back view showing connectors 1-11       |
| Cancel Job                                | Control Panel 4-2                       |
| from the Control Panel during             | display window 4-2                      |
| printing 4-5                              | maintaining and improving               |
| from the Control Panel during             | performance 7-18                        |
| RIPping 4-5                               | naming 4-13, 5-5                        |
| Cancel Print command, from FieryBar 7-20  | network installation summary 1-4        |
| canceling Setup changes 4-13              | Setup, see Setup                        |
| CDs                                       | Color Setup 4-50, 5-46                  |
| system software 7-10                      | ColorWise Pro Tools 7-20                |
| changing                                  | ColorWise Pro Tools command, from       |
| Administrator password 7-4                | FieryBar 7-20                           |
| Bindery connection 4-34                   | Command WorkStation xi                  |
| host name or DNS name A-6                 | problems connecting to color server A-8 |
| Novell print server, Bindery 4-31, 4-34   | Setup from 5-2                          |
| password 7-2                              | Command WorkStation command, from       |
| characters                                | FieryBar 7-20                           |
| used on Control Panel 4-14, 5-6           | Comment option, Windows                 |
| Choose File Server for editing Bindery    | printing 4-38, 5-34                     |
| connection 4-34                           | Configuration page                      |
| Chooser                                   | determining IPX frame types             |
| AppleTalk 4-13, 5-5                       | bound 4-24                              |
| choosing a Bindery Server to              | printing 5-51, 7-17                     |
| connect 4-32, 5-26, 5-29                  | printing from the Control Panel 4-7     |
| Clear Frame Types, IPX/SPX Setup 4-24     | troubleshooting connection              |
| Clear Server command                      | problems A-8                            |
| from Control Panel 4-8                    | Configure button, WebTools 6-2          |
| Clear Server command, from FieryBar 7-20  | configuring color server                |
| Clear Server option 7-5                   | from Control Panel 4-18 to 4-58         |
| clearing the Job Log 4-55, 5-7            | from Windows computer 5-1 to 5-50       |
| client setup                              | preparing for 3-11                      |
| network printing 2-5 to 2-6, 2-13         | configuring network clients             |
| overview 1-3                              | NetWare 2-13                            |
| WebTools 6-1                              | Windows 2000 2-6                        |
| CMYK printing by default 5-42             | configuring network servers             |
| CMYK Simulation Method                    | NetWare 2-9, 2-10                       |
| option 4-51, 5-47                         | UNIX 2-18                               |
| CMYK Simulation Profile option 4-51, 5-47 | Windows 2000 2-3                        |
| Color Charts 4-7                          |                                         |
| Color Charts 4-/                          |                                         |

| connected Novell servers,                     | D                                           |
|-----------------------------------------------|---------------------------------------------|
| Bindery 4-34, 5-27                            | date, setting 4-13, 5-6                     |
| connecting                                    | Daylight Saving option 4-14                 |
| copier interface cable 3-11                   | Default Orientation option 4-48, 5-44       |
| network cable 1-11                            | delete symbol, in Setup display 4-11        |
| to a Bindery file server 4-32, 4-33           | destination, Fiery WebLink 6-3              |
| to multiple Bindery file servers 4-31         | device                                      |
| Connection Timeout option, E-mail             | ******                                      |
| Setup 5-39                                    | name 4-13, 5-5, 5-41, 5-42, 5-44, 5-46, A-7 |
| control levels 3-7                            | ,                                           |
| scenarios 3-6                                 | DHCP protocol 4-19, 4-20                    |
| setting 3-1                                   | diagrams of network setup 1-5 to 1-10       |
| Control Panel                                 | Direct connection                           |
| accessing Setup 4-2                           | described 3-1, 3-2                          |
| activity light 4-3, 4-6                       | publishing 4-45, 5-41                       |
| buttons 4-4                                   | required for downloading fonts 3-2          |
| Change Password option 4-54                   | disconnecting a Bindery file                |
| -                                             | server 4-31, 4-35                           |
| Clear Server 4.50                             | disk space 7-18                             |
| Color Setup 4-50<br>down button 4-4           | display window 4-5                          |
| Functions menu 4-7                            | DNS                                         |
|                                               | Setup from Control Panel 4-22               |
| help map, see Control Panel Map               | DNS (Domain Name Server) 2-2, 2-4, A-6      |
| illustrated 4-2                               | Domain or Workgroup option, Windows         |
| illustrated Setup examples 4-12               | printing 4-38, 5-34                         |
| Job Log Setup 4-54                            | down button 4-4                             |
| line selection buttons 4-4                    | downloading fonts, Direct connection        |
| Menu button 4-4                               | requirement 3-2                             |
| Network Setup 4-16                            | E                                           |
| Printer Setup 4-44                            | <del>-</del>                                |
| PS (PostScript) Setup 4-46                    | Edit Connection, Bindery Setup 4-34         |
| Server Setup 4-13                             | explained 4-31                              |
| Setup interface 4-10                          | E-mail Log                                  |
| status screens 4-5                            | printing from the Control Panel 4-7         |
| up button 4-4                                 | E-mail log                                  |
| Control Panel Map 4-10                        | diagnostics A-9<br>E-mail Service 5-38      |
| printing from the Control Panel 4-7           |                                             |
| Convert Paper Sizes option 4-46, 5-43         | E-mail Service Setup option 5-38            |
| Courier font, substitution with 4-47, 5-43    | E-mail Setup 4-40                           |
| cover page, printing at end of job 4-47, 5-43 | Enable AppleTalk option 4-18                |
|                                               | Enable Auto IP Configuration option 4-20    |
|                                               | Enable E-mail Services option 4-40          |

| Enable Email Services option 5-38          | Ethernet 1-12                           |
|--------------------------------------------|-----------------------------------------|
| Enable Ethernet option 4-18, 5-9           | frame types 5-12                        |
| Enable IPP option 4-39, 5-36               | network 2-8                             |
| Enable LPD option 4-25, 5-16               | Port Setup 4-18                         |
| Enable NDS option 4-26, 5-17, 5-21         | Ethernet Setup from Control Panel 4-17  |
| Enable PCL option 4-48, 5-44               | Ethernet Speed 4-18                     |
| Enable Port 9100 Print Services            | in Port Setup 4-18                      |
| option 4-39, 5-37                          | in Protocol Setup 4-20                  |
| Enable Preview option 5-6                  | Ethernet Setup from remote Setup        |
| Enable Print via E-mail option 5-38        | Port Setup 5-9                          |
| Enable Printed Queue option 4-15, 5-6      | Ethernet Speed option 4-18, 5-9         |
| Enable Printing Groups option 4-14         | Exit Bindery Setup 4-35, 4-43           |
| Enable PServer option 4-25                 | explained 4-31                          |
| Enable SMB Print Services option 5-34      | exiting Setup, Control Panel 4-13, 4-58 |
| Enable TCP/IP for Ethernet                 | 8                                       |
| option 4-20, 5-13                          | F                                       |
| Enable Web server option 5-36              | Fiery E-mail Address option             |
| Enable Web Services option 4-38, 5-36      | E-mail Setup 5-40                       |
| Enable Windows Printing option 4-36        | Fiery E-mail Domain Name option, E-mail |
| Enable Windows Printing Service            | Setup 4-41                              |
| option 5-34                                | Fiery E-mail User Name option, E-mail   |
| enabling                                   | Setup 4-41                              |
| client utilities 4-20                      | Fiery WebDownloader, described 3-5      |
| WebTools 4-38, 4-39, 5-36                  | Fiery WebLink 3-5                       |
| Enter First Letters of Server Name (search | setting the destination 6-3             |
| option), Bindery Setup 4-32                | Fiery WebSetup, described 3-5           |
| Enter Your File Server Password, Bindery   | FieryBar 7-19 to 7-20                   |
| Setup 4-33                                 | accessing Setup 5-2                     |
| Enter Your Login Name, Bindery             | restarting the server process 3-8       |
| Setup 4-33                                 | File Server 5-26, 5-29, 5-30, 5-31      |
| Enter Your Print Server Password, Bindery  | File Server Login option, Bindery 4-33  |
| Setup 4-33, 4-35                           | File Server Password (Bindery) 4-33     |
| error messages 4-47, A-1                   | File Server, Bindery 5-26, 5-29         |
| "No AppleTalk zone found" 4-19             | font archiving 4-56                     |
| during Setup A-1                           | Font Number option 4-49, 5-45           |
| during startup A-3                         | Font Pitch option 4-49, 5-45            |
| NetWare A-3                                | Font Size option 4-49, 5-45             |
| runtime A-6                                | Font Source option 4-48, 5-44           |
|                                            | font substitution 4-47, 5-43            |

| fonts                                        | Internet                                  |
|----------------------------------------------|-------------------------------------------|
| printer fonts on server 4-7                  | accessing server with WebTools 3-4        |
| printing font list 4-7                       | WebLink access 6-3                        |
| Form Length option 4-48, 5-44                | Internet Printing Protocol, enabling 4-39 |
| frame types supported                        | IP address                                |
| AppleTalk 4-23                               | assigning automatically 4-20              |
| IPX/SPX, Ethernet 4-23, 5-12                 | for Ethernet Setup 4-21                   |
| TCP/IP 4-23                                  | required for TCP/IP printing 2-17         |
| From List option (adding a file server) 4-32 | IPP Setup 4-39                            |
| Functions menu, Control Panel 4-6, 4-7       | IPX (Novell) 2-8 to 2-14                  |
|                                              | Bindery file server, connecting 4-30      |
| G                                            | NDS (Novell Directory                     |
| gateway address                              | Services) 2-12, 4-24, 5-15                |
| assigned automatically 4-21                  | NetWare client setup 2-13                 |
| gateway address, setting 4-21                | NetWare server setup 2-10                 |
| General Setup options 5-6 to 5-7             | network diagram 1-7                       |
| Get Gateway Address Automatically            | overview of printing 2-9                  |
| option 4-21                                  | setting up printing 2-10                  |
| guest login (Novell)                         | terms used to describe 4-30               |
| in Bindery Setup 4-32                        | tips for experts 2-9                      |
| in Network Setup A-3                         | IPX/SPX                                   |
|                                              | polling interval 5-32                     |
| Н                                            | protocol setup 4-23                       |
| Hide FieryBar command 7-20                   | selecting frame types 4-24                |
| Hold queue 4-45, 5-41                        | Setup 4-23                                |
| described 3-1, 3-2                           | summary of Setup options 4-16             |
| host name 2-2, 2-3, 2-4, A-6                 |                                           |
| database 2-2                                 | J                                         |
| http (Hypertext Transfer Protocol) 1-1       | Java to support Internet browser 6-1      |
| T                                            | Job Log                                   |
| I                                            | clearing automatically 4-55               |
| IMAP (Internet Message Access                | clearing jobs from 7-5                    |
| Protocol) 1-1                                | default options 4-54                      |
| improving color server performance 7-18      | defined 4-54                              |
| Incoming Server option, E-mail               | printing automatically 4-55               |
| Setup 4-40, 5-38                             | printing from the Control Panel 4-7       |
| Installer WebTool, see WebTools              | setting the page size used 4-55           |
| installing color server on network 1-2       |                                           |

| Job Log Setup                             | NDPS Manager 2-14                        |
|-------------------------------------------|------------------------------------------|
| from Control Panel 4-54                   | NDS (Novell Directory                    |
| from Windows computer 5-7                 | Services) 2-12, 4-24, 5-15               |
| job management tools                      | defined 2-8                              |
| defined xi                                | enabling 4-26                            |
| deleting jobs with 7-5                    | print queue subtree 4-29                 |
| printing Job Log 4-54                     | Setup on color server 4-26 to 4-30       |
| reprinting jobs in Printed queue 4-15     | setup requirements 4-26                  |
| Jobs Saved in Printed Queue               | NDS Print Server 5-17                    |
| option 4-15, 5-6                          | NDS Setup 4-26                           |
|                                           | NDS tree                                 |
| L                                         | browsing 4-26, 4-27, 5-17                |
| LCD 4-3                                   | browsing to print queue root 4-29        |
| LED 7-19                                  | browsing to Print Server 4-28            |
| line selection buttons 4-4                | browsing to User Login object 4-27       |
| local Setup                               | password 4-27                            |
| exiting 5-50                              | NetWare                                  |
| Log Off Windows command, from             | Bindery and NDS on the same              |
| FieryBar 7-20                             | network 4-25                             |
| lpd (TCP/IP) 2-16                         | Bindery Services 4-24                    |
| printing 4-25, 5-16                       | Directory Services 4-24, 5-15            |
| setup summary 2-17 to 2-18                | error messages A-3, A-4                  |
|                                           | NDS (Novell Directory Services) 2-12     |
| M                                         | print server poll interval 4-36          |
| Mac OS computers                          | setting up network on the Control        |
| on AppleTalk network 1-6                  | Panel 4-25                               |
| Mailbox Account Name option               | NetWare File Server, Bindery             |
| E-mail Setup 5-39                         | connecting 4-31, 4-32                    |
| maintaining color server performance 7-18 | finding available servers 4-32           |
| maximum server connections, Bindery 4-31  | removing connection 4-35                 |
| Media Defined Profiles 4-52, 5-47         | selecting for editing 4-34               |
| Member Printing 5-48                      | setting up more than one 4-31            |
| Menu button 4-4, 4-13                     | NetWare Print Server poll interval 4-36  |
| messages, see error messages              | NetWare Print Server, Bindery 4-33, 4-34 |
| multiple Bindery file servers,            | changing the selection 4-31, 4-34        |
| connecting 4-31                           | connecting 4-33, 4-34                    |
| M                                         | password 4-33                            |
| N                                         | NetWare Server Poll Interval 4-36        |
| naming the color server 4-13, A-6         | NetWise, supported networking            |
| NDPS (Novell Distributed Print            | environments 2-8                         |
| Services) 2-14                            |                                          |

| network                                   | Operator privileges 3-4                    |
|-------------------------------------------|--------------------------------------------|
| AppleTalk 1-6                             | Print Server 4-28                          |
| boards 5-9                                | setting 7-2                                |
| cable 3-11                                | WebTools 3-4                               |
| installation diagrams 1-2 to 1-10         | PC compatibles                             |
| installation summary 1-4                  | on IPX (Novell) network 1-7                |
| IPX (Novell) 1-4, 1-5, 1-7                | on TCP/IP network 1-10                     |
| lpd (TCP/IP) 1-4, 1-5                     | PCL (Printer Control Language) Setup 4-48  |
| protocols supported 1-1                   | PDF files, font substitution in 4-47, 5-43 |
| using multiple protocols 1-5              | Point and Print Drivers option 4-37        |
| Network Setup 3-9                         | Polling Interval                           |
| exiting 4-17                              | E-mail Setup 5-39                          |
| from Control Panel 4-16 to 4-44           | polling interval for NetWare print         |
| from Windows computer 5-8 to 5-37         | jobs 4-36, 5-32                            |
| part of initial Setup 5-1                 | Polling Interval option, E-mail Setup 4-42 |
| troubleshooting A-3                       | POP3 (Post Office Protocol) 1-1            |
| New Password option 7-3                   | Port 9100 printing 5-37                    |
| Novell, see NetWare                       | Port 9100 Queue option 5-37                |
|                                           | Port 9100 Setup 4-39                       |
| 0                                         | Port Setup from Control Panel 4-17         |
| Operator password 7-3                     | Ethernet Setup 4-18                        |
| privileges 3-4                            | PostScript error 4-47                      |
| Outgoing Mail Server option, E-mail       | PostScript Setup, see PS Setup             |
| Setup 5-39                                | power button 7-21                          |
| Outgoing Server option, E-mail Setup 4-40 | Preview While Processing 5-6               |
| Output Profile option 4-52, 5-47          | Print Cover Page option 4-47, 5-43         |
| _                                         | Print Master option 5-43                   |
| P                                         | Print Pages command                        |
| PANTONE 4-7                               | Control Panel 4-7                          |
| Password option, E-mail Setup 4-41, 5-40  | Print queue 3-2, 4-15, 4-45, 5-41          |
| passwords 3-3                             | described 3-1, 3-2                         |
| Administrator privileges 3-3              | publishing 4-45                            |
| Bindery print server 4-33                 | print queues 4-15                          |
| changing 7-2                              | NDS 4-29                                   |
| changing from Command                     | NetWare server (Bindery) 4-32              |
| WorkStation 7-4                           | Print Server                               |
| changing from local Setup 7-4             | adding 5-27, 5-30                          |
| changing from WebSetup 7-4                | selecting 5-19, 5-27, 5-30                 |
| for WebLink destination 3-5               | Print Server password 4-28                 |
| NDS Tree 4-27                             | Print Start Page option 4-14, 5-6          |
| Novell file server, Bindery 4-33          | Print Start Page, printing 5-6             |
|                                           |                                            |

| Print Status screen 4-5                     | setting up 4-18, 5-10                                                                                                    |
|---------------------------------------------|----------------------------------------------------------------------------------------------------|
| Print to PostScript Error option 4-47, 5-43 | See also AppleTalk, IPX, IPX/SPX,                                                                                                    |
| Printed queue 3-2, 4-15                     | TCP/IP                                                                                                    |
| printer                                     | PS (PostScript) Setup 4-46, 5-42                                                                                                    |
| connection failure A-6                      | PServer                                                                                                    |
| not found A-6                               | defined 4-24                                                                                                    |
| not in Chooser A-6                          | See also NetWare                                                                                                    |
| Printer Agent, NDPS 2-14                    | PServer Setup 5-16                                                                                                    |
| Printer Setup 3-9                           | options 4-25                                                                                                    |
| from Control Panel 4-44                     | Publish Direct Connection                                                                                                    |
| from Windows computer 5-41                  | option 4-45, 5-41                                                                                                    |
| part of initial Setup 5-1                   | Publish Hold Queue option 4-45, 5-41                                                                                                    |
| Printed queue options 5-6                   | Publish Print Queue option 4-45, 5-41                                                                                                    |
| printing                                    | publishing connections, overview 3-1                                                                                                    |
| Configuration page 4-7                      | Pure Black Text/Graphics option 4-52, 5-47                                                                                                    |
| Configuration page from Control             | The state of the state of the s |
| Panel 7-17                                  | Q                                                                                                    |
| connections 3-1                             | queues                                                                                                    |
| connections and queues 4-44                 | clearing all 7-5                                                                                                    |
| cover page for each job 4-47                | publishing 4-45, 5-41                                                                                                    |
| font list 4-7                               |                                                                                                    |
| Job Log automatically 4-55                  | R                                                                                                    |
| reprinting previously printed jobs 3-2      | Remove File Server, Bindery Setup 4-35                                                                                                    |
| server information pages 4-7                | explained 4-31                                                                                                    |
| start page at startup 4-14, 5-6             | removing                                                                                                    |
| printing connections 3-1                    | Bindery file server connection 4-35                                                                                                    |
| Printing Groups 5-48                        | Rendering Style option 4-51, 5-47                                                                                                    |
| printing groups                             | reprinting jobs 3-2                                                                                                    |
| defining members of 5-48                    | Restart Fiery command, from FieryBar 7-20                                                                                                    |
| defining passwords for 5-48                 | Restore/Update CD                                                                                                    |
| editing printing groups and                 | restoring system software 7-7                                                                                                    |
| passwords 5-49                              | restoring fonts 4-56                                                                                                    |
| removing printing groups and                | Resume Print command, from                                                                                                    |
| passwords 5-49                              | FieryBar 7-20                                                                                                    |
| problems, see troubleshooting               | Resume Printing command                                                                                                    |
| protocols                                   | Control Panel 4-8                                                                                                    |
| for assigning IP address                    | RGB Separation option 4-52, 5-47                                                                                                    |
| automatically 4-20                          | RGB Source option 4-50, 5-47                                                                                                    |
| network 1-2                                 | RIP Status screen 4-5                                                                                                    |
|                                             | RJ-45 connector 1-12                                                                                                    |
|                                             |                                                                                                    |

| root login 2-18                         | Server Type option, E-mail Setup 4-40, 5-38 |
|-----------------------------------------|---------------------------------------------|
| Run Diagnostics command                 | Service Setup options 4-24, 5-15            |
| from Control Panel 4-9                  | setting up NDS connection 2-12              |
| from FieryBar 7-20                      | Setup                                       |
| Run Setup command, from Control         | PCL Setup 4-48                              |
| Panel 4-8                               | screen types 4-11, 4-12                     |
| _                                       | See also PCL Setup                          |
| S                                       | See also Server Setup, Network Setup,       |
| safety 4-3                              | Printer Setup, PS Setup, Color Setup,       |
| Save Changes                            | Job Log Setup                               |
| Color Setup, Control Panel 4-53         | Setup Fiery command, from FieryBar 7-20     |
| Job Log Setup, Control Panel 4-55       | Setup from Control Panel                    |
| Network Setup, Control                  | accessing 4-2                               |
| Panel 4-17, 4-44                        | administrative functions 4-54               |
| PCL Setup 4-49                          | Color Setup 4-50                            |
| Printer Setup, Control Panel 4-45, 4-47 | error messages A-1                          |
| Setup, Control Panel 4-13, 4-15         | Job Log Setup 4-54                          |
| Scale to Fit 4-47                       | Network Setup 4-16                          |
| Scale to Fit option 5-43                | Port Setup 4-18                             |
| Search Name option (adding a file       | Printer Setup 4-44                          |
| server) 4-32                            | Protocol Setup 4-18 to 4-23                 |
| Secondary DNS Server option 4-22        | Server Setup 4-13                           |
| Secure Print command, from Control      | Service Setup 4-24                          |
| Panel 4-8                               | summary 4-1                                 |
| Select File Server option 4-32          | Setup, configuring the Server xi            |
| Select Frame Types option 4-24          | Shut Down command, from Control             |
| Select NDS Tree option 4-26             | Panel 4-8                                   |
| Select protocol (Setup option) 4-20     | SMB, see Windows printing                   |
| selecting                               | SMTP (Simple Mail Transfer Protocol) 1-1    |
| Bindery servers 4-34                    | SNMP (Simple Network Management             |
| server                                  | Protocol) 1-1                               |
| display window 4-3                      | Spot Color Matching option 4-53, 5-47       |
| shutting down 7-24                      | Start Page, printing 4-14                   |
| Server Name option 4-13, 5-5            | starting the server 7-21                    |
| Server Name option, Windows             | status screens, Control Panel 4-5           |
| printing 4-37, 5-34                     | Status WebTool, see WebTools                |
| Server Setup 3-8, 3-9                   | Subnet Mask option 4-21                     |
| exiting 5-50                            | superuser 2-18                              |
| from Control Panel 4-13                 | Support option 5-6                          |
| from Windows computer 5-5               | Supported Servers, Bindery Setup 4-34       |
| part of initial Setup 5-1               |                                             |
|                                         |                                             |

| Suspend Print command, from            | Time Zone option 4-14                               |
|----------------------------------------|-----------------------------------------------------|
| FieryBar 7-20                          | time, setting 4-14, 5-6                             |
| Suspend Printing command               | Timeout option, E-mail Setup 4-42, 5-39             |
| from Control Panel 4-8                 | Transmission Speed (Ethernet) option 5-9            |
| Symbol Set option 4-49, 5-45           | troubleshooting                                     |
| System Date option 4-13, 5-6           | Command WorkStation connection                      |
| system software                        | problems A-8                                        |
| description 7-6                        | connection to printer fails A-6                     |
| installing 7-10                        | Printer not found in the selection list of          |
| restoring backup of 7-7                | Fiery utilities A-8                                 |
| System Time option 4-14, 5-6           | Printer not found—TCP/IP or IPX networks A-6        |
| T                                      | Setup, Control Panel A-1                            |
| TCP/IP                                 | twisted pair cable 1-12                             |
| adding server to network 2-3           | •                                                   |
| Ethernet Setup from Control Panel 4-20 | U                                                   |
| host name A-6                          | UNIX                                                |
| http (Hypertext Transfer Protocol) 1-1 | managing print jobs 2-19                            |
| IMAP service 1-1                       | on TCP/IP network 1-10, 2-16                        |
| lpd printing 5-16                      | printcap file A-7                                   |
| lpd protocol 1-1                       | printing to color server 2-19                       |
| nbt protocol 1-1                       | remote printer name A-7                             |
| network diagram 1-10                   | setting up printing to color server 2-18            |
| POP3 service 1-1                       | tips for experts 2-16                               |
| port 9100 service 1-1                  | up button 4-4                                       |
| protocol setup 4-19                    | Use Automatic Configuration option 4-37             |
| published connections 4-44             | Use Character Set option 4-14, 5-6                  |
| setting up printing from               | Use Media Defined Profiles                          |
| Windows 2000 2-2 to 2-6                | option 4-52, 5-47                                   |
| settings 5-13                          | Use WINS Name Server option 4-37, 5-34              |
| Setup from Control Panel 4-19          | utilities                                           |
| summary 4-16                           | enabling protocol on the server 4-20                |
| SMTP service 1-1                       | required print connections 4-44                     |
| SNMP service 1-1                       |                                                     |
| with UNIX workstations 2-16            | V                                                   |
| terminology, Novell 4-30               | Verify Password option                              |
| Test Page                              | E-mail Setup 5-40                                   |
| printing from Control Panel 4-7        | View Server List, Bindery Setup 4-34 explained 4-31 |

#### W

```
warning
   display window breakage 4-3
Web Services Setup 4-38, 5-36
WebDownloader, see Fiery WebDownloader
WebLink, see Fiery WebLink
WebSetup, see Fiery WebSetup
WebTools 6-1 to 6-2
   enabling 4-38, 4-39, 5-36
   enabling only certain WebTools 6-2
   Installer 3-5
   listed 3-4
   setting up 6-2
   Status 3-4
Windows 2000
   with TCP/IP 1-10
Windows computers, printing without a
 Windows 2000 server 2-7
Windows printing 1-1, 2-7, 4-36, 5-15
   domain issues 3-10
   setting domain or workgroup 4-38, 5-34
Windows XP
   changing network configuration 5-50
Windows/SMB printing 5-34
WINS IP Address option 4-37, 5-34
WINS name server 4-37
```

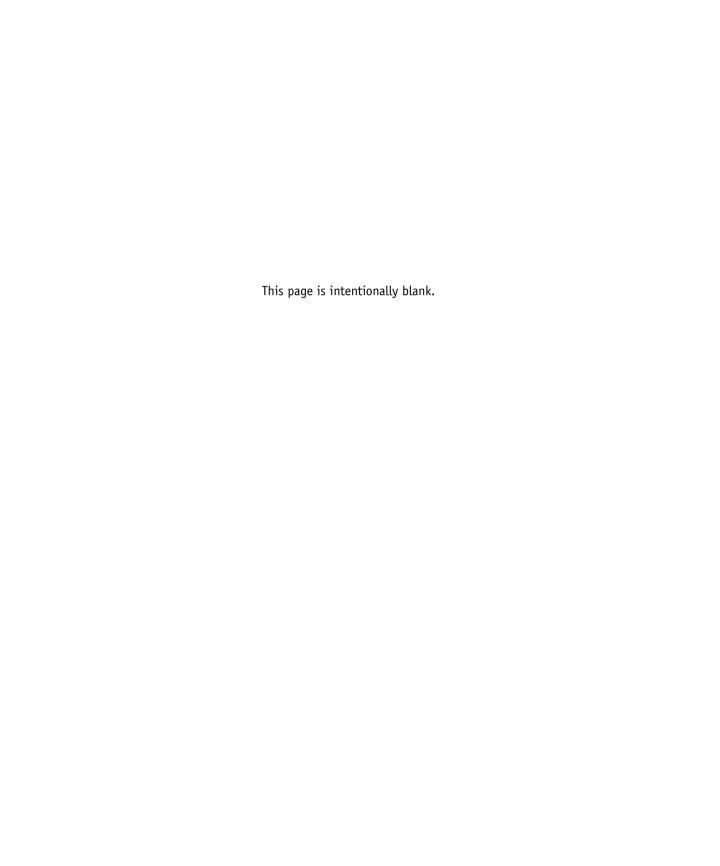